# <span id="page-0-0"></span>**Dell Management Console Versión 2.0.2 - Guía del usuario**

- 
- O [Introducción](file:///E:/Software/smdmc/202/sp/ug/intro.htm#wp1180144) **Configuración de hardware**<br>O Instalación, desinstalación y actualización de Dell Management Console<br>O Supervisión de alimentación
- [Instalación, desinstalación y actualización de Dell Management Console](file:///E:/Software/smdmc/202/sp/ug/install.htm#wp1185927) <br>● Migración de la configuración de descubrimiento de Dell OpenManage IT Assistant Supervisión y alertas [Migración de la configuración de descubrimiento de Dell OpenManage IT Assistant](file:///E:/Software/smdmc/202/sp/ug/db_migra.htm#wp1180300)<br>O Migración a Dell Management Console
- 
- **O** [Interfaz de usuario de Dell Management Console](file:///E:/Software/smdmc/202/sp/ug/visual.htm#wp1109848)
- O [Configuración de los valores de descubrimiento e inventario](file:///E:/Software/smdmc/202/sp/ug/dis_inv.htm#wp1181351) [Virtualización](file:///E:/Software/smdmc/202/sp/ug/appndxa.htm#wp1109848) Virtualización
- [Solución de implementación de Dell OpenManage Server Administrator](file:///E:/Software/smdmc/202/sp/ug/sa_push.htm#wp1109848) [Atributos para el inventario](file:///E:/Software/smdmc/202/sp/ug/appndxc.htm#wp1109848)
- [Administración de trabajos y tareas](file:///E:/Software/smdmc/202/sp/ug/tasks.htm#wp1180144)

# **Notas y precauciones**

**NOTA:** una NOTA proporciona información importante que le ayudará a utilizar mejor la computadora.

#### **PRECAUCIÓN: un mensaje de PRECAUCIÓN indica la posibilidad de daños en el hardware o la pérdida de datos si no se siguen las instrucciones.**

# **La información contenida en este documento puede modificarse sin previo aviso. © 2011 Dell Inc. Todos los derechos reservados.**

Queda estrictamente prohibida la reproducción de estos materiales en cualquier forma sin la autorización por escrito de Dell Inc.

Marcas comerciales utilizadas en este texto: Dell™, el logotipo de DELL, PowerEdge™, PowerVouter™, PowerConnect™, OpenManage™ y EqualLogic™ son marcas comerciales de Dell<br>Microsoft Corporation en Estados Unidos y/o en otr

Otras marcas y otros nombres comerciales pueden utilizarse en este documento para hacer referencia a las entidades que los poseen o a sus productos. Dell Inc. renuncia a<br>cualquier interés sobre la propiedad de marcas y nom

**06/2011**

- 
- 
- 
- [Solución de administración de revisiones de Dell](file:///E:/Software/smdmc/202/sp/ug/ptchmgmt.htm#wp1186579)<br>● Emisión de informes
- 
- 
- 

#### <span id="page-1-0"></span>[Regresar a la página de contenido](file:///E:/Software/smdmc/202/sp/ug/index.htm)

# **Virtualización**

#### **Dell Management Console Versión 2.0.2 - Guía del usuario**

- $\bullet$  [Sistemas operativos de virtualización compatibles](#page-1-1)
- $\bullet$  Funciones admitidas para la virtualización de servido
- [Configuración de ESXi](#page-2-0)
- [Configuración de Dell Management Console](#page-3-0)
- **[Puntos importantes](#page-5-0)**

Dell Management Console puede descubrir servidores de virtualización. También admite inventarios de hardware y supervisión de la condición para los servidores host.

Dell Management Console muestra los host físicos y las máquinas virtuales en el nodo **Servers** (Servidores) en el árbol **All Devices** (Todos los dispositivos).

Cree un nuevo grupo para mostrar la asociación *virtual machine to host* (máquina virtual al host) en el árbol **All Devices** (Todos los dispositivos).

Todas las máquinas virtuales se muestran en este nodo, y cuando seleccione un host, todas las máquinas virtuales que se ejecuten en ese servidor se mostrarán en el panel derecho.

Puede ver el inventario de Hardware en Resource Manager (Administrador de recursos) en Summary (Resumen)-> Hardware Summary (Resumen de hardware).

## <span id="page-1-1"></span>**Sistemas operativos de virtualización compatibles**

- l Classic ESX
- l Embedded ESX
- l HyperV

# <span id="page-1-2"></span>**Funciones admitidas para la virtualización de servidores**

- l Descubrimiento
- l Asociación de Host-Máquina virtual
- l Inventario de hardware

## **Descubrimiento**

Las máquinas invitadas y las host se descubren de forma separada en la red.

**NOTA: si agrega una máquina virtual después del descubrimiento del servidor virtual, Dell Management Console no correlaciona la computadora invitada<br>con el host. Para resolver este problema, vuelva a descubrir el servidor** 

#### **Classic ESX**

Dell Management Console descubre el dispositivo host utilizando el agente SNMP VMware.

Los prerrequisitos para descubrir el host son:

- l Activar el servicio SNMP en el servidor
- l Activar el SNMP en el perfil de conexión que se emplea en la tarea Discovery (Descubrimiento)

#### **HyperV**

Dell Management Console descubre el dispositivo host al usar un proveedor WMI.

Los prerrequisitos para descubrir el host son:

- l Activar el servicio WMI en el servidor
- l Activar el WMI en el perfil de conexión que se emplea en la tarea Discovery (Descubrimiento)

#### **Embedded ESX**

Dell Management Console descubre el dispositivo host al usar proveedores CIM proporcionados por VMware.

Los prerrequisitos para descubrir el host son:

- l Activar el servicio WSMAN en el servidor
- l Activar el WSMAN en el perfil de conexión que se emplea en la tarea Discovery (Descubrimiento)

### **Asociación de Host-Máquina virtual**

- l El servidor host virtual se identifica según el sistema operativo hipervisor que se ejecute en estos servidores de host.
- l Los servidores de host virtual se muestran en el árbol **All Devices** (Todos los dispositivos) en el nodo **Virtual Host** (Host virtual).
- l Las máquinas virtuales que se ejecutan en el servidor se descubren de forma separada a través de la red.
- ı La asociación entre el host y las máquinas virtuales que se ejecutan en él se crea después del descubrimiento mediante la dirección MAC, la dirección IP<br>y el identificador único UUID de las máquinas virtuales.
- l Las máquinas virtuales asociadas a un host se muestran en el panel derecho al hacer clic en el servidor host en el panel izquierdo.

# **Inventario**

#### **Classic ESX**

El inventario de hardware se muestra usando el agente SNMP de Dell OpenManage Server Administrator.

Los prerrequisitos para el inventario de servidores Classic ESX son los que siguen:

- l Se instala Server Administrator en el servidor
- l Se activa el servicio SNMP en el servidor
- 1 Se activa el SNMP en el perfil de conexión que se usa en la tarea de inventario

#### **HyperV**

El inventario de hardware se muestra usando el agente SNMP o WMI del Server Administrator.

Los prerrequisitos para el inventario de los servidores HyperV son:

- l Se instala Server Administrator en el servidor
- l Se activa el servicio SNMP o WMI en el servidor
- l Se activa el SNMP o el WMI o ambos en el perfil de conexión que se usa en la tarea de inventario

#### **Embedded ESX**

El inventario de hardware se muestra usando los proveedores CIM proporcionados por VMware. La información se reunirá usando el protocolo WSMAN.

Los prerrequisitos para el inventario de los servidores Embedded ESX son:

- l Se activa el servicio WSMAN en el servidor
- l Se activa el WSMAN en el perfil de conexión que se usa en la tarea de inventario

# <span id="page-2-0"></span>**Configuración de ESXi**

# **Activación de los proveedores OEM de CIM**

Para recibir la información de condición (notificada en el monitor de Dell Management Console) del servidor ESXi, active el valor de configuración<br>CimOemProvidersEnabled (configurado como valor en 1), y reinicie los agente

Para activar los proveedores OEM de CIM:

- 1. Descargue e instale las herramientas RCLI del sitio web de VMware en vmware.com/go/remotecli/).
- 2. Ejecute el siguiente comando RCLI de VmWare en un servidor remoto Windows o Linux:

**vicfg-advcfg --server <ip\_address> --username <username> --password <password> --set 1 Misc.CimOemProvidersEnabled**

3. Reinicie los agentes de administración desde el menú de la Direct Console User Interface (Interfaz de usuario de consola directa - DCUI) del servidor ESXi o reinicie el servidor.

**Z** NOTA: también puede configurar la propiedad CimOemProvidersEnabled al usar el cliente VI (Configuration (Configuración)→ Software→ **Advanced Settings** (Opciones avanzadas)→ Misc (Diversas)→ Enable OEM Providers (Activar proveedores OEM))

# <span id="page-3-0"></span>**Configuración de Dell Management Console**

## **Modo Deployment Mode (Implementación segura): Conexión a WSMAN a través de HTTPS**

Las siguientes configuraciones son necesarias en Dell Management Console para conectar a WS-MAN en modo seguro en los servidores ESXi:

1. Se crea un conjunto de credenciales WS-MAN usando el Administrador de credenciales.

Si todos los servidores ESXi tienen la misma configuración de nombre de usuario y contraseña, solo se necesita un conjunto de credenciales.

- 2. Un perfil de conexión con el protocolo WS-MAN se activa y se aplican los siguientes valores:
	- a. El conjunto de credenciales se crea tal y como se describe en el paso 1.
	- b. Se selecciona el modo seguro.
	- c. El cuadro de texto del puerto seguro tiene el número de puerto definido para el servicio HTTPS en el servidor ESXi. De manera predeterminada, este valor es 443.
	- d. El archivo del certificado SSL señalará al certificado SSL (autofirmado) descargado del servidor ESXi. Consulte el procedimiento de sección para importar múltiples certificados SSL en el Connection Profile (Perfil de conexión) de Dell Management Console.

NOTA: puede usar el mismo Connection Profile (Perfil de conexión) para descubrir múltiples servidores ESXi si los certificados autofirmados (instalados<br>de forma predeterminada) de los múltiples servidores ESXi se combinan

**NOTA:** con los servidores ESXi usando las mismas credenciales, puede usar un solo perfil de conexión para descubrir múltiples servidores ESXi al activar la opción Trusted Site (Sitio de confianza) en el Connection Profile (Perfil de conexión) y no se necesitará una importación de certificado ESXi al perfil de conexión.

Si todos los servidores ESXi tienen certificados generados por el mismo CA, bastará con importar el certificado para dicho CA, en lugar de certificados individuales, al Connection Profile (Perfil de conexión) de Dell Management Console.

### **Procedimiento de importación de múltiples certificados SSL en el perfil de conexión de Dell Management Console**

Dell Management Console le permite importar un certificado SSL al configurar WS-MAN (en modo seguro) como parte del Connection Profile (Perfil de conexión).

Cuando se necesiten descubrir múltiples dispositivos mediante WS-MAN a través de https, podrá importar en el Connection Profile (Perfil de conexión) de Dell<br>Management Console un archivo único que contiene certificados aut

Puede crear un archivo de certificado múltiple al usar los certificados SSL recuperados de múltiples servidores ESXi. Después, importe el certificado múltiple en<br>el Connection Profile (Perfil de conexión) para activar el d

El procedimiento siguiente explica los certificados autofirmados (instalados de manera predeterminada); aunque también es válido para certificados firmados<br>por el CA. Si todos los servidores ESXi tienen certificados por el

#### **Paso 1: Instalación de las herramientas de CLI remota de VMware**

Descargue e instale la CLI remota de infraestructura de VMware en una computadora Windows.

1. Descargue las herramientas de CLI remota de infraestructura del sitio web de VMware: **vmware.com/go/remotecli/**.

Busque el vínculo para la descarga en la sección VMware Infrastructure Remote CLI en la página.

- 2. Instale las herramientas en la ubicación predeterminada (por ejemplo, C:**\Program Files\VMware\VMware VI Remote CLI**). Los pasos posteriores<br>asumirán la ruta de acceso de instalación predeterminada. Si cambia la ruta de
- 3. Ejecute el siguiente comando en una ventana de comandos:

**Set path=%path%;"C:\Program Files\VMware\VMware VI Remote CLI\Perl\bin"**

#### **Paso 2: Creación del archivo de certificado múltiple**

- 1. Cree el archivo de proceso por lotes de DOS **combinecerts.bat**.
- 2. Ejecute el archivo combinecerts.bat:

**combinecerts <userName> <password> <servers ip list file> <output certificate file> [create|append]**

**userName**: nombre del usuario con el que iniciar sesión en el servidor ESXi

**password**: contraseña de usuario

**servers ip list file**: archivo ASCII con una dirección IP en cada línea (ver archivo de ejemplo en el documento)

**output certificate file**: nombre del archivo que contendrá todos los certificados

#### **create|append:**

**create**: hace que la secuencia de comandos cree un nuevo archivo de certificado de salida

**append**: hace que la secuencia de comandos agregue nuevos certificados al archivo de certificado de salida. Cuando este parámetro no se especifica, la<br>opción predeterminada es append (agregar)

Use este archivo de proceso por lotes para importar un único certificado de un servidor ESXi al especificar una única dirección IP en el archivo de la lista de IP de servidores y con la creación de opción.

#### **Archivo de proceso por lotes de DOS combinecerts.bat**

Copie el siguiente texto en un archivo denominado combinecerts.bat.

------ START OF DOS Batch File -----

#### **@echo off**

combinecerts <user> <password> <servers ip list file> <output certificate file> [create|append]

#### **rem (asumiendo el mismo usuario y contraseña para todos los servidores)**

**rem la opción "crear" hace que la secuencia de comandos cree un nuevo <output certificate file>.**

**rem la opción "agregar" hace que la secuencia de comandos agregue nuevos certificados al <output certificate file>.**

**if "%5"=="create" (del /F /Q %4 2>NUL)**

**for /f %%X in (%3) do (**

**echo.**

**echo.**

**echo Importing certificate from server: %%X**

**vifs.pl --server %%X --username %1 --password %2 --get /host/ssl\_cert tmpcert.crt**

**if not errorlevel 1 (type tmpcert.crt >> %4)**

**del /F /Q tmpcert.crt 2>NUL**

**)**

**echo.**

------ END OF DOS Batch File -----

#### **Copia del archivo de la lista de IP de servidores de ejemplo**

------ START OF SAMPLE servers IP list file ----

**192.168.22.243 192.168.11.45 192.168.22.31 192.168.22.65**

------ END OF SAMPLE servers IP list file -----

# <span id="page-5-0"></span>**Puntos importantes**

- l Para eliminar una máquina virtual mostrada en el árbol **AII Devices** (Todos los dispositivos), primero elimine los dispositivos en el grupo y, a<br>continuación, elimine el grupo. Elimine también el grupo del rango de descu
- l Si agrega un invitado a una máquina virtual después de que esta sea descubierta, el invitado no se asociará al host. Para asociar el invitado al host, vuelva a descubrir el host.

[Regresar a la página de contenido](file:///E:/Software/smdmc/202/sp/ug/index.htm)

### <span id="page-6-0"></span> **Atributos para el inventario Dell Management Console Versión 2.0.2 - Guía del usuario**

Esta sección muestra los atributos usados por Dell Management Console para crear un informe.

## **Tabla B-1. Atributos de inventario de servidores y almacenamiento MD1000 para informes**

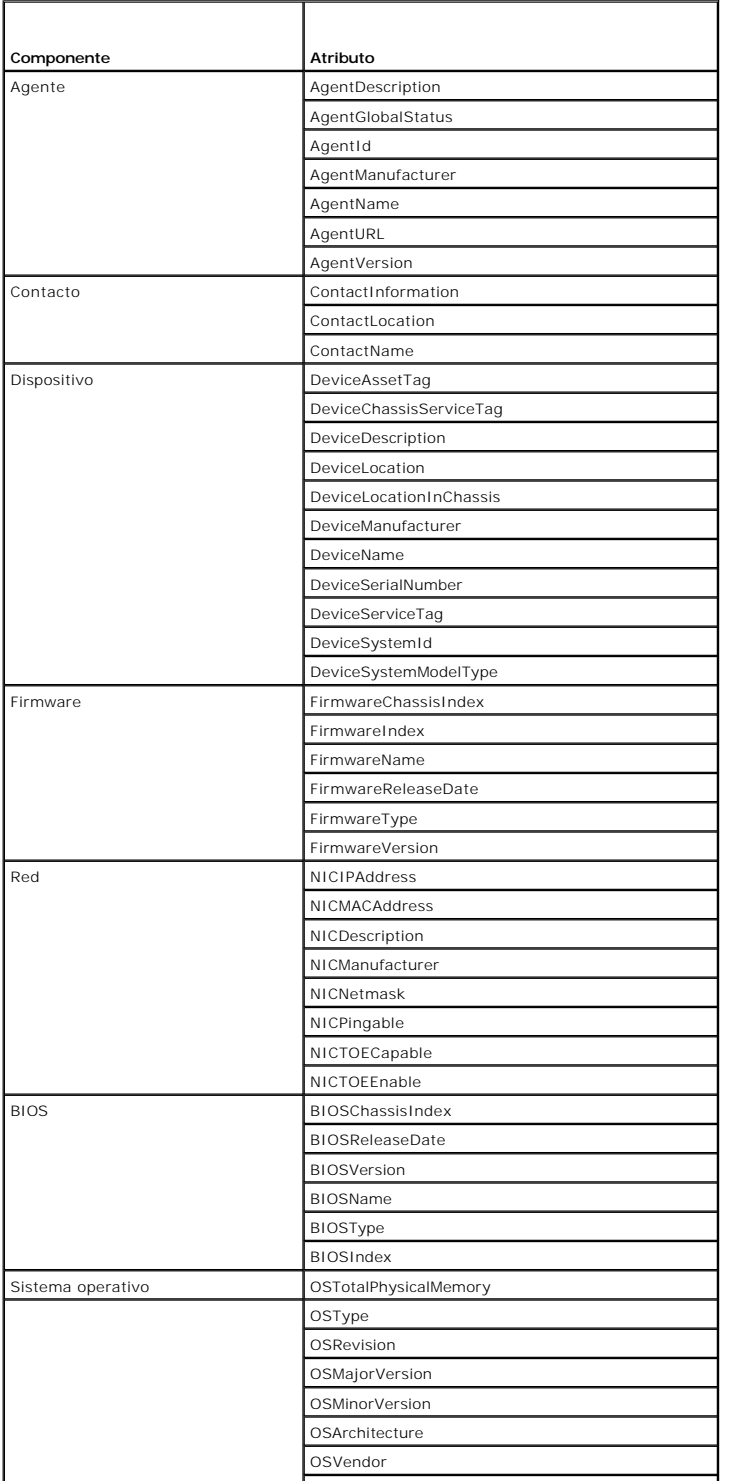

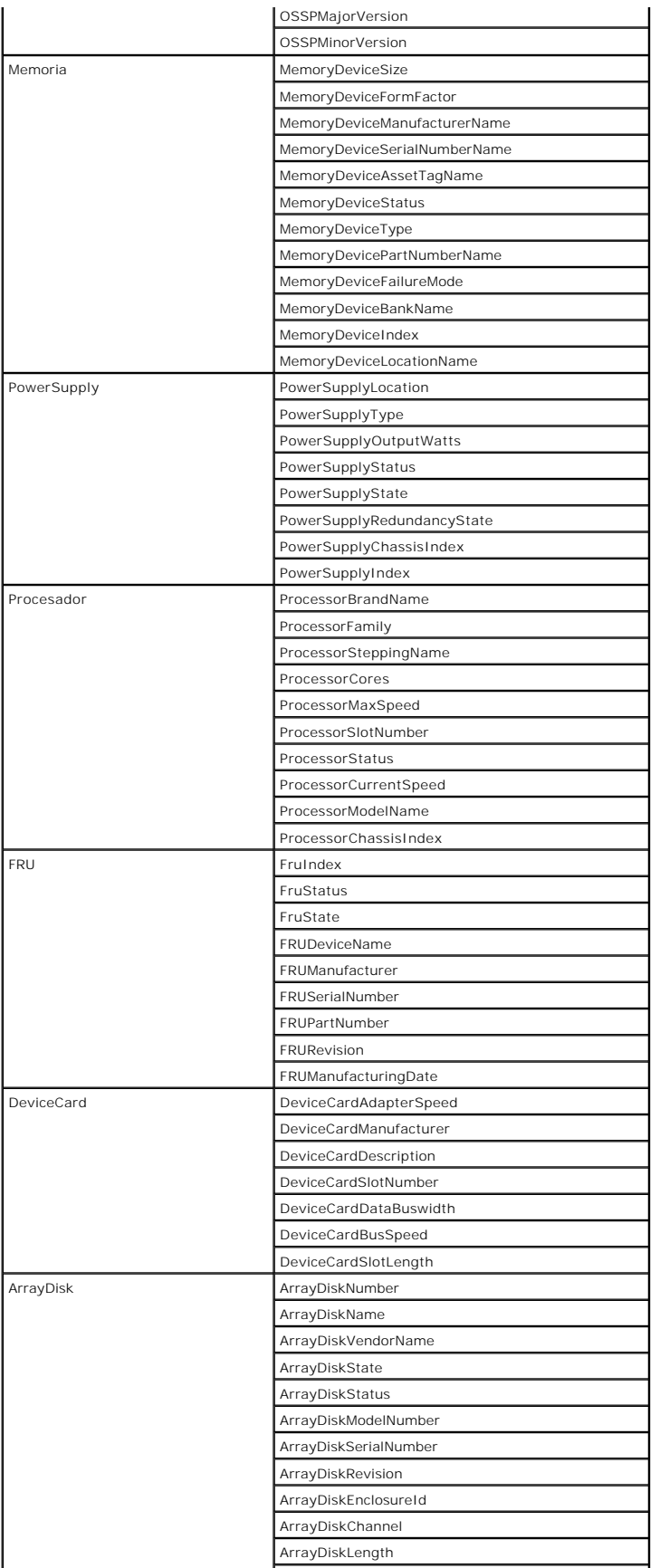

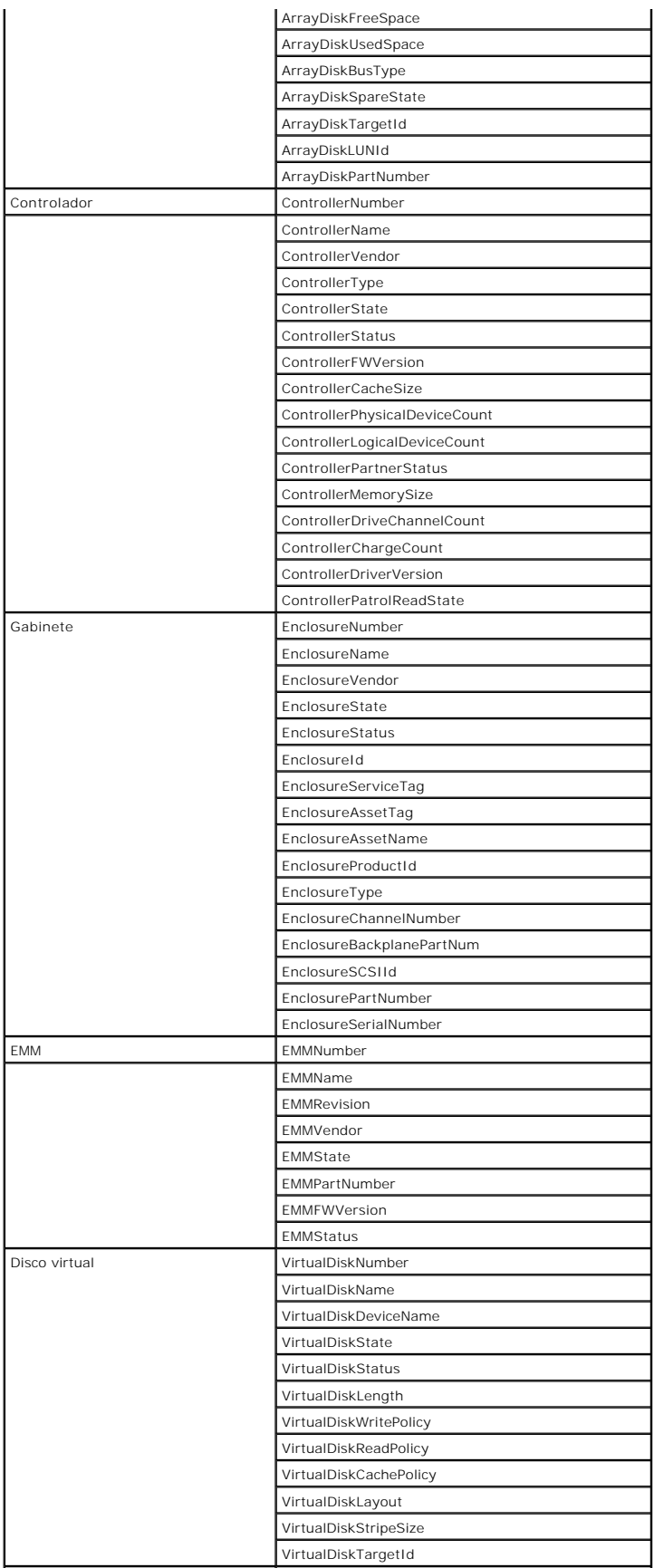

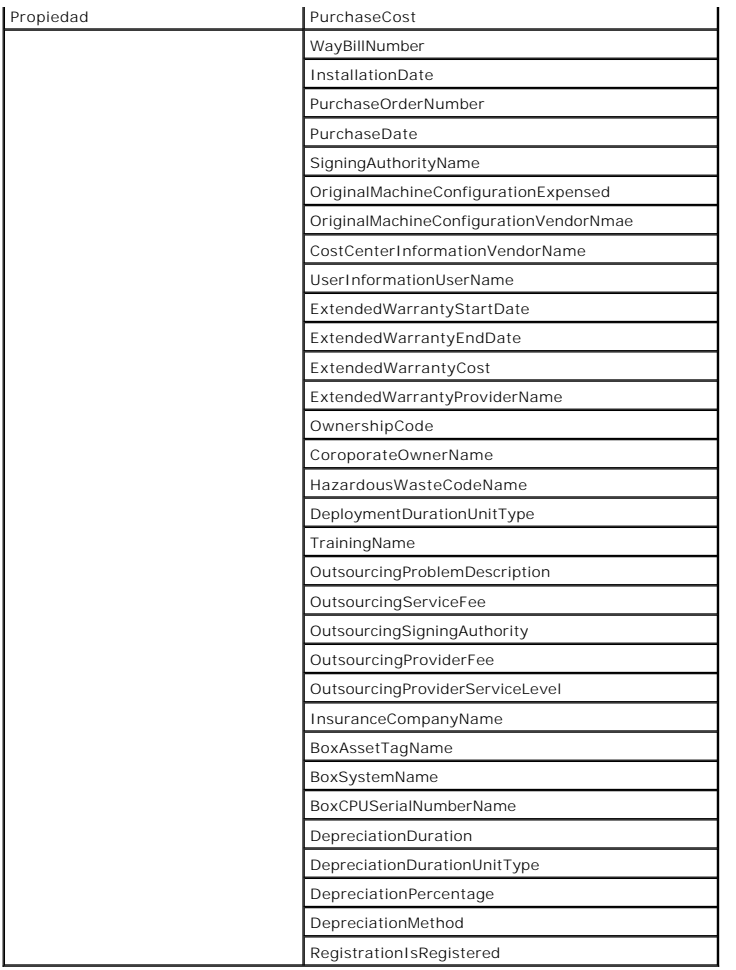

**Tabla B-2. Atributos de inventario de EMC y almacenamiento MD3000 para informes**

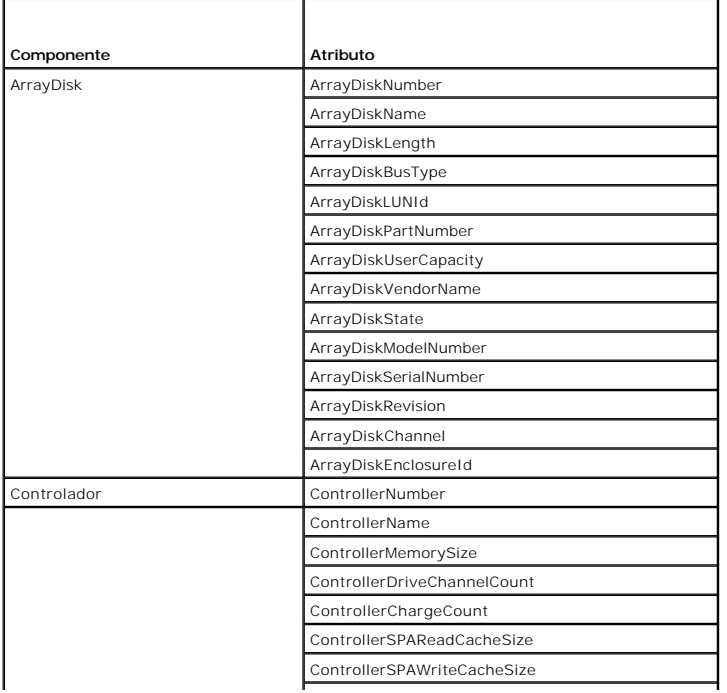

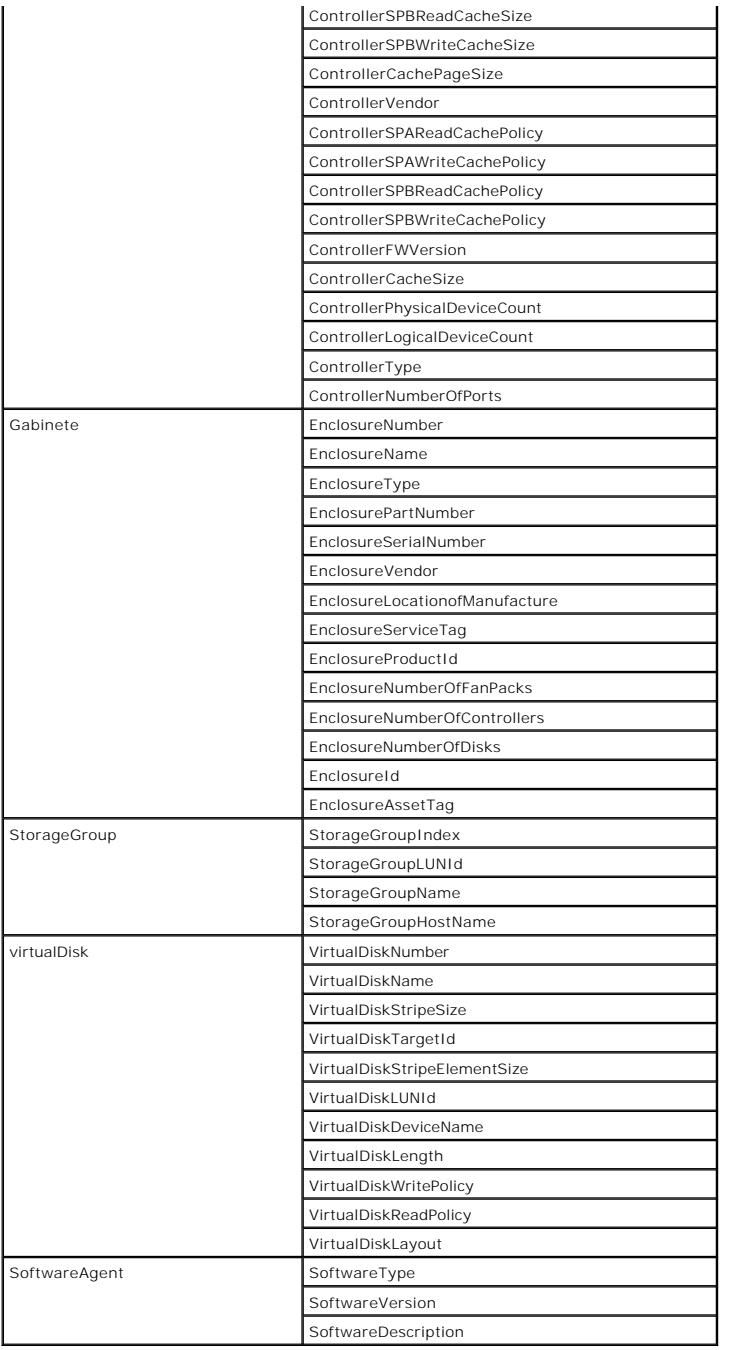

# **Tabla B-3. Atributos de inventario de bibliotecas de cintas para informes**

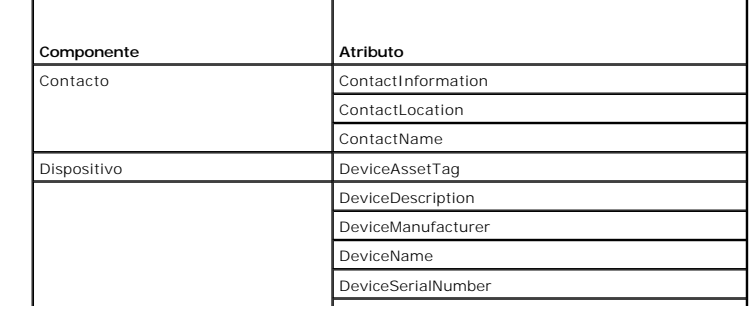

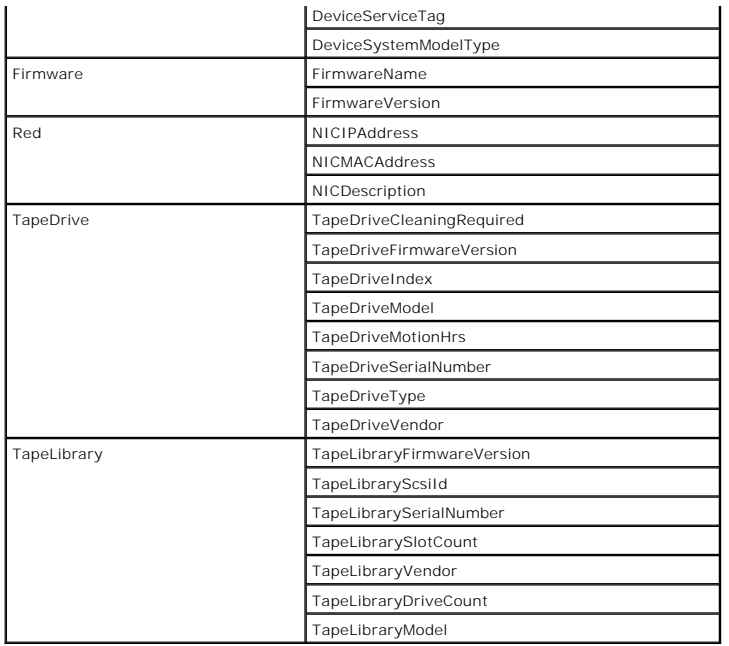

**Tabla B-4. Atributos de inventario de FC y conmutadores Ethernet para informes**

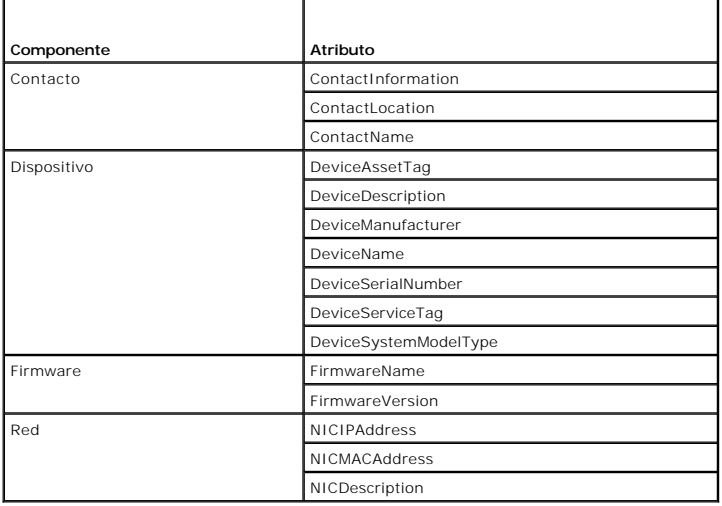

**Tabla B-5. Atributos de inventario de KVM para informes**

'n

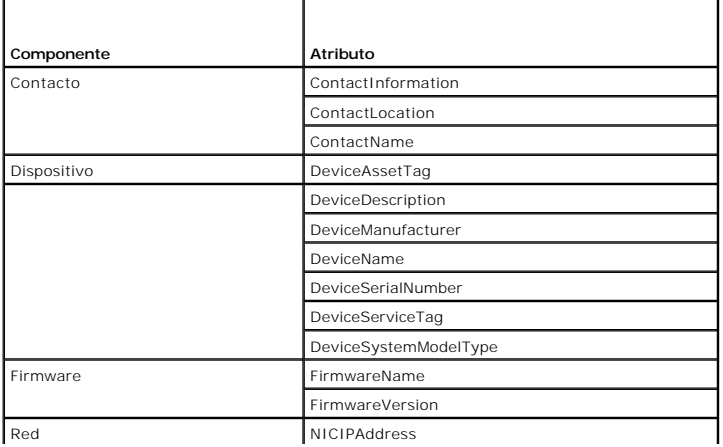

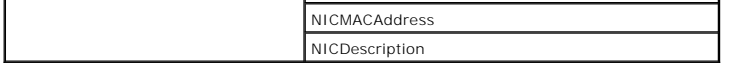

## **Tabla B-6. Atributos de inventario de DRAC para informes**

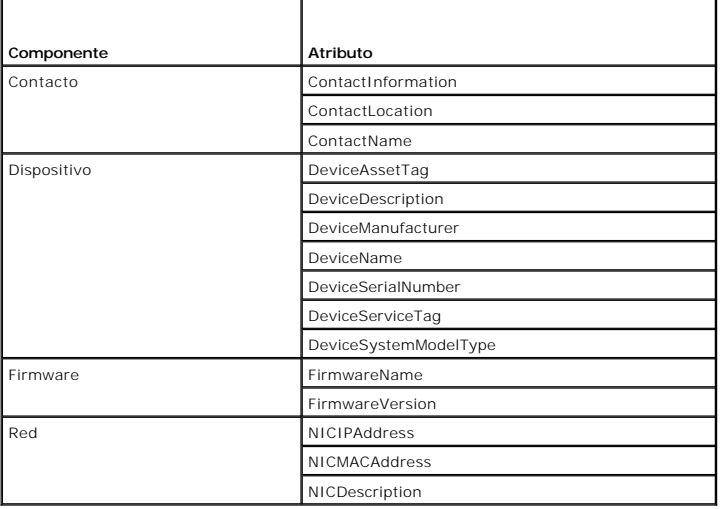

## **Tabla B-7. Atributos de inventario de CMC para informes**

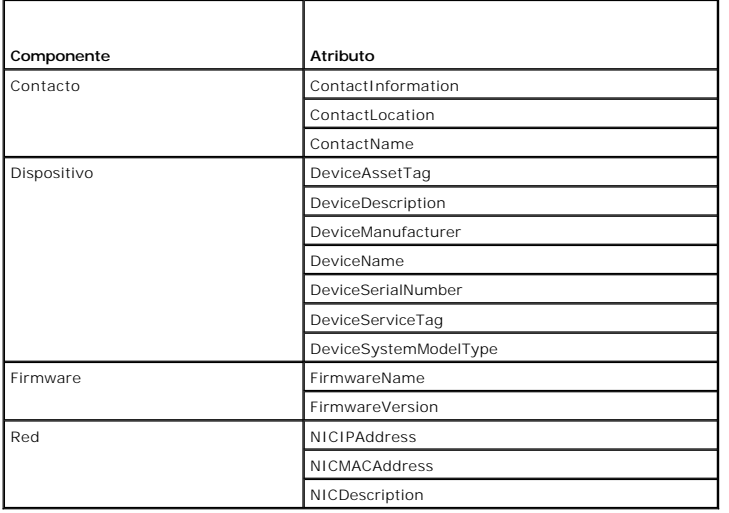

**Tabla B-8. Atributos de inventario de impresoras para informes**

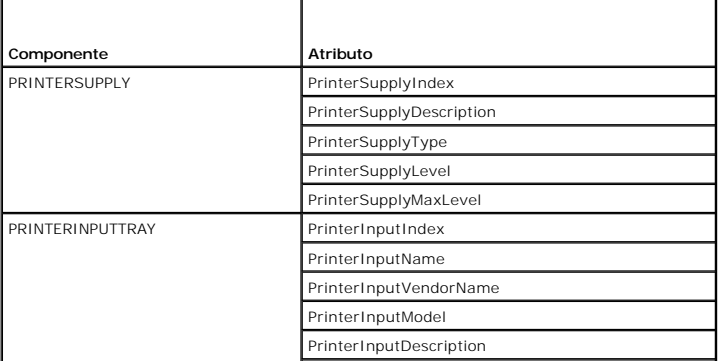

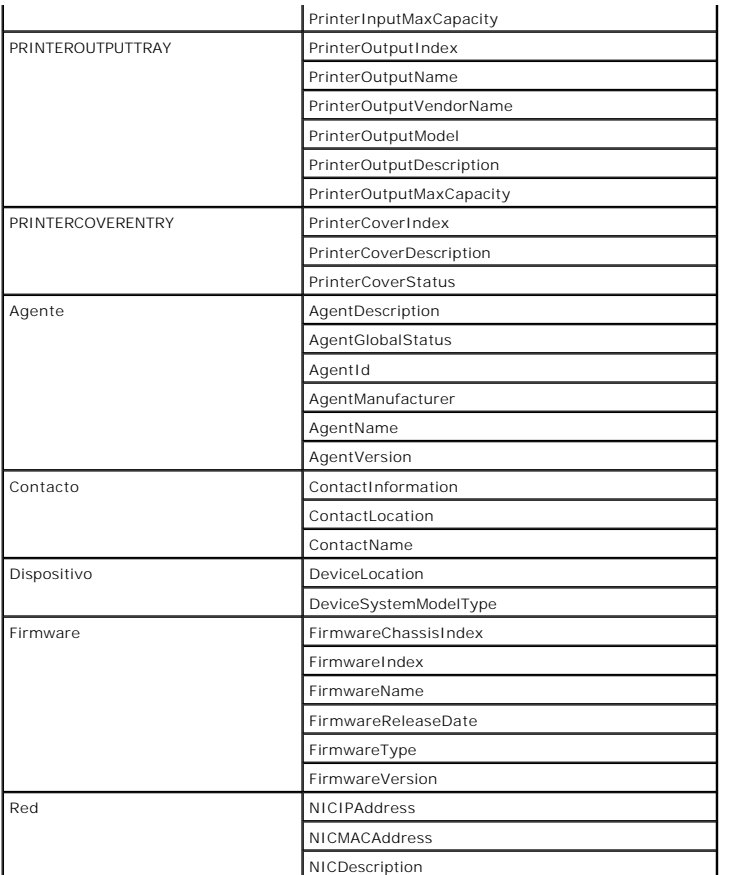

**Tabla B-9. Atributos de inventario de alimentación**

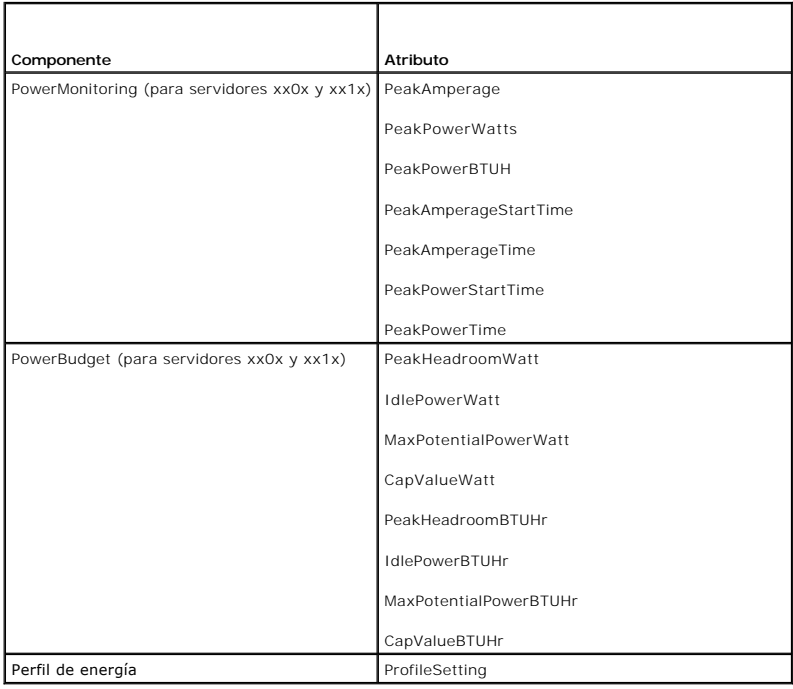

# <span id="page-15-0"></span> **Migración de la configuración de descubrimiento de Dell OpenManage IT Assistant**

**Dell Management Console Versión 2.0.2 - Guía del usuario** 

- [Importación de la configuración de descubrimiento de IT Assistant](#page-15-1)
- [Interfaz de usuario de migración de bases de datos](#page-15-2)
- [Puntos importantes antes de migrar la configuración de descubrimiento de IT Assistant](#page-15-3)

Si no ha utilizado Dell OpenManage IT Assistant o no desea migrar los rangos de descubrimiento a Dell Management Console, sáltese esta sección.

Si ya es usuario de IT Assistant, lea esta sección para descubrir cómo migrar los rangos de descubrimiento a Dell Management Console.

Dell Management Console le permite migrar la información de configuración de descubrimiento desde IT Assistant 8.0 y versiones posteriores.

## <span id="page-15-1"></span>**Importación de la configuración de descubrimiento de IT Assistant**

Puede migrar la siguiente configuración de descubrimiento de la base de datos de IT a Dell Management Console:

- l Rangos de exclusión
- l Rangos de inclusión
- l Información de protocolo asociada con los rangos de inclusión:
	- o SNMP: reintentos, tiempo de espera y cadenas de lectura de comunidad

**A** NOTA: las cadenas de escritura de comunidad no se migran, ya que Dell Management Console no dispone de este tipo de cadenas.

- o ICMP: reintentos y tiempo de espera
- o Dell|EMC NaviCLI: nombre de usuario y contraseña
- o IPMI: reintentos, tiempo de espera, nombre de usuario, contraseña y KGkey
- ¡ CIM: nombre de dominio, nombre de usuario y contraseña. Si no proporciona el nombre de dominio, se usará localhost.
- ¡ Información de activación y desactivación del protocolo de la matriz de almacenamiento MD Dell PowerVault
- l Información de programación de descubrimiento

## <span id="page-15-2"></span>**Interfaz de usuario de migración de bases de datos**

Puede acceder al vínculo de migración de la base de datos haciendo clic en Home (Inicio)-> Dell Management Console Portal (Portal de Dell Managemet Console). En la parte tipo web de **Dell Enterprise Management Quick Start** (Inicio rápido de Dell Enterprise Management), en la ficha **Getting Started**<br>(Introducción), haga clic en **Migrate Dell OpenManage IT Assistant Dis** Assistant).

# <span id="page-15-3"></span>**Puntos importantes antes de migrar la configuración de descubrimiento de IT Assistant**

- l Solo puede migrar los rangos de descubrimiento de IT Assistant 8.0 y versiones posteriores a la base de datos de Dell Management Console.
- l Debe migrar primero a Dell Management Console 2.0, y después actualizar a Dell Management Console 2.0.2.
- l Después de comenzar el proceso de migración de la base de datos, no podrá cancelar o detener la migración.
- l También puede migrar datos desde una base de datos IT Assistant *remota* y desde una instancia con nombre de la base de datos. Asegúrese de que funciona la conexión entre el sistema local y la base de datos.
- l Antes de migrar los rangos de descubrimiento, para reducir la carga en el sistema Dell Management Console, puede reducir el número de hilos usado para cada tarea de descubrimiento. Para cambiar el valor predeterminado de 40, vaya a Settings (Configuración)-> All Settings (Todas las configuraciones). En el panel derecho, en **Settings (Configuración) → Discovery and Inventory** (Descubrimiento e inventario) → Network Discovery **Settings** (Configuración de descubrimiento en red), cambie el valor predeterminado.

Si quiere cambiar la configuración de descubrimiento en red tras la migración, deberá seleccionar cada tarea de descubrimiento y editarla. Para obtener información, ver R

## **Base de datos remota**

Para especificar la base de datos remota, asegúrese de que funciona la conexión entre el sistema local y la base de datos remota. Para Activar la conexión de la base de datos remota, ver [Activación de la conexión remota para SQL Server 2005 o 2008 Express](#page-16-0). Proporcione la ubicación de la base de datos de

<span id="page-16-1"></span>IT Assistant y el modo de autentificación.

- l Autentificación de Microsoft Windows: asegúrese de que el nombre de usuario y contraseña sea el mismo para IT Assistant y Dell Management Console.
- Autentificación mixta o de SQL: proporcione las credenciales de inicio de sesión de administrador de SQL para la base de datos IT Assistant. Las<br>Credenciales de inicio de sesión de SQL proporcionadas deberían *Activarse* y *usuario* para la base de datos remota.

IT Assistant crea su base de datos solo en el modo de autentificación de Windows. Para usar la autentificación SQL Authentication, cambie el modo de autentificación. Para obtener más información, ver [Activación de la autenticación de SQL Server y de Windows](#page-16-2)

IT Assistant es compatible con la instancia predeterminada de la base de datos remota. Si ha configurado la base de datos para IT Assistant con la instancia con nombre, especifíquela junto con el nombre de servidor; por ejemplo, **MyServer/NamedInstance**.

## <span id="page-16-0"></span>**Activación de la conexión remota para SQL Server 2005 o 2008 Express**

De forma predeterminada, SQL Server no se conecta automáticamente a la base de datos remota; tendrá que activarla manualmente. Utilice la herramienta<br>**Administrador de orígenes de datos ODBC** de Microsoft Windows para veri

Para solucionar este error, haga lo siguiente:

- l Active tanto el modo de autentificación de SQL Server como el de Windows en SQL Server.
- l Active la conexión remota usando el protocolo TCP/IP protocol.

#### <span id="page-16-2"></span>**Activación de la autenticación de SQL Server y de Windows**

Para activar la autentificación de SQL Server y de Windows:

- 1. Inicie sesión en SQL Server a través de SQL Server Management Studio Express en el SQL Server local mediante las credenciales de usuario de la autentificación de Windows. La cuenta de Windows se usará para autentificar en SQL Server.
- 2. En **Explorador de objetos**, haga clic con el botón derecho del mouse en el nombre de instancia y seleccione **Propiedades**.
- 3. En el panel izquierdo, seleccione **Seguridad** y cambie la autentificación de Servidor a **Modo de autenticación de Windows y SQL Server**.
- 4. De nuevo, haga clic con el botón derecho del mouse en el nombre de la instancia, y seleccione **Reiniciar** para reiniciar el servicio SQL para que los cambios tengan efectos.

#### **Activación de la conexión remota**

Para activar una conexión remota:

- 1. Abra **Configuración de superficie de SQL Server**.
- 2. Seleccione **Configuración de superficie para servicios y conexiones**.
- 3. En el panel izquierdo, expanda la instancia de SQL Server® **Motor de base de datos**® **Conexiones remotas**.
- 4. En el lado derecho seleccione **Conexiones remotas y locales** ® **Usar TCP/IP y canalizaciones con nombre**.
- 5. En el lado izquierdo, seleccione **Explorador de Server Browser**® **Servicio**.
- 6. En el lado derecho, si el tipo de inicio es **Desactivar**, cámbielo a **Automático** y haga clic en **Aplicar**.
- 7. Haga clic en **Inicio** para iniciar el servicio y luego haga clic en **Aceptar**.
- 8. Inicie sesión en SQL Server a partir del sistema remoto mediante el modo de autentificación de SQL Server.

# **Migración de la información de descubrimiento desde IT Assistant 8.***x*

- 1. Instale Dell Management Console.
- 2. Inicie Dell Management Console.
- 3. Haga clic en Home (Inicio)  $\rightarrow$  Dell Management Console Portal (Portal de Dell Management Console).

En la parte tipo web de **Dell Enterprise Management Quick Start (**Inicio rápido de Dell Enterprise Management), en la ficha Gett**ing Started**<br>The Sasistant Discovery Settings (Migrar configuración de descubrimiento de Dell Assistant).

Se mostrará la página **IT Assistant Discovery Settings Migration** (Migración de la configuración de descubrimiento de IT Assistant).

- 5. En la parte tipo web de **Discovery Settings Migration** (Migración de la configuración de descubrimiento), haga clic en **Launch Migration Wizard** (Iniciar el asistente para migración).
- 6. En la primera página del asistente, proporcione los parámetros requeridos para conectarse a la base de datos de IT Assistant.

Puede especificar una base de datos de IT Assistant local o una configurada de forma remota.

Si IT Assistant está configurado en una instancia con nombre de una base de datos, especifique dicha información en el **Database Server Name** (Nombre de servidor de la base de datos).

Por ejemplo, MyITAssistant\MyNamedInstance.

Seleccione el modo de autentificación requerido.

Haga clic en **Next** (Siguiente).

7. La segunda página muestra los rangos de descubrimiento recuperados de la base de datos de IT Assistant que proporcionó en el panel anterior.

El cuadro de lista **Include Range** (Rango de inclusión) muestra todos los rangos de inclusión activados recuperados de IT Assistant.

**AOTA:** si se desactiva un subrango en el rango de inclusión, este no migrará a Dell Management Console.

El cuadro de lista **Exclude Range** (Rango de exclusión) muestra todos los rangos de exclusión recuperados de IT Assistant.

Seleccione cada rango de inclusión del cuadro de lista **Include Range** (Rango de inclusión) para ver sus detalles (protocolos y configuraciones asociadas).

Haga clic en **Next** (Siguiente).

8. La tercera página del asistente muestra la información de programa de migración de IT Assistant.

No obstante, si quiere ejecutar de inmediato la tarea de migración, seleccione **Now** (Ahora) y haga clic en **Next** (Siguiente).

9. La página final del asistente tiene fines únicamente informativos.

Haga clic en **Finish** (Finalizar) para iniciar la migración.

### **Visualización de datos migrados en Dell Management Console**

Para visualizar los datos migrados en Dell Management Console:

- 1. Haga clic en **Home** (Inicio)→ Discovery and Inventory (Descubrimiento e inventario)→ Network Discovery (Descubrimiento en red).
- 2. En la parte tipo web **Network Discovery Task Management (Administración de tareas de descubrimiento en red), en la ficha Available Tasks (Tareas<br>disponibles) puede visualizar los diferentes grupos de exploración migrado**

Las tareas de descubrimiento migradas se muestran como **IT Assistant Migrated Discovery Task - <include range>** (Tarea de descubrimiento migrada de IT Assistant; <incluir rango>).

En la ficha **Task Runs** (Ejecuciones de tarea), puede ver el estado de la tarea de descubrimiento.

3. Para ver los protocolos de las tareas de descubrimiento migradas, vaya a **Settings (Configuración)→ All Settings** (Todas las configuraciones)<br>A **Monitoring and Alerting** (Supervisiones y alertas)→ **Credential Settings** de credenciales).

Para ver los perfiles de conexión de las tareas de descubrimiento migradas, vaya a Settings (Configuración)→ All Settings (Todas las configuraciones)<br>→ Monitoring and Alerting (Supervisión y alertas)→ Protocol Management **Manage Connection Profiles** (Administrar perfiles de conexión).

Para obtener más información, ver [Ejecución de la tarea de descubrimiento](file:///E:/Software/smdmc/202/sp/ug/dis_inv.htm#wp1182325) y [Visualización de los resultados de la tarea de inventario](file:///E:/Software/smdmc/202/sp/ug/dis_inv.htm#wp1182546).

#### <span id="page-18-0"></span>[Regresar a la página de contenido](file:///E:/Software/smdmc/202/sp/ug/index.htm)

# **Configuración de los valores de descubrimiento e inventario**

**Dell Management Console Versión 2.0.2 - Guía del usuario** 

- [La interfaz de usuario de descubrimiento](#page-18-1)
- **[Antes de la configuración del descubrimiento](#page-18-2)**
- [Perfiles de conexión y administración de credenciales](#page-19-0)
- [Creación de una tarea de descubrimiento](#page-21-0)
- [Creación de una nueva vista organizativa y un grupo organizativo](#page-25-0)
- [Configuración de los valores de inventario](#page-25-1)

Con Dell Management Console podrá descubrir e inventariar dispositivos, alertar a usuarios, actualizar controladores, BIOS y firmware, y realizar varias tareas para cada sistema de su empresa. Los sistemas administrados pueden incluir servidores, impresoras, dispositivos de cinta, dispositivos de almacenamiento,<br>sistemas con tarjetas de acceso remoto, conmutadores Dell PowerConne sistemas para bastidores.

En esta sección se ilustra la forma en que un administrador de sistema de una empresa pequeña a mediana (50 servidores, junto con más de 200 sistemas<br>clientes y 10 conmutadores) puede usar las soluciones de descubrimiento

Las posibles situaciones muestran el modo en que un administrador encargado de la administración de los entornos de red puede configurar Dell Management Console.

**NOTA:** estas posibles situaciones no ilustran todas las capacidades de Dell Management Console.

# <span id="page-18-1"></span>**La interfaz de usuario de descubrimiento**

Para acceder al portal Discovery (Descubrimiento): haga clic en Home (Inicio)→ Discovery and Inventory (Descubrimiento e inventario)→ Network Discovery (Descubrimiento en red).

### **Descripción de la interfaz de usuario de descubrimiento**

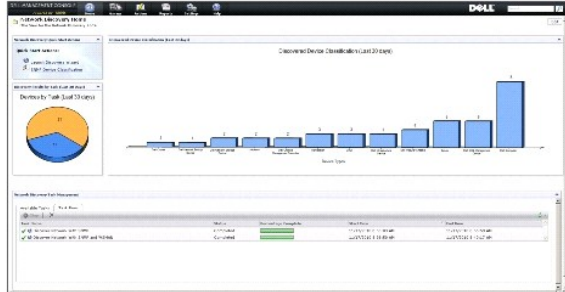

La parte tipo web de **Network Discovery Quick Start Actions** (Acciones de inicio rápido del descubrimiento en red) es un buen lugar para comenzar con la configuración del descubrimiento para los dispositivos en red.

La parte tipo web de **Network Discovery Task Management (Administración de tareas de descubrimiento en red) ubicada en la parte inferior de la pantalla<br>muestra las tareas de descubrimiento disponibles y las tareas ejecutad** 

La parte tipo web de **Discovery Results by Tasks** (Resultados de descubrimiento por tareas) muestra las tareas ejecutadas y el número de dispositivos descubiertos por la tarea en cuestión.

La parte parte tipo web de la **Discovered Device Classification** (Clasificación de dispositivos descubiertos) muestra los diferentes tipos de dispositivos hallados. Por ejemplo, servidores, impresoras, cintas, conmutadores y demás.

# <span id="page-18-2"></span>**Antes de la configuración del descubrimiento**

Antes de usar Dell Management Console para configurar el descubrimiento, deberá tomar algunas decisiones básicas basadas en la red. Específicamente, *debe* determinar las siguientes opciones:

- l Nombres de host, direcciones IP, rangos de subred IP de los sistemas que desee descubrir.
- l Credenciales necesarias para la comunicación con los dispositivos. Por ejemplo, si quiere descubrir sistemas Microsoft Windows mediante el<br>protocolo WMI, deberá proporcionar credenciales de Windows a Dell Management Cons
- 1 Protocolos de administración de sistemas necesarios para administrar los sistemas y los dispositivos en la red. La [Tabla 6](#page-20-0)-1 proporciona una referencia rápida.

<span id="page-19-2"></span>Para administrar los protocolos, cree los perfiles de conexión de acuerdo con los protocolos de administración de sistemas compatibles con los dispositivos. Para obtener más información, ver Perfiles de c

# <span id="page-19-0"></span>**Perfiles de conexión y administración de credenciales**

El Administrador de credenciales le permite cifrar y almacenar datos confidenciales, específicamente las credenciales, las cuales se utilizan para conectarse mediante varios protocolos.

Un perfil de conexión es un conjunto de protocolos junto con sus credenciales correspondientes que puede configurarse y guardarse como un conjunto lógico. Este conjunto es utilizado por las soluciones de descubrimiento, inventario y supervisión como referencia para el uso de los protocolos definidos.

Dell Management Console usa el perfil de conexión para comunicarse con un dispositivo. Identifique los dispositivos que requieran autentificación y tenga<br>preparada una lista de sus credenciales. Después, cree perfiles de c credenciales de autentificación diferentes, deberá crear un perfil de conexión distinto para cada uno de ellos.

## <span id="page-19-1"></span>**Administración de credenciales**

Para agregar dispositivos de almacenamiento Dell|EMC a la red y descubrirlos, proporcione las credenciales para la solución de descubrimiento para comunicarse con los dispositivos Dell|EMC.

- 1. En Dell Management Console, haga clic en **Settings** (Configuración)® **All Settings** (Todas las configuraciones).
- 2. En el panel izquierdo, en la carpeta Settings (Configuración)→ Monitoring and Alerting (Supervisión y alertas)→ Credential Settings (Configuración de credenciales), seleccione **Credentials Management** (Administración de credenciales).
- 3. En el panel derecho, haga clic en **Add Credentials** (Agregar credenciales).
- 4. En el cuadro de diálogo **Add Credentials** (Agregar credenciales) seleccione **EMC Credentials** (Credenciales de EMC) como **Credential Type** (Tipo de credencial).

5. Proporcione el **Name** (Nombre) de esta credencial, por ejemplo, emc- cred.

Introduzca el **Username** (Nombre de usuario) y la **Password** (Contraseña) para el dispositivo Dell|EMC y haga clic en **OK** (Aceptar).

Las credenciales nuevas aparecen en la página **Credential Management** (Administración de credenciales).

## <span id="page-19-3"></span>**Perfiles de conexión**

Dell Management Console proporciona un perfil de conexión predeterminado. Este perfil tiene habilitados los siguientes protocolos:

- l HTTP
- l ICMP
- l SNMP versiones 1 y 2
- l Remitente de Captura de SNMP
- l WMI

Consulte el perfil de conexión predeterminado y utilícelo como plantilla para la creación de un nuevo perfil de conexión con los protocolos que desee para descubrir dispositivos de red.

### <span id="page-19-4"></span>**Visualización del perfil de conexión predeterminado**

Para consultar el perfil de conexión predeterminado:

- 1. Haga clic en Setting (Configuración)→ All Settings (Todas las configuraciones).
- 2. En el panel izquierdo, seleccione la carpeta Settings (Configuración) > Monitoring and Alerting (Supervisión y alertas) > Protocol Management (Administración de protocolo)® **Connection Profiles** (Perfiles de conexión)® **Manage Connection Profiles** (Administrar perfiles de conexión).

Edite el perfil de conexión predeterminado para agregar o eliminar protocolos.

<span id="page-19-5"></span>**A** NOTA: incluso aunque el perfil de conexión predeterminado ya exista, deberá configurar las credenciales apropiadas para cada protocolo.

### **Edición del perfil de conexión predeterminado**

Puede editar el **Default Connection Profile** (Perfil de conexión predeterminado) o agregar un nuevo perfil de conexión al hacer clic en **Add Settings** (Agregar configuración):

<span id="page-20-1"></span>1. En la página **Manage Connection Profile** (Administrar perfil de conexión), seleccione **Default Connection Profile** (Perfil de conexión predeterminado) y haga clic en Edit (Editar) (el icono del lápiz).

La página **Define Group Settings** (Definir configuración de grupo) muestra los protocolos preconfigurados en el perfil predeterminado.

- 2. En la página **Define Group Settings** (Definir configuración de grupo) seleccione **On** (Activo) para habilitar IPMI.
- 3. Haga clic en la flecha hacia arriba para añadir las credenciales IMPI del dispositivo administrado o de un grupo de dispositivos.

**NOTA:** debe introducir la clave KGkey del dispositivo administrado para que el IPMI funcione de forma correcta. Introduzca la clave KGkey en el<br>IPMI Credential Profile (Perfil de credenciales IPMI) del dispositivo. Para o

4. Desactive otros protocolos como HTTP, ICMP y Remitente de Captura de SNMP si los dispositivos de red no utilizan estos protocolos.

Se recomienda encarecidamente deshabilitar los protocolos que no se requieran para el descubrimiento en red, ya que un número mayor de protocolos disminuirá la velocidad a la que se descubren los dispositivos.

5. Haga clic en **OK** (Aceptar).

# **Creación de un nuevo perfil de conexión**

Si agrega dispositivos Dell|EMC a la red, no podrá usar el perfil de conexión predeterminado, ya que este no tiene habilitados los protocolos de administración<br>de sistema requeridos. Debe crear un nuevo perfil de conexión conexión requeridos para varios dispositivos.)

- 1. Ver [Visualización del perfil de conexión predeterminado](#page-19-4).
- 2. En la página **Manage Connection Profiles** (Administrar perfiles de conexión), haga clic en **Add Settings** (Agregar configuración).
- 3. En el panel **Define Group Settings** (Definir configuración de grupo), active el protocolo **EMC** y haga clic en la flecha hacia abajo para configurar las credenciales de EM

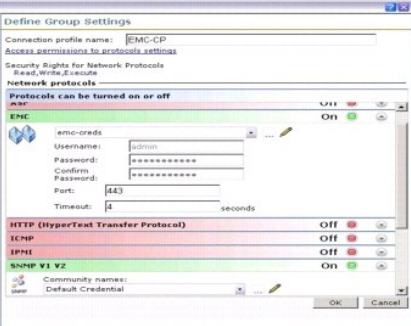

- 4. Introduzca el nombre del Connection Profile (Perfil de conexión), por ejemplo, **EMC\_SNMP**.
- 5. Seleccione **emc-cred** de la lista desplegable y consulte [Administración de credenciales](#page-19-1).

Dell Management Console recupera la información **emc-cred** y completa todos los campos.

6. Seleccione el protocolo **SNMP V1 V2** (SNMP, versiones 1 y 2), actívelo y haga clic en la flecha hacia abajo para configurar las credenciales SNMP. Después haga clic en **OK** (Aceptar).

El nuevo perfil de conexión se muestra en la página **Manage Connection Profiles** (Administrar perfiles de conexión).

#### <span id="page-20-0"></span>**Tabla 6-1. Protocolos y perfiles de conexión requeridos para varios dispositivos**

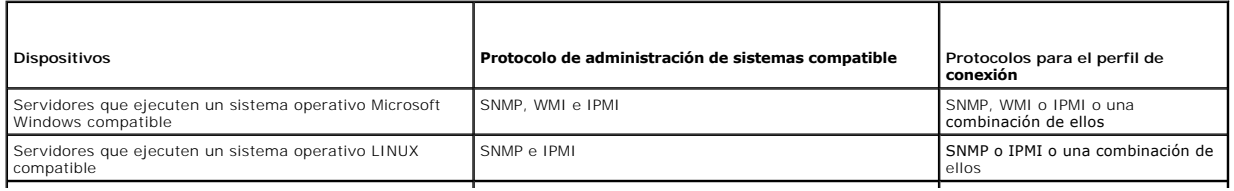

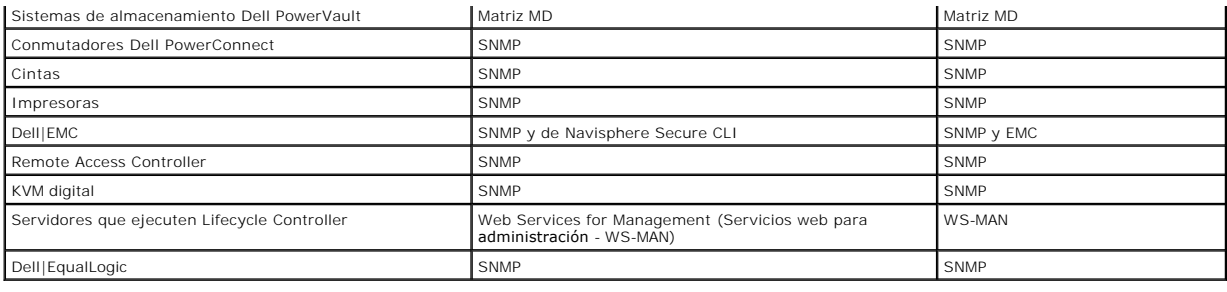

# <span id="page-21-0"></span>**Creación de una tarea de descubrimiento**

- 1. Haga clic en **Home** (Inicio)→ Discovery and Inventory (Descubrimiento e inventario)→ Network Discovery (Descubrimiento en red).
- 2. En la página Network Discovery Home (Inicio del descubrimiento en red), en la parte tipo web de Network Discovery QuickStart Actions (Acciones de<br>inicio rápido del descubrimiento en red), haga clic en Launch Discovery W

Se mostrará la página **Discover network devices** (Descubrir dispositivos de red).

**NOTA:** en la página **Network Discovery Home** (Inicio de descubrimiento en red), en la ficha **Available Tasks** (Tareas disponibles) haga clic en **New** (Nueva) para crear una tarea de descubrimiento.

3. En el Paso 1: **Choose method of device discovery** (Elegir método de descubrimiento de dispositivos), seleccione **Targeted network scan** (Exploración de red dirigida) y a continuación haga clic en **Next** (Siguiente).

**NOTA:** si selecciona ARP, proporcione la dirección IP del enrutador configurado para aceptar las solicitudes de SNMP.

4. En el Paso 2: **Enter network IP Ranges** (Introducir rangos de IP de red), y haga clic en **Include** (Incluir)® **Custom Range** (Rango personalizado).

Los rangos personalizados se emplean para definir diferentes subredes al mismo tiempo. Por ejemplo, un rango personalizado de 10.94.\*.\* con una<br>máscara de subred de 255.255.255.0 explorará todas las direcciones IP desde 10

Utilice el rango personalizado con precaución, ya que un rango personalizado grande puede tardar mucho tiempo en descubrir los dispositivos.

5. En el cuadro de diálogo **Custom Range** (Rango personalizado), introduzca la siguiente información y luego haga clic en **Next** (Siguiente):

Rango personalizado: 10.94.168.\*

Máscara: 255.255.255.0

- 6. En el Paso 3: **Select device communication protocol** (Seleccionar protocolo de comunicación de dispositivos), seleccione **Default Connection Profile** (Perfil de conexión predeterminado) Este perfil tiene protocolos tales como HTTP, ICMP, SNMP y WMI seleccionados.
- 7. Edite el **Default Connection Profile** (Perfil de conexión predeterminado) para incluir el protocolo IPMI, y haga clic en **Next** (Siguiente).

Ver [Edición del perfil de conexión predeterminado](#page-19-5).

- 8. En el Paso 4: **Enter task name** (Introducir nombre de tarea), introduzca Discover\_All como **Task name** (Nombre de tarea) y haga clic en **Next** (Siguiente).
- 9. En el Paso 5: **Choose when to run the discovery** (Elegir cuando ejecutar el descubrimiento) y después seleccione el programa para la tarea.

Programar el descubrimiento de dispositivos en la red según sus requisitos; por ejemplo, una vez por semana.

Para ejecutar el programa una vez por semana, realice los siguientes pasos:

**Schedule** (Programa): Shared Schedule (Programa compartido)

**Select Shared Schedule** (Seleccionar programa compartido): Weekly (Semanalmente)

Haga clic en **New** (Nuevo).

10. En la página **Create New Shared Schedule** (Crear nuevo programa compartido), introduzca el nombre y la descripción del programa.

Seleccione Add schedule (Agregar programa)-> Scheduled Time (Tiempo programado) y luego 0600 horas como hora de inicio para la tarea de descubrimiento.

Haga clic en **No repeat** (Sin repetición) y seleccione **Week** (Semana) y **Monday** (Lunes) en la pantalla **Repeat Schedule** (Repetir programa).

<span id="page-22-0"></span>Haga clic en **OK** (Aceptar).

11. En la página **Discover network devices** (Descubrir dispositivos de red), haga clic en **Finish** (Finalizar).

La tarea **Discover All** aparecerá en el Task Management Portal (Portal de administración de tareas) en la carpeta Server Tasks (Tareas de servidor)→ **Network Tasks** (Tareas de red).

**Z** NOTA: todos los dispositivos/grupos de dispositivos que tengan credenciales de autentificación diferentes requerirán un nuevo perfil de conexión. Para cada dispositivo o grupos de dispositivos de este tipo, deberá crear una tarea de descubrimiento separada y asignarla al perfil de conexión apropiado.

### **Ejecución de la tarea de descubrimiento**

Tras la creación de la tarea de descubrimiento, puede ejecutar la tarea **Discover\_All**:

1. Haga clic en Home (Inicio) > Discovery and Inventory (Descubrimiento e inventario) > Network Discovery (Descubrimiento en red).

Aparecerá la página **Network Discovery Home** (Inicio de descubrimiento en red).

- 2. En la parte tipo web de **Network Discovery Task Management** (Administración de tareas de descubrimiento en red), seleccione la ficha **Available Tasks** (Tareas disponibles).
- 3. Seleccione la tarea **Discover\_All** y haga clic en **Run Now...** (Ejecutar ahora...).

Puede ejecutar las tareas de descubrimiento migradas desde el Dell OpenManage IT Assistant.

Para obtener más información sobre la migración de las tareas de descubrimiento, ver [Migración de la información de descubrimiento desde IT Assistant 8.x](file:///E:/Software/smdmc/202/sp/ug/db_migra.htm#wp1185871).

Tras descubrir los dispositivos de red, cree y ejecute una tarea de inventario para ver los detalles de los dispositivos. Para obtener más información, ver [Creación de una tarea de inventario para generar un inventario de todos los sistemas](#page-26-0).

### **Visualización de dispositivos descubiertos**

Para descubrir miembros, para una tarea de descubrimiento, incluya las direcciones IP de cada miembro de clúster en la lista de direcciones a descubrir.

Cuando descubra clústeres de alta disponibilidad, el nombre de clúster podría sustituir el nombre del nodo de clúster activo. Para evitar esto, no incluya la dirección IP del clúster en el rango de descubrimiento.

Si la dirección IP del clúster es la única de la tarea de descubrimiento que se relaciona con el clúster de alta disponibilidad, entonces se descubrirá el nodo de clúster activo y su nombre será el mismo que el del clúster. Esto hace que el nombre del clúster aparezca en varios lugares bajo la vista organizativa All Devices (Todos los dispositivos).

- l En la sección de clústeres de alta disponibilidad como el clúster de alta disponibilidad
- l En el panel de recursos como el sistema descubierto cuando se selecciona el grupo organizativo del clúster
- l En el panel de recursos como el sistema descubierto cuando se selecciona el grupo organizativo de servidores

Descubrir un servidor de chasis modular crea dos entradas; una es la etiqueta de servicio del chasis en la sección Modular Servers (Servidores modulares) y la<br>otra es el servidor agrupado en este grupo. Si elimina estas do

Para eliminar la entrada del chasis modular del gráfico de barras Discovered Device Classification (Clasificación de dispositivos descubiertos), elimine la<br>Discovery task (Tarea de descubrimiento) empleada para descubrir e

Para eliminar la entrada del chasis modular: en Dell Management Console, seleccione Home (Inicio)-> Discover and Inventory (Descubrimiento e inventario)-> **Network Discovery** (Descubrimiento en red)→ **Available Task (Tarea d**isponible), y a continuación elimine la Discovery task (Tarea de descubrimiento)<br>empleada para descubrir el chasis modular.

No obstante, cuando vuelva a descubrir el servidor de chasis modular, la entrada del chasis modular no se encontrará disponible en el gráfico de barras Discovered Device Classification (Clasificación de servicios descubiertos).

Para ver los dispositivos de red descubiertos:

- 1. Haga clic en **Manage** (Administrar)® **All Devices** (Todos los dispositivos).
- 2. En el panel izquierdo, seleccione los servidores para ver los sistemas descubiertos.

Todos los servidores que tengan Dell OpenManage Server Administrator instalado en ellos se descubrirán como **Resource Type** (Tipo de recurso)=**Dell Computer** (Computadora Dell).

Para obtener información sobre otros tipos de recursos, ver [Tabla 5](file:///E:/Software/smdmc/202/sp/ug/visual.htm#wp1184826)-1.

3. Seleccione un sistema y haga doble clic en él para ver sus detalles.

Se mostrará la página **Resource Manager** (Administrador de recursos) para este sistema.

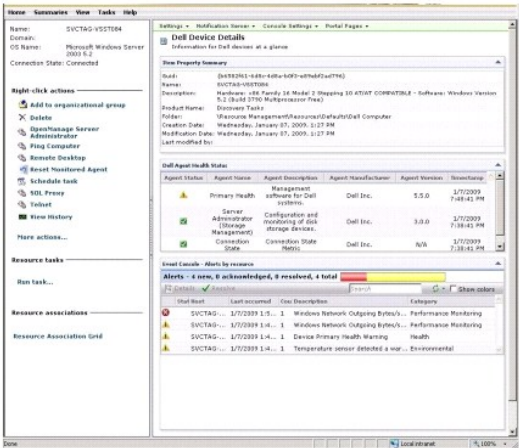

NOTA: si la condición del dispositivo descubierto es normal, la parte tipo web de **Dell Agent Health Status** (Estado de la condición del agente Dell)<br>tardará un tiempo en mostrar la medida de condición principal. Para más

#### **Punto importante**

l Si ha eliminado una máquina virtual, un servicio modular o un clúster mostrado en el árbol **All Devices** (Todos los dispositivos), elimine primero los dispositivos del grupo y después el propio grupo. Elimine también el grupo de rango de descubrimiento; de lo contrario, el grupo se mostrará después de cada ciclo de descubrimiento.

### **Administrador de recursos**

La página **Resource Manager** (Administrador de recursos) contiene dos partes tipo web en el panel derecho de la pantalla.

La parte tipo web de **Item Property Summary** (Resumen de propiedades de elementos) contiene información general sobre el dispositivo descubierto.

La parte tipo web de **Dell Agent Health Status** (Estado de la condición del agente Dell) muestra a todos los agentes asociados a un dispositivo. Esta parte<br>tipo web proporciona el estado de los agentes de administración, t

El estado de condición del agente viene determinado por los sucesos generados por la solución de supervisión. Para obtener más información, ver <u>Supervisión</u><br><u>y alertas</u>. Tras el descubrimiento, el administrador de recurso originada desde uno de los agentes supervisados, el estado del agente cambiará a Critical (Crítico), Warning (Advertencia) o Undetermined (Indeterminado).

**NOTA:** no todos los agentes se encuentran disponibles en todos los dispositivos. Por ejemplo, si no se instalan en un sistema los Storage Management<br>Service Remote Access Controllers, no se mostrará la información del age instalado el software adecuado o que el hardware no se encuentra correctamente habilitado.

Además, los diferentes tipos de dispositivo muestran agentes distintos.

El estado del agente se relaciona directamente con las alertas de tipo de condición recibidas de la supervisión del dispositivo. Por ejemplo, si la Primary Health<br>(Condición principal) de un dispositivo se muestra como adv **Event Console** (Consola de sucesos).

La Event Console (Consola de sucesos) reduce la necesidad de mantener herramientas separadas para supervisar los sistemas, el software, las impresoras y<br>los demás dispositivos. La Event Console (Consola de sucesos) reúne l Todos los mensajes de estado se convierten a un formato común que une cada mensaje recibido con el recurso afectado de la base de datos de Dell Management Console. Estos mensajes formateados se denominan alertas.

En la Event Console (Consola de sucesos), cuando las capturas se generen a partir de conmutadores FC, conmutadores ethernet o arreglos EMC, se mostrará la dirección IP del dispositivo; no obstante, no se mostrará el nombre de dicho dispositivo aunque este ya se haya descubierto en Dell Management Console.

La Event Console (Consola de sucesos) también proporciona un sistema de habilitación basado en reglas que le permite procesar las alertas de las siguientes formas:

l Ejecutar tareas del servidor de tareas como respuesta a alertas específicas.

Si hay disponibles tareas de descubrimiento para algunos dispositivos:

- l Impedir que las alertas específicas se almacenen en la base de datos de alertas.
- l Remitir las alertas a otro sistema de administración.

Para obtener más información sobre la Event Console (Consola de sucesos), consulte la documentación de Symantec en Help (Ayuda)-> Context (Contexto).

En la parte izquierda de la pantalla **Resource Manager (Ad**ministrador de recursos), podrá visualizar información básica sobre el dispositivo, junto con su<br>estado de conexión. El estado de conexión muestra si el dispositiv

En la sección **Right-click actions** (Acciones con el botón derecho del mouse), se mostrarán un conjunto de acciones que se pueden realizar en el dispositivo.<br>Esta lista de acciones sensible al contexto, y las acciones que

<span id="page-24-0"></span>banda, una impresora, y así sucesivamente.)

En la Event Console (Consola de sucesos) se muestra un signo de exclamación para un evento recibido más de una vez. Se trata de una descripción diferente a la de versiones anteriores, y se añade para una mejor representación de las alertas que se reciben de forma repetida y requieren una acción inmediata.

Si abre la Event Console (Consola de sucesos) en la parte tipo web de **Monitored Resources By Status** (Recursos supervisados según el estado) de la página<br>**Monitor portal (Portal de supervisión) solo se mostrarán las alert** 

Cuando se envían sucesos idénticos a la Event Console (Consola de sucesos) de Dell Management Console, siguiendo una secuencia y un intervalo de tiempo determinados, en lugar de actualizar la cuenta de sucesos, podrá mostrarse varias veces el suceso, aunque el origen, la gravedad y la categoría de este sean los mismos.

### <span id="page-24-1"></span>**Registros de descubrimiento**

Los registros de descubrimiento le permiten revisar el estado de las tareas de descubrimiento. Los registros proporcionan datos útiles cuando desee solucionar problemas con el descubrimiento. De forma predeterminada, Dell Management Console no guarda las entradas de registro.

Para habilitar los registros de descubrimiento:

**NOTA:** si descubre un gran número de dispositivos, la habilitación de los Discovery Logs (Registros de descubrimiento) podría afectar al rendimiento de Dell Management Console.

- 1. Haga clic en **Settings** (Configuración)→ All Settings (Todas las configuraciones).
- 2. En el panel izquierdo, seleccione la carpeta Discovery and Inventory (Descubrimiento e inventario)-> Discovery Log Settings (Configuración de registros de descubrimiento).
- 3. En el panel derecho, haga clic en **Change Settings** (Cambiar configuración)
- 4. Seleccione **Enable discovery logging** (Habilitar registro de descubrimiento), introduzca la ruta de acceso en la que desea guardar los registros de descubrimiento y haga clic en **Save Settings** (Save Settings).
- 5. Cierre la ventana del explorador y reinicie el servicio de hosts del objeto de Altiris.

## **Rendimiento del descubrimiento**

Para administrar el rendimiento de Dell Management Console para tareas de descubrimiento, puede fijar el número de hilos requeridos para cada tarea de<br>descubrimiento *antes* de crear dichas tareas de descubrimiento.

- 1. Haga clic en **Settings** (Configuración)→ All Settings (Todas las configuraciones).
- 2. En el panel derecho, en Settings (Configuración)→ Discovery and Inventory (Descubrimiento e inventario)→ Network Discovery Settings (Configuración de descubrimiento en red).
- 3. En el panel derecho, cambie la **Maximum number of threads per discovery task** (Cantidad máxima de hilos por tarea de descubrimiento).

Este valor se aplicará a todas las tareas de descubrimiento que cree.

Para cambiar el valor predeterminado después de crear una tarea de descubrimiento:

1. Haga clic en Home (Inicio) > Discovery and Inventory (Descubrimiento e inventario) > Network Discovery (Descubrimiento en red).

Aparecerá la página **Network Discovery Home** (Inicio de descubrimiento en red).

2. En la parte tipo web de **Network Discovery Task Management (**Administración de tareas de descubrimiento en red), en la ficha **Available Tasks**<br>(Tareas disponibles), seleccione las tareas para las que quiera cambiar el n

Haga clic en el botón de edición (el icono del lápiz).

- 3. En el panel **Edit Discovery Task** (Editar tarea de descubrimiento), haga clic en **Advanced** (Opciones avanzadas).
- 4. Cambie la **Maximum number of threads per discovery task** (Cantidad máxima de hilos por tarea de descubrimiento) y haga clic en **OK** (Aceptar).

## **Descubrimiento iniciado por alertas**

El descubrimiento iniciado por alertas habilita, mediante alertas o capturas, el descubrimiento de dispositivos que *no* se encuentran administrados por Dell Management Console.

Configure el destino de captura de los servicios *no* administrados en la red con la dirección IP del sistema Dell Management Console. Cuando estos dispositivos envíen capturas de forma asíncrona al sistema Dell Management Console, cada captura inicia un proceso de descubrimiento individual, que <span id="page-25-2"></span>descubrirá el nodo que envió la captura.

Esta función está desactivada de manera predeterminada.

**A** NOTA: Dell recomienda que tenga cuidado al habilitar esta función. Un número elevado de alertas desde un dispositivo no administrado podría hacer que Dell Management Console dejase de responder.

### **Solución de problemas de descubrimiento**

Para resolver problemas de descubrimiento, use cualquiera de las siguientes herramientas o todas ellas:

- l Herramienta Dell Troubleshooting (Solución de problemas Dell)
- l Network Discovery Logs (Registros de descubrimiento en red)
- l Altiris Log Viewer (Visor de registros Altiris)
- l Otras herramientas de solución de problemas

La herramienta Dell Troubleshooting (Solución de problemas Dell) se instala con Dell Management Console y también se encuentra disponible en la siguiente ubicación: en.community.dell.com/dell-groups/dell-management-console/m/dell\_management\_console-mediagallery/default.aspx. Con ella podrá<br>descubrir la causa de los problemas de conectividad. Para obtener más información, co

Para solucionar los problemas relacionados con el descubrimiento, consulte la *Dell Management Console - Trouble shooting Guide* (Guía de solución de problemas<br>de Dell Management Console) en la siguiente ubicación: en.c**om** 

#### **Registros de descubrimiento en red**

Ver [Registros de descubrimiento.](#page-24-1)

#### **Visor de registros Altiris**

Para acceder al Altiris Log Viewer (Visor de registros Altiris):

- 1. En el sistema en el que ha instalado Dell Management Console, haga clic en el botón **Start** (Inicio).
- 2. Seleccione Programs (Programas)→ Symantec→ Diagnostics (Diagnóstico)→ Altiris Log Viewer (Visor de registros Altiris).

Se mostrará el **Altiris Log Viewer** (Visor de registros Altiris).

#### **Otras herramientas de solución de problemas**

- l Herramientas de conectividad IPMI
- Por ejemplo, ipmish.exe o ipmitool.exe
- l Explorador de MIB de SNMP
- Por ejemplo, el explorador de MIB de MG-SOFT
- l Analizador de protocolos de red
- Por ejemplo, Wireshark

# <span id="page-25-0"></span>**Creación de una nueva vista organizativa y un grupo organizativo**

- 1. Haga clic en Manage (Administrar)  $\rightarrow$  Organizational Views and Groups (Vistas y grupos organizativos).
- 2. En el panel izquierdo, haga clic con el botón derecho del mouse en New Organizational Views (Nuevas vistas organizativas)→ New (Nueva)→ **Organizational View** (Vista organizativa).
- 3. Haga clic en el botón derecho del mouse en la nueva vista organizativa y seleccione New (Nuevo)→ Organizational Group (Grupo organizativo).

Puede agregar dispositivos a este grupo y asignarle una función adecuada.

## <span id="page-25-1"></span>**Configuración de los valores de inventario**

La Dell Management Console Inventory Solution (Solución de inventario de Dell Management Console) le permite reunir información de inventario de los

<span id="page-26-1"></span>dispositivos de su red, mediante diferentes protocolos.

**NOTA:** los sistemas Dell en los que se encuentre instalado Server Administrator (Administrador de sistemas) pueden habilitar la tarea de inventario para obtener informes de detalles específicos sobre el sistema.

Dell Management Console también le permite importar MIBs para formatear las capturas SNMP entrantes. No obstante, no podrá importar MIBs y asignarlos a clases de datos para ampliar a nuevos dispositivos un inventario sin agente. Esta funcionalidad requiere una licencia para Altiris Inventory Solution de Symantec.

**NOTA:** en el contexto de Dell Management Console, *agent-based* (basado en el agente) quiere decir que Altiris Agent se encuentra instalado en los sistemas de destino; mientras que *agentless* (sin **agente) significa que el agente de administración de los sistemas Dell (Dell OpenManage Server**<br>Administrator) se encuentra instalado en los sistemas de destino.

Para acceder al portal de inventario: haga clic en Home (Inicio)-> Discovery and Inventory (Descubrimiento e inventario)-> Agentless Inventory (Inventario sin agente).

### **Descripción de la interfaz de usuario de inventario**

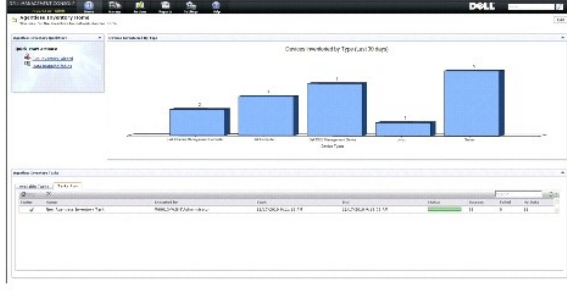

La parte tipo web **Agentless Inventory Quick Start** (Inicio rápido del inventario sin agente) es un buen lugar para comenzar con la configuración y visualización de la información de inventario para los dispositivos de red.

La parte tipo web de **Agentless Inventory Tasks** (Tareas de inventario sin agente) ubicada en la parte inferior de la pantalla muestra las tareas de<br>descubrimiento disponibles y las tareas ejecutadas.

#### <span id="page-26-0"></span>**Creación de una tarea de inventario para generar un inventario de todos los sistemas**

Para generar un inventario de los sistemas descubiertos y mostrar la información en Resource Manager (Administrador de recursos):.

1. Haga clic en **Home** (Inicio)→ Discovery and Inventory (Descubrimiento e inventario)→ Agentless Inventory (Inventario sin agente).

Se mostrará la página **Agentless Inventory Home page** (Página de inicio del inventario sin agente).

2. En la parte tipo web de **Agentless Inventory QuickStart** (Inicio rápido del inventario sin agente), haga clic en **Run inventory wizard** (Ejecutar el asistente de inventario).

Se mostrará la página **Agentless Inventory Task Creation** (Creación de tareas de inventario sin agente).

- 3. En el paso 1: **Choose devices to inventory** (Elegir dispositivos para realizar inventario), por ejemplo, para crear un inventario solo de los sistemas Dell PowerEdge en la red, seleccione **Choose devices** (Elegir dispositivos) y seleccione **Servers** (Servidores) del menú desplegable **Choose a group package** (Elegir un paquete de grupo), y luego haga clic en **Next** (Siguiente).
- 4. En el paso 2: **Inventory network task name (N**ombre de tarea de red de inventario), introduzca un nombre único (Dell Server Inventory Task [Tarea de<br>inventario del servidor Dell]) para ayudar a distinguir entre las dife
- 5. En el paso 3: **Schedule** (Programa), seleccione **Now** (Ahora) para ejecutar el programa después de crear esta tarea, y luego haga clic en **Finish** (Finalizar).

Puede decidir especificar una fecha y hora posteriores para la ejecución de esta tarea y convertirla en recurrente.

La tarea de inventario sin agente se crea y se muestra en la página **Agentless Inventory Home** (Página de inicio del inventario sin agente) en la sección **Agentless Inventory Tasks** (Tareas de inventario sin agente).

### **Importación de MIBs**

Con la función de importación Management Information Base (Base de información de administración - MIB) puede realizar las siguientes acciones:

- <span id="page-27-0"></span>l Importar definiciones de capturas MIB y clasificar las capturas entrantes.
- l Importar objetos MIB y aumentar la capacidad de invención del inventario.

No obstante, la importación de objetos MIB y la ampliación de la capacidad de inventario es una característica de la licencia de pago proporcionada por **Symantec** 

Para realizar una importación de MIB:

- 1. En Dell Management Console, seleccione **Settings (Configuración)→ All Settings** (Todas las configuraciones)→ **Monitoring and Alerting (Supervisión y**<br>alertas)→ **SNMP MIB import Browser (Explorador de importación de MIB**
- 2. En el panel superior derecho, seleccione **Import MIB file** (Importar archivo MIB)→ **Browse** (Explorar) y luego seleccione el archivo .MIB requerido y después la opción **Apply** (Aplicar).
- 3. El archivo MIB se encuentra disponible en la siguiente localización, **iso**® **org**® **dod**® **internet**® **private** (privado)® **enterprises** (empresas).

## **Creación de una tarea de inventario para dispositivos seleccionados para inventario en un grupo organizativo personalizado**

Después de que haya creado múltiples grupos organizativos, ver <u>Creación de una nueva vista organizativa y un grupo organizativo</u>; solo podrá obtener<br>inventarios de dispositivos Dell|EMC.

- 1. Haga clic en **Home (Inicio)→ Discovery and Inventory (**Descubrimiento e inventario)**→ Agentless Inventory (I**nventario sin agente) para mostrar la<br>página Agentless Inventory Home (Página de inicio del inventario sin ag
- 2. En la parte tipo web de **Agentless Inventory QuickStart** (Inicio rápido del inventario sin agente), haga clic en **Run inventory wizard** (Ejecutar el asistente de inventario).

Se mostrará la página **Agentless Inventory Task Creation** (Creación de tareas de inventario sin agente).

- 3. En el paso 1: Choose devices to inventory (Elegir dispositivos para realizar inventario), por ejemplo, para crear un inventario solo de los dispositivos<br>Dell|EMC en la red, seleccione Choose devices (Elegir dispositivos **group package** (Elegir un paquete de grupo).
- 4. Borre todos los dispositivos excepto los dispositivos Dell|EMC y luego haga clic en **Next** (Siguiente).
- 5. En el paso 2: **Inventory network task name** (Nombre de tarea de red de inventario), introduzca un nombre único (Dell Server Inventory Task [Tarea de inventario del servidor Dell]) para ayudar a distinguir entre las diferentes tareas del mismo tipo, y a continuación haga clic en **Next** (Siguiente).
- 6. En el paso 3: **Schedule** (Programa), seleccione **Now** (Ahora) para ejecutar el programa después de crear esta tarea, y luego haga clic en **Finish** (Finalizar). Puede especificar una fecha y hora posteriores para la ejecución de esta tarea y convertirla en recurrente.

## **Visualización del progreso y de los detalles de la tarea**

Para visualizar el progreso de la tarea de inventario:

- 1. Haga clic en **Home (Inicio)→ Discovery and Inventory (**Descubrimiento e inventario)**→ Agentless Inventory (I**nventario sin agente) para mostrar la<br>página Agentless Inventory Home (Página de inicio del inventario sin ag
- 2. En la parte tipo web de **Agentless Inventory Tasks** (Tareas de inventario sin agente), seleccione la ficha **Tasks Run** (Tareas ejecutadas).

Se mostrarán el estado y el progreso de las tareas.

3. En la parte tipo web de **Agentless Inventory Tasks** (Tareas de inventario sin agente), seleccione la ficha **Available Tasks** (Tareas disponibles).

Se mostrarán todas las tareas de inventario disponibles.

4. Haga doble clic en la instancia de tarea para ver los detalles adicionales de esta.

Los detalles de la tarea se muestran en una nueva ventana.

### **Visualización de los resultados de la tarea de inventario**

- 1. Haga clic en **Manage** (Administrar)® **All Devices** (Todos los dispositivos).
- 2. En el panel izquierdo, expanda el árbol **All Devices** (Todos los dispositivos) y seleccione **Servers**.

Los sistemas descubiertos se muestran en el panel derecho con el Resource Type (Tipo de recurso) como **Dell Computer** (Computadora Dell).

- 3. Haga doble clic en el nombre del sistema para el que quiera consultar los detalles de inventario.
- 4. En la página **Resource Manager Home (**Página de inicio del Administrador de recursos), haga clic en **Summaries (Resúmenes)→ Hardware Summary**<br>(Resumen de hardware).

Se mostrará la información de inventario del sistema. Para ver el Hardware Summary (Resumen de Hardware), instale Server Administrator en el sistema<br>de destino y clasifique el sistema como Dell Computer (Computadora Dell).

[Regresar a la página de contenido](file:///E:/Software/smdmc/202/sp/ug/index.htm)

#### <span id="page-29-0"></span>[Regresar a la página de contenido](file:///E:/Software/smdmc/202/sp/ug/index.htm)

# **Tareas de configuración de hardware**

- **Dell Management Console Versión 2.0.2 - Guía del usuario**
- [Acerca de las tareas de configuración de hardware](#page-29-1)
- $\bullet$  Descripción de la interfaz de u

Dell Management Console proporciona un conjunto de tareas de configuración de hardware que puede usar para establecer configuraciones de hardware<br>rápidamente. Estas tareas le permiten determinar la configuración del BIOS y base - BMC) comunes en los sistemas Dell PowerEdge.

## <span id="page-29-1"></span>**Acerca de las tareas de configuración de hardware**

Las tareas de configuración de hardware ofrecen la misma funcionalidad que la tarea del BIOS de sistema. Si cambia un valor en el panel **Advanced** (Opciones avanzadas) de las **Hardware Configuration Tasks** (Tareas de configuración de software), deberá volver a introducir la contraseña de **Admin** (Administrador) para ejecutar con éxito la tarea.

Para obtener más información sobre las opciones de configuración avanzadas y los parámetros de configuración de hardware, consulte la *Dell Management*<br>*Console Online Help* (Ayuda en línea de Dell Management Console).

Puede configurar los siguientes valores mediante las tareas de configuración de hardware:

- BIOS Configuration Task (Tarea de configuración del BIOS): ejecute esta tarea para configurar los valores del LCD del panel frontal, los de la<br>Fedundancia de memoria, los del Bloq Núm del teclado, los del Network Interface seguridad del sistema.
- l BMC Configuration (Configuración del BMC): esta tarea consta de cinco subtareas:
	- o BMC Alert Settings Task (Tarea de configuración de la alerta del BMC): realice esta tarea para configurar las políticas de alertas de sucesos de<br>plataforma y los destinos de las alertas.
	- ¡ BMC Configuration Task (Tarea de configuración del BMC): realice esta tarea para configurar parámetros comunes para el BMC, tales como el acceso al canal LAN, los parámetros de configuración serial y los valores de nodos de terminales.
	- o BMC Filter Settings Task (Tarea de configuración de filtros del BMC): realice esta tarea para configurar los valores del Platform Event Filter (Filtro<br>de sucesos de plataforma PEF). Para un determinado suceso del PEF, apropiadas, tales como el apagado o el reinicio del servidor.
	- o BMC LAN Configuration Task (Tarea de configuración de la LAN del BMC): realice esta tarea para configurar los parámetros de la LAN y los de<br>Serial Over LAN (Comunicación en serie en la LAN SOL) en los sistemas Dell Po
	- ¡ BMC User Management Task (Tarea de administración de usuarios del BMC): realice esta tarea para configurar los valores para usuarios específicos.
- l Boot Order Task (Tarea de orden de inicio): realice esta tarea para cambiar la secuencia del dispositivo de inicio principal de los sistemas administrados.
- l Central Web Server Configuration Task (Tarea de configuración del servidor de web central): realice esta tarea para configurar el punto de inicio de la URL del servicio web central en sistemas administrados que tengan instalado Dell OpenManage Server Administrator.
- 1 Lifecycle Controller Configuration Task (Tarea de configuración de Lifecycle Controller): realice esta tarea para configurar los valores de Lifecycle Controller.
- l Server Task Health Monitor Email Task (Tarea de servidor/Tarea de correo electrónico de supervisión de condición): realice esta tarea para enviar alertas de correo electrónico sobre el estado de la condición de los dispositivos preseleccionados.
- l Creación de una nueva tarea.

# <span id="page-29-2"></span>**Descripción de la interfaz de usuario para tareas de configuración de hardware**

Para acceder a la página del portal Jobs and Tasks (Trabajos y tareas); haga clic en Manage (Administrar)-> Jobs and Tasks (Trabajos y tareas).

La carpeta **Hardware Configuration** (Configuración de hardware) se muestra en la carpeta **Dell Tasks** (Tareas Dell).

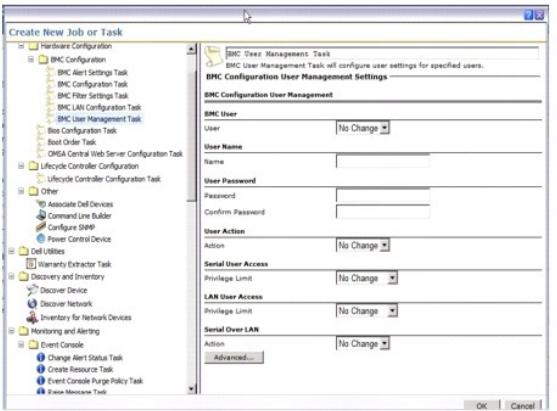

# **Creación de una tarea de configuración de hardware**

Para crear una tarea de configuración de hardware, ver [Uso del módulo de trabajos y tareas](file:///E:/Software/smdmc/202/sp/ug/tasks.htm#wp1180153).

Puede ver las tareas de la página del portal de Dell Management Console, en la parte web Job and Tasks Status (Estado de trabajos y tareas). Haga doble<br>clic en una tarea para ver sus Output Properties (Propiedades de salid

Para obtener más información, ver *Online Help* (Ayuda en línea).

[Regresar a la página de contenido](file:///E:/Software/smdmc/202/sp/ug/index.htm)

## <span id="page-31-0"></span> **Instalación, desinstalación y actualización de Dell Management Console Dell Management Console Versión 2.0.2 - Guía del usuario**

- **O** [Requisitos de instalación](#page-31-1)
- [Desinstalación de Dell Management Console](#page-33-0)
- [Actualización a la versión más reciente de Dell Management Console](#page-34-0)
- [Activación de HTTPS](#page-34-1)
- [Solución de problemas](#page-34-2)
- [Ajuste del rendimiento](#page-34-3)

Dell Management Console usa la arquitectura modular de Symantec para proporcionarle las soluciones que mejor se adapten a sus necesidades. Dell<br>Management Console se construye sobre la infraestructura de Symantec y aprovec para el descubrimiento e inventario de los dispositivos de la red.

Symantec Installation Manager (Administrador de instalación Symantec - SIM) es el instalador para Dell Management Console. El instalador SIM instala SIM en la estación de administración y este proporciona Dell Management Console como opción de instalación

## <span id="page-31-1"></span>**Requisitos de instalación**

Para obtener más información sobre la configuración de hardware recomendada, ver [Configuración mínima recomendada](file:///E:/Software/smdmc/202/sp/ug/intro.htm#wp1184563).

La estación de administración en la que desee instalar Dell Management Console debería cumplir los siguientes prerrequisitos de software.

### **Prerrequisitos de Dell Management Console**

Antes de instalar Dell Management Console, debe instalar Microsoft .NET Framework 3.5 en la estación de administración.

NOTA: si los prerrequisitos no se encuentran instalados en la estación de administración, el SIM (presente en el DVD de *Dell Management Console*)<br>explorará en busca de los prerrequisitos y proporcionará vínculos para su i

#### **Prerrequisitos de preparación de instalación**

- l Microsoft Windows Server 2008 R2 (de 64 bits)
- l Microsoft ASP .NET framework
- l Microsoft Silverlight 3.0
- l Microsoft SQL Express 2008, SQL Express 2005, SQL Server 2005, SQL Server 2008 SP1 o SQL Server 2008 R2
- l Al menos 8 GB de espacio libre en disco. Se recomiendan 10 GB de espacio libre en disco.
- l Internet Information Services 7.0 o inferior
- l Microsoft Internet Explorer, versión 8.0 o inferior
- l Conexión a Internet
- **NOTA:** si no dispone de acceso a Internet, cree un paquete de instalación instalando SIM en un sistema con conexión a Internet. Inicie SIM, haga clic en **Crear paquete de instalación** y seleccione la última versión de Dell Management Console. Esto creará un paquete de instalación. Copie el paquete de instalación en el servidor en el que desea instalar Dell Management Console.

Para obtener más información sobre los prerrequisitos de instalación, consulte *Support Information Matrix for Dell Management Console* (Matriz de información de compatibilidad para Dell Management Console).

### **Otras consideraciones**

- l No configure la estación de administración como Controlador de dominio de Windows.
- l Si está instalando Dell Management Console a través del servicio de terminal, asegúrese de que la instalación se realice a través de la sesión de la consola. Por ejemplo, mstsc/console.
- l (Altamente recomendado) En la estación de administración, instale, configure y active el Protocolo de transferencia de hipertexto a través de Capa de sockets seguros (HTTPS).
- l Si está actualizando a esta versión de Dell Management Console, utilice SIM. SIM debe estar conectado a Internet para obtener las actualizaciones más recientes. Puede que tenga que actualizar el SIM y cualquier otra actualización crítica disponible. Puede ver las actualizaciones recomendadas y opcionales en la sección Updates (Actualizaciones).
- Se mostrará un mensaje de error cuando se ejecute la tarea de descubrimiento si Dell Management Console se instala sin forzar el SSL y los agentes Altiris que usan el modo SSL. Para resolverlo, configure Dell Management Console y los agentes Altiris para que funcionen en modo SSL; consulte la<br>sección **Configuring Notification Server to use SSL knowledge base content** conocimientos con SSL) en la página web segura **kb.altiris.com**.

1 Si está migrando bases de datos de Dell Management Console, versiones 1.1 o 1.1.x a esta versión de Dell Management Console, ver Migración a Dell Management Console.

### **Instalación de Dell Management Console**

Puede instalar Dell Management Console desde el DVD Dell Management Console o mediante la descarga del ejecutable autoextraíble en **Support dell com**.<br>También puede instalar las dependencias en línea usando el vínculo que

1. Introduzca el DVD *Dell Management Console* en la unidad de DVD. Si el programa de instalación no comienza automáticamente, desplácese a la carpeta raíz del DVD y haga doble clic en **setup.exe**.

o bien

Descargue el archivo autoextraíble desde Support.dell.com. **Haga doble clic y extráigalo en la ruta de acceso requerida y haga clic en OK (Aceptar).**<br>Si el programa no se inicia, desplácese hasta la carpeta extraída y haga

Se mostrará el cuadro de diálogo de bienvenida de **Dell Management Console**.

NOTA: si los prerrequisitos de la lista no se encuentran instalados, entonces haga clic en Minimum System Requirements (Requisitos mínimos de<br>sistema) en la pantalla de bienvenida. Haga clic en cada uno de los prerrequisit

2. En la pantalla de bienvenida, seleccione **Install Dell Management Console** (Instalar Dell Management Console).

Se mostrará un mensaje solicitándole que reinicie la máquina para aumentar el número de puertos. Seleccione **Yes** (Sí).

Después de reiniciar el sistema, ejecute el instalador. El instalador explorará su sistema para buscar la estructura Microsoft .NET. Si .NET no se<br>encuentra instalado, se le solicitará que instale la estructura .NET.

Si no faltan dependencias, se mostrará el cuadro de diálogo **Symantec Installation Manager Setup** (Configuración del administrador de instalación de Symantec).

- 3. Haga clic en **Next** (Siguiente).
- 4. Acepte el contrato de licencia de usuario final y haga clic en **Next** (Siguiente).
- 5. En el cuadro de diálogo **Destination Folder** (Carpeta de destino), desplácese hasta una carpeta en la que desee instalar Dell Management Console y haga clic en **Begin Install** (Comenzar instalación).
- 6. Cuando se complete la instalación, seleccione **Automatically launch Symantec Installation Manager** (Iniciar automáticamente el administrador de instalación de Symantec) y haga clic en **Finish** (Terminar).

Se iniciará de forma automática **Symantec Installation Manager (SIM)**.

**NOTA:** para descargar las correcciones urgentes, las revisiones y las versiones de prueba para las soluciones de complementos de valor agregado, debe disponer de acceso a Internet.

**A NOTA:** si su red utiliza un servidor proxy para acceder a Internet, cuando SIM lo solicite, proporcione los detalles del proxy para conectarse a Internet.

- 7. En el cuadro de diálogo principal de Symantec Installation Manager, seleccione Install new products (Instalar productos nuevos). Si se le solicita que<br>actualice el SIM con la última versión, seleccione Update Now (Actua todas las pantallas de instalación que aparezcan.
- 8. En el cuadro de diálogo **Install New Products** (Instalar productos nuevos) seleccione **Dell Management Console** y haga clic en **Next** (Siguiente).

Puede seleccionar varios filtros y seleccionar **Show all available versions** (Mostrar todas las versiones disponibles) para ver e instalar otros componentes.

9. En el cuadro de diálogo **Optional Installs** (Instalaciones opcionales), seleccione las funciones disponibles que desea instalar.

Si está migrando bases de datos desde Dell Management Console, versiones 1.1 o 1.1.x a esta versión de Dell Management Console, seleccione Install<br>Migration Wizard Components for migration Dell Management Console data (Ins datos de Dell Management Console).

Haga clic en **Next** (Siguiente).

10. Acepte el contrato de licencia de usuario final y haga clic en **Next** (Siguiente).

El cuadro de diálogo **Install Readiness Check** (Comprobación de disponibilidad de la instalación) mostrará las dependencias y recomendaciones.

11. Si faltan algunas dependencias, instale los requisitos en línea mediante el vínculo proporcionado.

**NOTA:** compruebe la disponibilidad de la instalación para el certificado .Net y la configuración de memoria máxima de SQL.

Haga clic en **Check install readiness again** (Comprobar de nuevo la disponibilidad de la instalación) y haga clic en **Next** (Siguiente).

12. En el cuadro de diálogo **Dell Management Console Configuration** (Configuración de Dell Management Console), introduzca las credenciales de administrador local.

Si ha configurado la información de correo electrónico, puede verificar la configuración al enviar un correo electrónico de prueba.

- 13. Haga clic en **Next** (Siguiente).
- 14. En el cuadro de diálogo **Database Configuration** (Configuración de la base de datos) introduzca los detalles de Microsoft SQL Server empleado por Symantec Management Console.

Si está usando Symantec Installation Manager para migrar, es decir, si está usando las bases de datos restauradas desde las versiones 1.1 o 1.1.x de<br>Dell Management Console, seleccione en **Database name (Nombre de base de** base de datos restaurada de la lista y haga clic en **Next** (Siguiente).

Si está usando el método de migración para base de datos, haga clic en **Next** (Siguiente).

15. En el cuadro de diálogo **Review Installation Details** (Revisar detalles de instalación), haga clic en **Begin Install** (Comenzar instalación).

Se instalará Dell Management Console.

Se mostrará el cuadro de diálogo Product Licensing (Licencias de producto).

16. En el cuadro de diálogo **Product Licensing** (Licencias de producto), haga clic en **Next** (Siguiente).

Se mostrará el cuadro de diálogo Installation Complete (Instalación completada).

17. En el cuadro de diálogo Installation Complete (Instalación completada), haga clic en **Finish** (Terminar).

Para obtener más información sobre la instalación de Dell Management Console en Dell Client Manager, consulte la *Symantec Management Platform*<br>*Installation Guide* (Guía de instalación de plataformas de administración de

### **Puntos a tener en cuenta tras la instalación**

l Tras la instalación de Dell Management Console, si desea cambiar las contraseñas del sistema operativo y de Symantec Management Console, cambie siempre la contraseña de Symantec Management Console *antes* de cambiar la del sistema operativo.

No obstante, si la contraseña del sistema operativo se cambia antes de la de Notification Server, use el siguiente comando para cambiar la contraseña de Notification Server:

aexconfig /svcid user:<*nombre de usuario (dominio, computadora\usuario)*> password:<*contraseña*>

**NOTA:** el comando aexconfig se encuentra disponible en la carpeta **Altiris/Notification server/bin**.

l Después de instalar Dell Management Console, si cambia el nombre de host del sistema e intenta iniciar Dell Management Console, se mostrará una excepción de servidor.

Para obtener más información sobre la solución de este problema, consulte la sección sobre **Symantec Management Server Error** (Error de servidor de administración de Symantec) en *Dell Management Console Online Help* (Ayuda en línea para Dell Management Console).

### <span id="page-33-0"></span>**Desinstalación de Dell Management Console**

Para desinstalar Dell Management Console, haga lo siguiente:

1. Vaya a **Agregar o eliminar programas** y ejecute el asistente Symantec Platform and Solutions (Plataformas y soluciones Symantec).

2. Seleccione el componente **Symantec Platform and Solutions** (Plataformas y soluciones Symantec) y haga clic en **Uninstall** (Desinstalar).

Se desinstalará Dell Management Console.

También puede desinstalar Dell Management Console desde el DVD *Dell Management Console*.

- 1. Introduzca el DVD *Dell Management Console*.
- 2. En el cuadro de diálogo **Dell Management Console,** seleccione **Install Dell Management Console** (Instalar Dell Management Console).
- 3. Desplácese por el asistente de instalación hasta que se muestre el cuadro de diálogo **Install Products** (Instalar productos).
- 4. Seleccione la opción Dell Management Console y haga clic en **Uninstall** (Desinstalar).
	- Se desinstalará Dell Management Console.

*M* NOTA: cuando desinstale Dell Management Console, no se desinstalará la base de datos de Dell Management.

# <span id="page-34-0"></span>**Actualización a la versión más reciente de Dell Management Console**

No puede actualizar a esta versión desde la versión anterior de Dell Management Console. Deberá instalar esta versión en un sistema operativo Windows<br>Server 2008 R2 de 64 bits o Windows Server 2008 R2 de 64 bits SP1. Esta 32 bits a la de 64 bits de Dell Management Console.

Para obtener más información sobre una actualización a la versión más reciente de Dell Management Console que se instale en un sistema operativo de 32 bits, ver **support.dell.com/manuals**.

# <span id="page-34-1"></span>**Activación de HTTPS**

Para usar las funciones de escritorio remoto y de Telnet del RAC, active HTTPS después de la instalación de Dell Management Console.

Para activar HTTPS:

- 1. En el **Escritorio**, seleccione **Inicio→ Ejecutar**
- 2. En **Ejecutar**, escriba inetmgr.

Se mostrará el Administrador de servicios de Internet Information Server.

- 3. Seleccione el servidor (se verá el nombre de host), en el panel derecho (centro), y haga doble clic en **Server Certificates** (Certificados de servidor).
- 4. Haga clic en **Create Self-Signed Certificate** (Crear certificado autofirmado) en el panel derecho.
- 5. En el asistente proporcione un nombre y haga clic en **OK** (Aceptar).
- 6. En el panel izquierdo, bajo el nombre de host, expanda el árbol **Sites** (Sitios) y haga clic en **Default Web Site** (Sitio web predeterminado).
- 7. En el panel derecho en **Actions** (Acciones) haga clic en **Bindings** (Enlaces)® Add (Agregar), y seleccione Tipo **HTTPS**.
- 8. En el Certificado SSL, seleccione el certificado que se ha creado.
- 9. En el panel **Center** (Centro), haga doble clic en **SSL Settings** (Configuración SSL) y seleccione **Require SSL** (Requerir SSL)
	- **NOTA:** mientras se instala Dell Management Console, para activar HTTPS, en la página posterior a la Install Readiness Check (Comprobación de disponibilidad de la instalación), seleccione Use SSL to access the Management Platform (Usar SSL para acceder a la plataforma de<br>administración). Cuando abra Dell Management Console, note que la URL contiene el nombre de LOCALHOST se encuentra presente, entonces ocurrirá un error de certificado y las acciones con el botón derecho del mouse no funcionarán.<br>Asegúrese también de que el archivo de clave de registro para las acciones con el bot

# <span id="page-34-2"></span>**Solución de problemas**

Para obtener más información sobre la solución de problemas, consulte la *Online Help* (Ayuda en línea).

# <span id="page-34-3"></span>**Ajuste del rendimiento**

Para optimizar el rendimiento de Dell Management Console cuando esté configurada con una base de datos remota, consulte el documento técnico disponible en la siguiente dirección URL: **en.community.dell.com/dell-groups/dell-management-console/m/dell\_management\_console-mediagallery/default.aspx? PageIndex=3**

[Regresar a la página de contenido](file:///E:/Software/smdmc/202/sp/ug/index.htm)

#### <span id="page-35-0"></span>[Regresar a la página de contenido](file:///E:/Software/smdmc/202/sp/ug/index.htm)

# **Introducción**

### **Dell Management Console Versión 2.0.2 - Guía del usuario**

- [Novedades de esta versión](#page-35-1)
- **O** Introducción a Dell Mana
- [Otros documentos que podrían ser útiles](#page-37-0)
- [Symantec Management Platform 7.1 modelo de seguridad 33271](#page-38-0)

Dell Management Console es una aplicación de administración de uno a muchos sistemas que ofrece funciones mejoradas de descubrimiento, inventario, supervisión, actualizaciones de revisiones y elaboración de informe

Dell Management Console es una interfaz gráfica de usuario (GUI) basada en web con una consola modular escalable para administración básica de hardware, así como funciones avanzadas como, por ejemplo, administración de activos, seguridad mejorada y conformidad. Puede instalar Dell Management Console en<br>una estación de administración de un entorno en red.

Dell Management Console es un software gratuito que puede descargar del sitio web de Dell Support en **support.dell.com**; sin embargo, debe registrarse en el sitio web de Dell **dell.com/openmanage/register** para obtener una licencia permanente gratuita. El registro le permite continuar utilizando Dell<br>Management Console después del período de prueba de 30 días. Dell Manageme Symantec Server Management Suite.

**AOTA:** debido a que Symantec Inc. adquirió Altiris Inc., este documento puede contener referencias a Altiris y Symantec.

# <span id="page-35-1"></span>**Novedades de esta versión**

En esta versión, están disponibles las siguientes funciones:

- l Compatibilidad con el sistema operativo: puede instalar Dell Management Console en los sistemas operativos Windows 2008 R2 (64 bits) y Windows 2008 R2 (64 bits) SP1.
- ⊥ Configuración: puede acceder a instrucciones sencillas y configurar Dell Management Console para descubrir e inventariar dispositivos, supervisar la<br>configuración, las alertas SNMP y las revisiones de Dell. También pued Dell Tech Center (Centro tecnológico de Dell).
- i Modos de la consola: dispone de los modos Basic Console (Consola básica) y Standard Console (Consola básica); el modo Basic Consola (Consola<br>básica) se proporciona para acceder de manera rápida a las funciones básicas;
- l Inicie el sitio de ayuda para la garantía y vea la información de garantía actual.
- l Obtenga el informe de garantía con información sobre el número de modelo del servidor y la fecha de envío del sistema.
- 1 Obtenga la información de inventario suministrada por LifeCycle Controller 1.4.
- l Instale Dell Management Console en una máquina virtual; VMware ESX 4.1 o Microsoft Hyper-V 2008.
- l Mediante la herramienta integrada para solucionar problemas, diagnostique los problemas relacionados con descubrimiento con diversos protocolos admitidos en Dell Management Console.

# <span id="page-35-2"></span>**Introducción a Dell Management Console**

Para instalar y configurar Dell Management Console, tenga en cuenta el siguiente proceso:

- 1. Planifique la instalación de Dell Management Console; planifique la instalación en función de los siguientes requisitos:
	- l Tamaño de red
	- l Los dispositivos de red que desea administrar y los protocolos necesarios para comunicarse con dispositivos de red; por ejemplo, Protocolo simple de administración de red (SNMP), Interfaz de administración de Windows (WMI), servicios web para administración (WS-MAN), o protocolos<br>de Interfaz de administración de plataforma inteligente (IPMI), etc. Para obtene necesarios, ver [Tabla 6](file:///E:/Software/smdmc/202/sp/ug/dis_inv.htm#wp1197654)-1.
	- l Los atributos que desea supervisar. Por ejemplo, puede administrar sólo la condición, o la condición y el rendimiento de los dispositivos.
	- l El despliegue de software de varios niveles en diversos sitios. Para obtener más información, consulte la documentación de Symantec disponible en **Help** (Ayuda)→ Documentation Library (Biblioteca de documentación) o Help (Ayuda)→ Context (Contexto).

Para obtener más información, ver [Planificación de la instalación de Dell Management Console](#page-36-1)

- l Instale Dell Management Console: puede instalar Dell Management Console mediante el DVD de *Dell Management Console* o desde el sitio web de Dell<br>Gell.com/openmanage. Para obtener más información sobre cómo instalar Del Dell Management Console.
- 3. Preparación para configurar Dell Management Console: resulta de suma importancia *planificar* la configuración de Dell Management Console y de los dispositivos de red. Planifique configurar los siguientes detalles:
	- l Las tareas de descubrimiento, por ejemplo, definir la inclusión y la exclusión de rangos, como las direcciones IP, subredes, nombres de host y rangos personalizados
- <span id="page-36-1"></span>l Los tipos de dispositivos de la red, tanto Dell como no Dell
- l La seguridad de los dispositivos
- l Las credenciales y los perfiles de conexión. Para obtener más información, ver [Perfiles de conexión y administración de credenciales](file:///E:/Software/smdmc/202/sp/ug/dis_inv.htm#wp1190318)
- 4. Configure Dell Management Console, en la siguiente secuencia; (ver [Página de configuración](file:///E:/Software/smdmc/202/sp/ug/visual.htm#wp1181905) para obtener instrucciones para configurar Dell Management Console.):
	- a. Tareas de descubrimiento: defina un grupo de dispositivos de red que desee descubrir.
	- b. Implementación de agente: implemente Altiris Agent y, a continuación, implemente el agente de Dell OpenManage, Dell OpenManage Server Administrator (OMSA), en los servidores de destino.
	- c. Inventario: recopile la información de inventario para la memoria, el procesador, el suministro de energía, los dispositivos incorporados y las siones de software y firmware. Para obtener más información, ver
	- d. Organice los dispositivos de red: puede organizar los dispositivos de red en función de su organización o ubicación geográfica.
	- e. Valores de sondeo de estado: realice una comprobación de la condición de la conectividad y la alimentación de todos los dispositivos descubiertos. Esto determina si un dispositivo está funcionando de manera normal, está en un estado no normal o está apagado. Para obtener más información, ver [Supervisión y alertas](file:///E:/Software/smdmc/202/sp/ug/monitor.htm#wp1182622).
	- f. Alertas y administración de sucesos: configure los protocolos.
	- g. Base de información de administración (MIB): si su red tiene dispositivos que no sean Dell, importe las MIB adecuadas para reconocer las capturas recibidas de dichos dispositivos. Para obtener más información, ver [Importación de MIB](file:///E:/Software/smdmc/202/sp/ug/dis_inv.htm#wp1194135)
	- h. Rendimiento y supervisión de condición: supervise el rendimiento y la condición en tiempo real de los dispositivos de red.
	- i. Administración de revisiones: implemente actualizaciones a un sistema individual o a un grupo de sistemas a la vez utilizando Altiris Agent o actualizaciones de revisiones con LC activado.
	- j. Tareas: configure grupos de sistemas.
	- k. Informes: seleccione métodos para notificar los resultados que aparecen en Dell Management Console y establezca la vista predeterminada de los informes.

## **Planificación de la instalación de Dell Management Console**

Esta sección responde algunas preguntas que puede tener mientras planifica la instalación de Dell Management Console.

### **¿Cuáles son los requisitos de hardware básicos para instalar Dell Management Console?**

Dependiendo de su implementación específica de Dell Management Console y de su entorno de red, se aconseja que supere las configuraciones recomendadas para velocidad del procesador, cantidad de memoria y espacio de la unidad de disco duro.

#### <span id="page-36-0"></span>**Configuración mínima recomendada**

- l Microsoft Windows Server 2008 R2 (64 bits)
- l 4 o más núcleos de procesador
- l RAM de 4 GB
- l Unidad de DVD
- l Microsoft .NET Framework versión 3.5, 3.5 SP1 ó 4.0

**NOTA:** Microsoft .NET Framework versión 4.0 sólo se admite si el sistema tiene la versión 3.5 o 3.5 SP1.

- l Microsoft Silverlight 3.0
- l Windows Internet Information Services versión 7.0
- l Microsoft SQL Express 2008, SQL Express 2005, SQL Server 2005 SP1, SQL Server 2005 SP2, SQL Server 2005 SP3, SQL Server 2008 SP1 o SQL Server 2008 R2
- l (Recomendado) Una base de datos remota, 8 o más núcleos de procesador y al menos 8 GB de memoria disponible para entornos más grandes
- l Windows Internet Explorer versión 7.0 o 8.0 (sólo 32 bits)

Para obtener más información, ver **DellTechCenter.com**.

#### **¿Qué protocolos de administración de sistemas debo instalar o activar?**

En general, la elección de protocolos está determinada por los sistemas que desea supervisar y los protocolos de los agentes respectivos que éstos admiten.<br>Si los sistemas que desea supervisar tienen agentes que utilicen e

En Dell Management Console, puede configurar un **Connection Profile** (Perfil de conexión) para que incluya los protocolos que requiera. Dell Management Console se conecta al dispositivo de la red utilizando los protocolos que defina en el **Connection Profile** (Perfil de conexión).

#### **¿Cómo debo organizar las direcciones IP de los sistemas administrados si utilizo más de un protocolo de administración de sistemas en una subred?**

Cuando sea posible, agrupe los sistemas que utilizan el mismo protocolo de administración de sistemas en subredes contiguas. Esta estrategia aumenta la capacidad de administración durante la creación de rangos de descubrimiento de Dell Management Console.

#### <span id="page-37-1"></span>**¿Viene el rendimiento de mi red de supervisión determinado por los atributos que deseo supervisar?**

Sí, los atributos de los dispositivos que desee supervisar determinan los recursos necesarios. Por ejemplo, para supervisar únicamente la condición de los sistemas, la configuración de hardware mínima recomendada es suficiente. Sin embargo, la configuración depende del *número de sistemas* que desee supervisar

Para supervisar la condición y el rendimiento de sus sistemas, es aconsejable que supere la configuración recomendada. Ver Configuración mínima recomendada.

#### **Tengo una red de varios niveles con sistemas de administración en diversas partes del mundo. ¿Cómo afectaría eso a la manera de instalar Dell Management Console?**

Tener estaciones de administración en diferentes partes del mundo afecta a la forma de instalar Dell Management Console. Para obtener más información, consulte la documentación de Symantec sobre infraestructura de varios niveles. Los documentos de Symantec están disponibles en **Help** (Ayuda)→<br>**Documentation Library (**Biblioteca de documentación).

### **Planificación para configurar Dell Management Console**

Después de instalar Dell Management Console, debe planificar su configuración. Consulte la página de configuración para obtener instrucciones para configurar Dell Management Console.

#### **Mi red tiene dispositivos Dell y no Dell. ¿Debo configurarlos por separado?**

Sí, debe importar las MIBs adecuadas de todos los dispositivos no Dell que desee supervisar. La importación de MIBs de dispositivos no Dell le permitirá recibir alertas SNMP para ellos.

#### **¿Cuáles son las opciones de seguridad que deben configurarse para utilizar Dell Management Console?**

Consulte los documentos de Symantec disponibles en Help (Ayuda)→ Documentation Library (Biblioteca de documentación) sobre seguridad basada en roles.

**Estoy realizando la migración de Dell OpenManage IT Assistant. ¿Cómo migro los rangos de descubrimiento a Dell Management Console?**

Para obtener más información sobre cómo migrar la configuración de descubrimiento de IT Assistant, ver Importación de la configuración de descubrimiento de IT Assistant.

#### **¿Es necesaria alguna configuración especial para las funciones que desee utilizar?**

Puede configurar cualquiera o todas las funciones en función de sus requisitos. Ver [Tabla 1](#page-37-0)-1 para consultar los agentes que debe implementar en los dispositivos administrados de cada función para que funcionen correctamente.

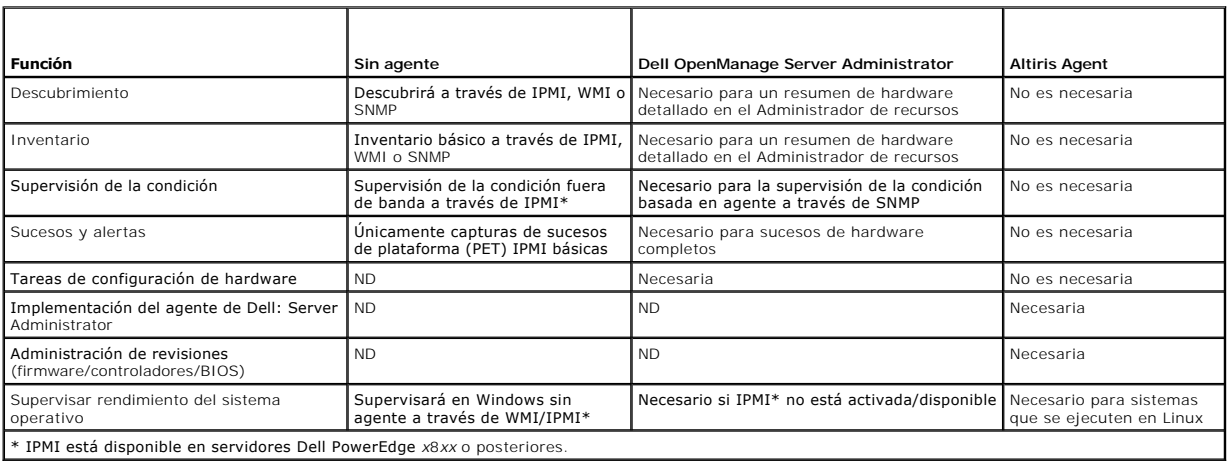

#### <span id="page-37-0"></span>**Tabla 1-1. Funciones admitidas por agentes**

#### **¿Cómo puedo activar mis dispositivos administrados para poder administrarlos mediante Dell Management Console?**

Para sistemas Dell PowerEdge que utilicen los protocolos SNMP y WMI, Dell OpenManage Server Administrator debe estar instalado en el sistema administrado para conseguir la mayor capacidad de administración.

Puede administrar otros dispositivos que no sean de servidor si los protocolos y las credenciales se han configurado correctamente en Dell Management<br>Console. Por ejemplo, si desea administrar una impresora de red, debe es perfil de conexión de Dell Management Console. Para obtener más información, ver [Perfiles de conexión y administración de credenciales](file:///E:/Software/smdmc/202/sp/ug/dis_inv.htm#wp1190318).

## **Otros documentos que podrían ser útiles**

Puede acceder a los siguientes documentos para su consulta.

- 1 Los documentos de Symantec están disponibles en Help (Ayuda)→ Documentation Library (Biblioteca de documentación).
	- o La documentación de Symantec incluye la documentación para Notification Server 7.1.
- **l** La ayuda en línea está disponible en **Help** (Ayuda)→ Context (Contexto).
- ı En el sitio web de Dell Support, **support.dell.com/manuals**, puede acceder a *Support Information Matrix for Dell Management Console* (Matriz de<br>información de soporte para Dell Management Console), *Glossary* (Glosario)
- l En los soportes, puede acceder a esta información:
	- ¡ *Readme* (Léame) *está disponible como vínculo*
	- o Las demostraciones de producto están disponibles como vínculo
- 1 Para obtener más información sobre Dell EqualLogic, consulte la documentación de Dell EqualLogic disponible en el sitio web de Dell Support en **support.dell.com/manuals**.
- l Hay documentos adicionales disponibles en el Dell Tech Center (Centro tecnológico de Dell), **delltechcenter.com/page/Dell+Management+Console** y también en **en.community.dell.com/groups/**.
- l Para obtener el software y la documentación del usuario más recientes para Navisphere CLI, ver **powerlink.emc.com**. El vínculo también está disponible en el asistente de instalación de Dell Management Console.

## **Symantec Management Platform 7.1 modelo de seguridad 33271**

El modelo de seguridad de Symantec Management Platform 7.1 tiene estas funciones:

- l Symantec Role (Rol de Symantec) es ahora una entidad interna de Symantec Management Platform. (No hay creado ningún grupo de usuarios de Windows).
- 1 Symantec User (Usuario de Symantec) es una entidad interna de Symantec Management Platform.
- l Symantec Role (Rol de Symantec) puede contener otros roles y usuarios de Symantec.
- 1 Symantec User (Usuario de Symantec) se asigna a la cuenta de Windows, o a la cuenta interna de Symantec Management Platform.
- l El inicio de sesión en Notification Server Console sólo es posible utilizando cuentas de Symantec Management Platform o cuentas de Windows asignadas.

[Regresar a la página de contenido](file:///E:/Software/smdmc/202/sp/ug/index.htm)

#### <span id="page-39-3"></span>[Regresar a la página de contenido](file:///E:/Software/smdmc/202/sp/ug/index.htm)

# **Migración a Dell Management Console**

- **Dell Management Console Versión 2.0.2 - Guía del usuario**
- [Notas acerca de la migración de Dell Management Console](#page-39-0)
- $\bullet$  Migración a Dell Management Co

En esta sección se proporciona información sobre cómo migrar las versiones de Dell Management Console para el sistema operativo Windows 2003 R2 de 32<br>bits a esta versión de Dell Management Console para sistema operativo Wi

**NOTA:** debe migrar a Dell Management Console 2.0 y, a continuación, a Dell Management Console 2.0.2. (ya que no admitimos migración directa a Dell Management Console 2.0.2). No puede migrar directamente a Windows Server 2008 R2 (64 bits) SP1. Debe migrar a la versión 2.0.2 de Dell<br>Management Console 2.0.2 y, a continuación, actualizar el sistema operativo a SP1.

## <span id="page-39-0"></span>**Notas acerca de la migración de Dell Management Console**

- l Después de migrar de Dell Management Console versión 1.x a Dell Management Console versión 2.0; en el caso de una tarea de implementación de OpenManage, si utiliza paquetes existentes de OpenManage Server Administrator, aparecerá el siguiente mensaje de error: The installation package<br>could not be modified (El paquete de instalación no se ha podido modificar).
- i Al migrar de Dell Management Console versión 1.x a Dell Management Console versión 2.0 mediante <u>[Migración mediante Symantec Installation Manager](#page-39-2)</u><br>Σo el método de migración de base de datos; si el proceso de migración aparecerá el siguiente error de importación del asistente Notification Server Upgrade (Actualizar el servidor de notificaciones) en el visor de registros de<br>Altiris: Unable to get product details for the specified product
- ⊥ Al trabajar con una Dell Management Console versión 2.0 instalada en un servidor Windows 2008 R2; si ejecuta el ejecutable de migración admitido por<br>la plataforma de 64 bits (De11\_Migration\_Package\_\*\_x64.exe) y en **NSUp**

## <span id="page-39-1"></span>**Migración a Dell Management Console versión 2.0**

Puede migrar las bases de datos de Dell Management Console versiones 1.1.0 y 1.1.x a Dell Management Console versión 2.0 mediante uno de estos métodos:

- l Symantec Installation Manager
- l Método de migración de base de datos

#### **Prerrequisitos**

Para migrar con Symantec Installation Manager o base de datos, necesita lo siguiente:

- l Instalación de Dell Management Console versión 1.1
- l Sistema con requisitos mínimos para instalar Dell Management Console versión 2.0.

### <span id="page-39-2"></span>**Migración mediante Symantec Installation Manager**

Para migrar a Dell Management Console mediante Symantac Installation Manager:

- 1. [Copia de seguridad de la base de datos de Dell Management Console versión 1.1 o 1.1.x](#page-40-0)
- 2. [Restauración de la base de datos de Dell Management Console versión 1.1 o 1.1.x](#page-40-1)
- 3. [Configuración del propietario de la base de datos](#page-42-0)
- 4. [Instalación de Dell Management Console](file:///E:/Software/smdmc/202/sp/ug/install.htm#wp1187162)
- 5. [Uso del método de migración de servidor SQL local o remoto para Symantec Installation Manager](#page-43-0)
- 6. [Cómo exportar e importar claves CM/KMS con el asistente para actualización de NS](#page-43-1)

## **Migración mediante la base de datos**

Para migrar a Dell Management Console utilizando la base de datos:

- <span id="page-40-2"></span>1. [Copia de seguridad de la base de datos de Dell Management Console versión 1.1 o 1.1.x](#page-40-0)
- 2. [Restauración de la base de datos de Dell Management Console versión 1.1 o 1.1.x](#page-40-1)
- 3. [Configuración del propietario de la base de datos](#page-42-0)
- 4. [Instalación de Dell Management Console](file:///E:/Software/smdmc/202/sp/ug/install.htm#wp1187162)
- 5. [Configuración de la base de datos](#page-43-3)
- 6. [Cómo exportar e importar claves CM/KMS con el asistente para actualización de NS](#page-43-1)

### <span id="page-40-0"></span>**Copia de seguridad de la base de datos de Dell Management Console versión 1.1 o 1.1.x**

Para realizar una copia de seguridad de la base de datos de Dell Management Console versión 1.1 o 1.1.x:

1. En **Microsoft SQL Server Management Studio**, seleccione la **base de datos de Dell Management Console**, haga clic con el botón derecho del mouse y seleccione **Tareas**® **Hacer copia de seguridad**.

Aparece la pantalla **Realizar copia de seguridad de la base de datos**.

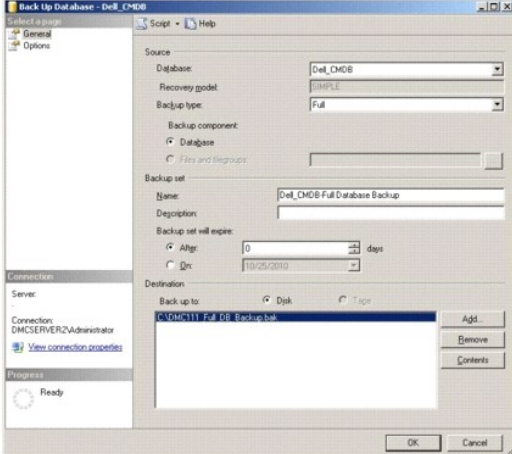

- 2. Compruebe la ubicación del archivo de copia de seguridad de la base de datos y haga clic en **Aceptar**.
- 3. En el **resultado de copia de seguridad de la base de datos**, haga clic en **Aceptar**.

### <span id="page-40-1"></span>**Restauración de la base de datos de Dell Management Console versión 1.1 o 1.1.x**

Para restaurar la base de datos de Dell Management Console versión 1.1 o 1.1.x:

1. En **Microsoft SQL Server Management Studio**, seleccione **Base de datos**, haga clic con el botón derecho del mouse y seleccione **Restaurar base de datos**.

Aparece la pantalla **Restaurar base de datos**.

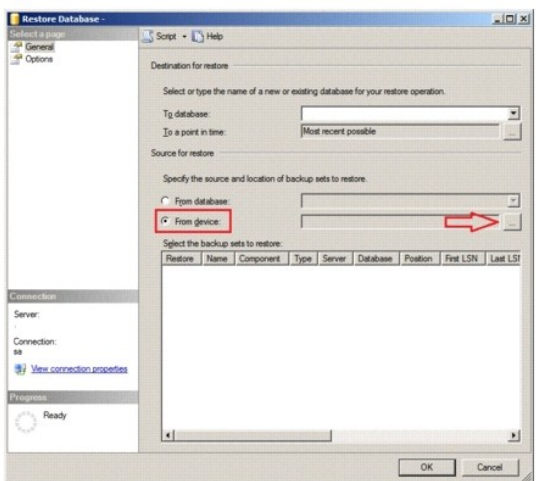

2. Seleccione **Desde dispositivo** y haga clic en (**...**).

Aparece la pantalla **Especificar copia de seguridad**.

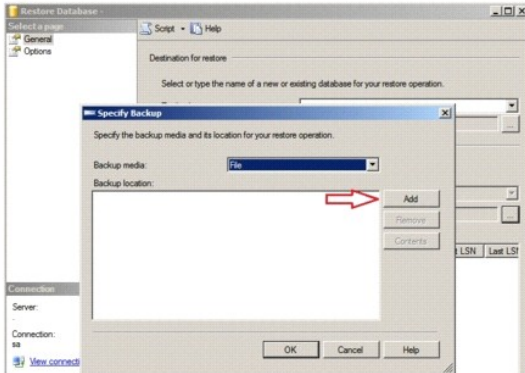

- 3. En la lista desplegable **Medio para copia de seguridad**, seleccione **Archivo** y, a continuación, haga clic en **Agregar**.
- 4. En **Buscar archivo de copia de seguridad**, seleccione el archivo de copia de seguridad de Dell Management Console versión 1.1 o 1.1.x y haga clic en **Aceptar**.

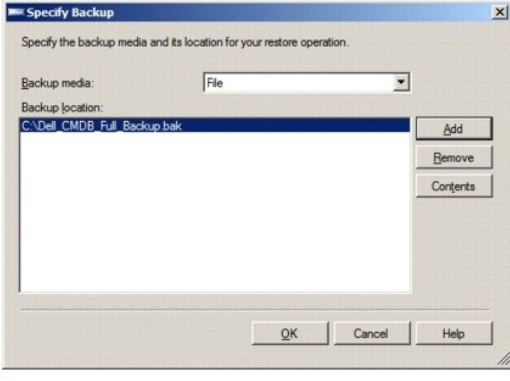

5. En la pantalla **Especificar copia de seguridad**, el archivo seleccionado aparece debajo de **Ubicación de copia de seguridad**. Haga clic en **Aceptar**.

- <span id="page-42-1"></span>6. En **Restaurar base de datos**, haga clic en **Aceptar**.
- 7. En el **resultado de restauración de copia de seguridad de la base de datos**, haga clic en **Aceptar**.

Dell Management Console se restaura.

### <span id="page-42-0"></span>**Configuración del propietario de la base de datos**

Para configurar la cuenta de administrador local como propietario de la base de datos:

1. En **Microsoft SQL Server Management Studio**, seleccione la base de datos de Dell Management Console restaurada, haga clic con el botón derecho del mouse y seleccione **Propiedades**.

Aparece la ventana **Propiedades de la base de datos**.

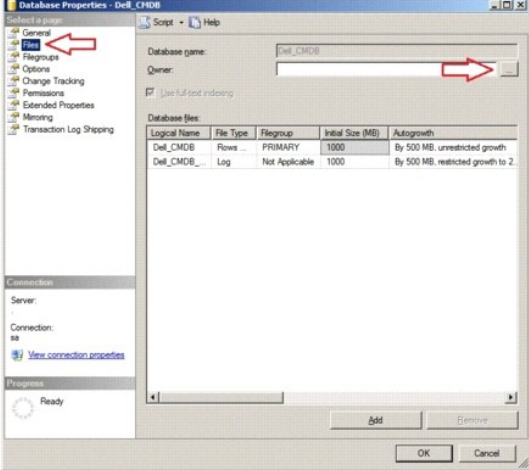

2. Haga clic en **Archivos** y, a continuación, haga clic en (**...**).

Aparece la pantalla **Seleccionar propietario de base de datos**.

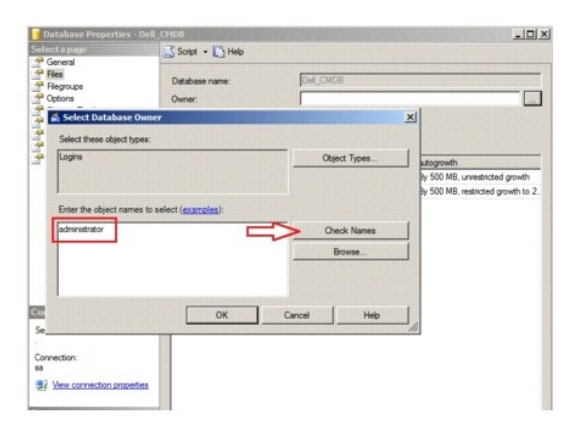

- 3. Haga clic en **Comprobar nombres**.
- 4. En **Varios objetos encontrados**, seleccione el usuario administrador y haga clic en **Aceptar**.
- 5. Busque el usuario administrador situado bajo los **nombres de objeto** y, a continuación, haga clic en **Aceptar**.

### 6. En **Propiedades de la base de datos**, haga clic en **Aceptar**.

Se establece la cuenta de administrador local como propietario de la base de datos.

<span id="page-43-2"></span>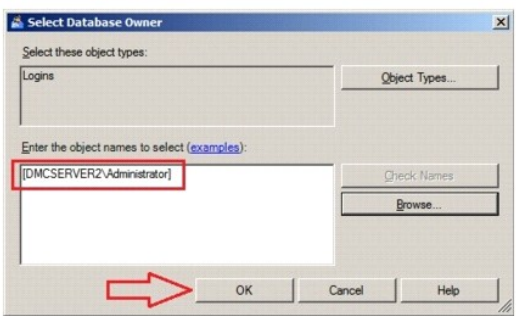

### <span id="page-43-0"></span>**Uso del método de migración de servidor SQL local o remoto para Symantec Installation Manager**

Utilice este método si utiliza Symantec Installation Manager para migrar bases de datos de Dell Management Console versión 1.1 o 1.1.x.

Para usar el método de migración de servidor SQL para Symantec Installation Manager: en **Configuración de la base de datos**, en **Nombre de servidor SQL,**<br>escriba el nombre del servidor SQL o la dirección IP y seleccione Ut datos restaurada.

### <span id="page-43-1"></span>**Cómo exportar e importar claves CM/KMS con el asistente para actualización de NS**

Para exportar claves CM/KMS con el asistente para migración del servidor de notificaciones de Altiris:

- 1. Después de instalar Dell Management Console 2.0; en la ubicación: c:\Archivos de programa\Dell\sysmgt\dmc\Symantec Installation<br>.Manager\Migration Package, copie el paquete de migración de 32 bits en el sistema de Dell
- 2. Instale el asistente Altiris Notification Server Migration (Migración del servidor de notificaciones de Altiris) para exportar las claves CM/KMS a un archivo de almacén de datos (.adb).
- 3. Ejecute el asistente Altiris Notification Server Migration (Migración del servidor de notificaciones de Altiris).
- 4. En **Export / Import Task Selection** (Selección de tarea de exportación/importación), seleccione **Export data from an Altiris Notification Server to a file**<br>store (Exportar datos de un servidor de notificaciones de Altir
- 5. En **Exporter Configuration** (Configuración del exportador), haga clic en **Next** (Siguiente).

Los datos se exportan al archivo de almacén de datos (.adb) del sistema de Dell Management Console 1.x.

6. Copie el archivo de almacén de datos (.adb) exportado del sistema de Dell Management Console 1.x en el sistema de Dell Management Console 2.0 para importar las claves CM/KMS. El archivo se crea en la siguiente ubicación: Program files\Dell\sysmgt\dmc\Upgrade\Data

Para importar las claves CM/KMS con el asistente para migración del servidor de notificaciones de Altiris:

- 1. En el sistema que tenga instalado Dell Management Console 2.0, en la ubicación: c:\Program files\Dell\sysmgt\dmc\Symantec Installation<br>.Manager\Migration Package, ejecute el asistente Altiris Notification Server Migrati
- 2. En **Export / Import Task Selection** (Selección de tarea de exportación/importación), seleccione **Import data from a file store into an Altiris**  Notification Server (Importar datos de un almacén de archivos a un servidor de notificaciones de Altiris), haga clic en Browse (Examinar) para<br>seleccionar el archivo copiado desde el sistema de Dell Management Console 1.x clic en **Next** (Siguiente).
- 3. En **Importer Configuration** (Configuración del importador), haga clic en **Next** (Siguiente).

**NOTA:** No utilice la ubicación predeterminada mostrada para el almacén de datos en el asistente Altiris Notification Server Migration (Migración del servidor de notificaciones de Altiris).

El archivo del almacén de datos (.adb) se importa al sistema con Dell Management Console 2.0 instalado.

### <span id="page-43-3"></span>**Configuración de la base de datos**

Para configurar la base de datos:

1. En Dell Management Console, seleccione Settings (Configuración)→ Notification Server (Servidor de notificaciones)→ Database Settings (Configuración de la base de datos).

Aparece la ventana **Database Settings** (Configuración de la base de datos).

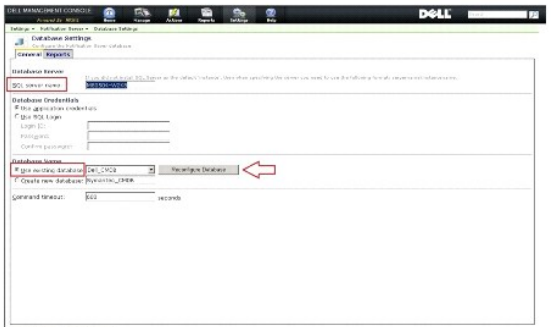

Star changes | Cancel

2. Seleccione la base de datos de Dell Management Console 1.1 o 1.1.1 de la que haya hecho una copia de seguridad y que haya restaurado y, a continuación, haga clic en **Reconfigure Database** (Reconfigurar base de datos).

**A NOTA:** una base de datos de 500 MB puede tardar 30 minutos o más en reconfigurarse.

3. Una vez reconfigurada la base de datos, haga clic en **Save Changes** (Guardar cambios).

### **Después de la migración**

Después de realizar la migración, haga lo siguiente:

- 1. Si Altiris Agent está instalado en los sistemas administrados, tras la migración, el agente intentará acceder al servidor de Dell Management Console 1.x anterior. Debido a esto, no podrá ejecutar tareas del cliente ni actualizaciones de hardware (Dell Patch) en estos nodos administrados. Para activar el<br>agente y que pueda acceder al servidor actual, en Acti**on (**Acción)→
- 2. Establezca la configuración de SNMP. Por ejemplo, la dirección de destino de captura SNMP, aceptar paquete de un host específico.
- 3. Tras la migración, los nodos administrados que no tengan instalado Altiris Agent se asignan al servidor de tareas de Dell Management Console 1.x anterior. Debido a esto, no podrá ejecutar las tareas de Dell en estos nodos administrados. Para activar los nodos administrados para que accedan al servidor de tareas actual, ejecute la tarea **Update Task Service Assignments** (Actu**al**izar asignaciones de servicio de tareas) del menú **Settings**<br>(Configuración) de la tarea **Settings Notification Server** (Configuración

**AOTA:** si no ejecuta esta tarea manualmente, se ejecutará de forma predeterminada todos los días a las 2 AM.

- 4. Si está configurado el proxy configurado, Altiris Agent podría no registrarse en el servidor de tareas. Para activar el registro, en el explorador web<br>Internet Explorer, seleccione **Herramientas→ Opciones de Internet→** avanzadas) y agregue lo siguiente en Exceptions (Excepciones):
	- l **http://<localhost>/**
	- l **http://<Hostname of Dell Management Console system>**
- 5. Si DUP Catalog Import (Importación de catálogo de DUP) e Inventory Collector Import (Importación de recopilador de inventarios) se ejecutan en el<br>servidor de Dell Management Console 1.x, los archivos relacionados no mig

Ejecute las tareas **DUP Catalog Import** (Importación de catálogo de DUP) y **Dell Inventory Collector Import** (Importación de recopilador de inventarios) en el servidor de Dell Management Console 2.0 tras la migración.

[Regresar a la página de contenido](file:///E:/Software/smdmc/202/sp/ug/index.htm)

#### <span id="page-45-0"></span>[Regresar a la página de contenido](file:///E:/Software/smdmc/202/sp/ug/index.htm)

## **Supervisión y alertas**

**Dell Management Console Versión 2.0.2 - Guía del usuario** 

- **Acerca de la supervisión**
- [La interfaz de usuario de supervisión y alertas](#page-46-0)
- **O** [Dependencias](#page-46-1)
- [Restricciones de licencia para la solución de supervisión y](#page-47-0)
- alertas
- **Supervisión de rendimiento**
- [Activación de políticas de supervisión](#page-50-0)
- **Modificación de métricas**
- [Visor de rendimiento](#page-51-0)
	- [Supervisión de la condición](#page-52-0)
	- **O** [Supervisión OnDemand](#page-55-0)
	- [Política de automatización de actualizaciones del cliente](#page-56-0)
	- [Cómo clonar una política para supervisar diferentes dispositivos con distintos](#page-57-0)
	- [Administración de alertas de supervisión del servidor](#page-57-1)

Dell Management Console se comunica con los dispositivos administrados de la red para recopilar datos de *condición y rendimiento*. El módulo Monitoring and<br>Alerting (Supervisión y alertas) es la interfaz principal para su Interfaz de administración de plataforma inteligente (IPMI) para comunicarse con los dispositivos administrados.

umbrales

**NOTA:** cuando configure la supervisión y las alertas en Dell Management Console, el seguimiento no empezará hasta que la nueva configuración esté activa.

Notas relacionadas con Dell OpenManage Storage Management

- l Cuando el firmware de un almacenamiento conectado a un servidor no está actualizado, en Dell Management Console, el estado de Storage Controller Component (Componente del controlador del almacenamiento) muestra un estado de advertencia. Para obtener más información sobre el estado de Storage Controller Component (Componente del controlador del almacenamiento), consulte OpenManage Server Administrator.
- l Siempre que se elimine un disco virtual o se quite un disco físico en OpenManage Storage Management, el cambio sólo se reflejará en Dell Management Console si se reinicia el agente de supervisión o se actualiza la sesión del dispositivo (de forma predeterminada, la sesión del dispositivo se actualiza una vez cada hora).
- l La Base de información de administración (MIB) admite estados de componentes y de resumen. El estado del componente es el estado de un elemento que se trata de manera independiente a los estados de resumen de cualquier elemento secundario. El estado de resumen es el estado en el peor caso<br>posible de un elemento y sus secundarios. OpenManage Storage Management y De para mostrar estos estados:
	- l La interfaz de usuario de OpenManage Storage Management muestra únicamente los estados de resumen. Esto es específicamente necesario<br>para que pueda determinar un estado no normal sin tener que explorar profundamente la j problema.
	- pell Management Console muestra el estado del componente. Dell Management Console supervisa los dispositivos en una vista plana en la que<br>puede ver todos los componentes que tengan un estado no normal a la vez. Resulta de ningún elemento, ya que podría llevar a la suposición de que el componente es erróneo aunque el cambio del estado se deba a algún estado de resumen. Por tanto, Dell Management Console no siempre coincidirá con la interfaz de usuario de OpenManage Server Administrator en lo relativo al estado de exploración profunda del almacenamiento.
- l Utilice la última versión de OpenManage admitida de un hardware para evitar errores debidos a las diferencias en los contadores admitidos en distintas versiones de OpenManage.
- ≀ Todas las instancias de un contador individual comparten una alerta única y no se genera una nueva alerta cuando otra instancia cambia a un estado<br>no normal. Por ejemplo, si hay cuatro sondas de temperatura y se recibe entonces, aunque la otra sonda de temperatura cambie a un estado de advertencia, no se generará una alerta nueva.
- l El nombre de una instancia de sonda puede no coincidir entre la interfaz de usuario de OpenManage Server Administrator y la interfaz de usuario de Dell Management Console.

## <span id="page-45-1"></span>**Acerca de la supervisión**

La solución de supervisión permite la supervisión en tiempo real de dispositivos descubiertos a través de una interfaz con agente o sin agente, según se defina en la política de supervisión.

**NOTA:** en el contexto de Dell Management Console, *basada en agente* significa que Altiris Agent está instalado en los sistemas de destino, mientras que *sin agente* significa que el agente de administración de sistemas Dell (Dell OpenManage Server Administrator) está instalado en los sistemas de destino.

**Z** NOTA: Symantec Inc. ha adquirido Altiris Inc. y este documento puede contener referencias mezcladas tanto a Altiris como a Symantec.

Una política define un conjunto de reglas y un grupo de destino en el que ejecutar estas reglas. Las reglas definen los datos que se van a supervisar y las condiciones sobre las cuales emitir alertas o tomar alguna acción. Las métricas definen los datos que se supervisarán y el intervalo de sondeo para la<br>recuperación de dichos datos. Las políticas de Dell definen métricas, r de Dell.

**A** NOTA: consulte la Guía del usuario de Symantec sobre la solución de supervisión para obtener más información.

#### **Tabla 11-1. Descripción de políticas de Dell**

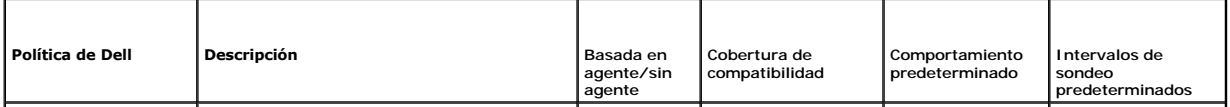

<span id="page-46-3"></span>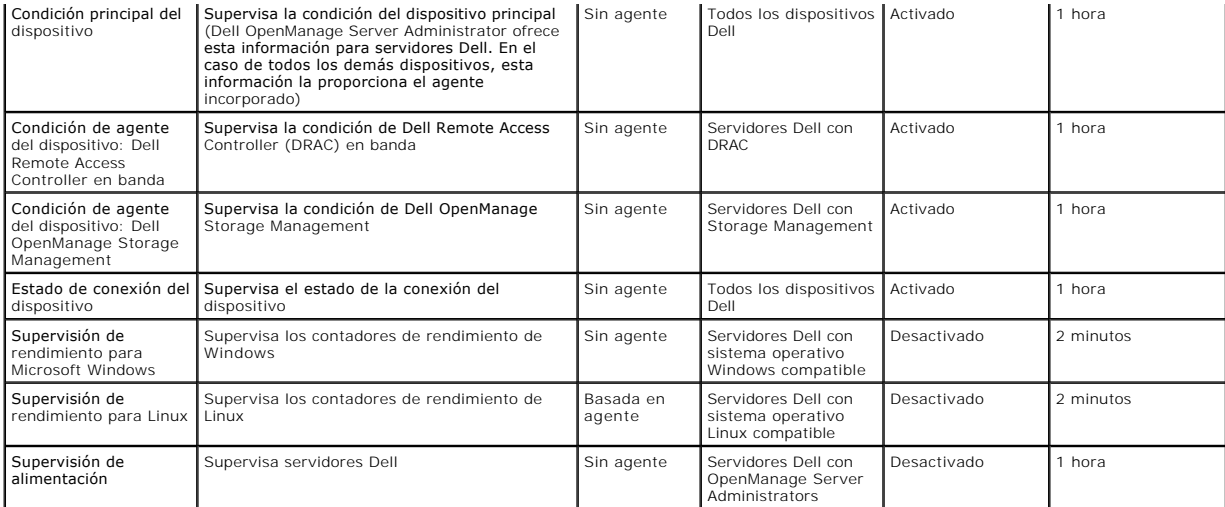

**A** NOTA: todas las políticas de condición están activadas de manera predeterminada, pero tiene que activar las políticas de rendimiento y alimentación. Las vistas históricas y en tiempo real sólo muestran las políticas activadas.

**NOTA**: las horas de sondeo para supervisar se definen por métrica; no obstante, las horas de sondeo predeterminadas de todas las métricas de una<br>política son las mismas.

# <span id="page-46-0"></span>**La interfaz de usuario de supervisión y alertas**

Puede acceder al módulo de supervisión y alertas haciendo clic en Home (Inicio)→ Monitoring and Alerting (Supervisión y alertas).

# **Descripción de la interfaz de usuario de supervisión y alertas**

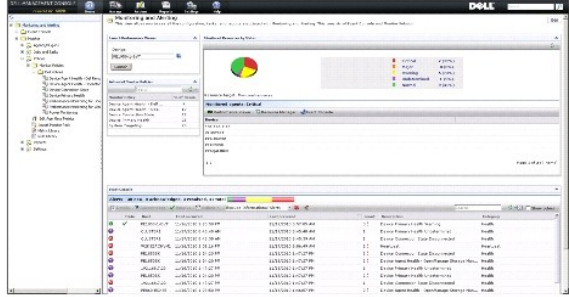

El panel izquierdo muestra el árbol Monitoring and Alerting (Supervisión y alertas). En este árbol, puede acceder a políticas, a Metrics Library (Biblioteca de<br>métricas), a Rule Library (Biblioteca de reglas), a Reports (I

El panel derecho muestra las partes tipo web de la interfaz de usuario. En este panel, puede realizar las siguientes tareas:

- l Iniciar el Performance Viewer (Visor de rendimiento).
- l Ver las políticas activadas.
- l Supervisar recursos por estado.
- l Ver la Event Console (Consola de sucesos), que muestra alertas recibidas actuales.

## <span id="page-46-1"></span>**Dependencias**

La solución Monitoring and Alerting (Supervisión y alertas) depende de varios factores. La [Tabla 11](#page-46-2)-2 describe estos factores detalladamente.

### <span id="page-46-2"></span>**Tabla 11-2. Dependencias de la solución Monitoring**

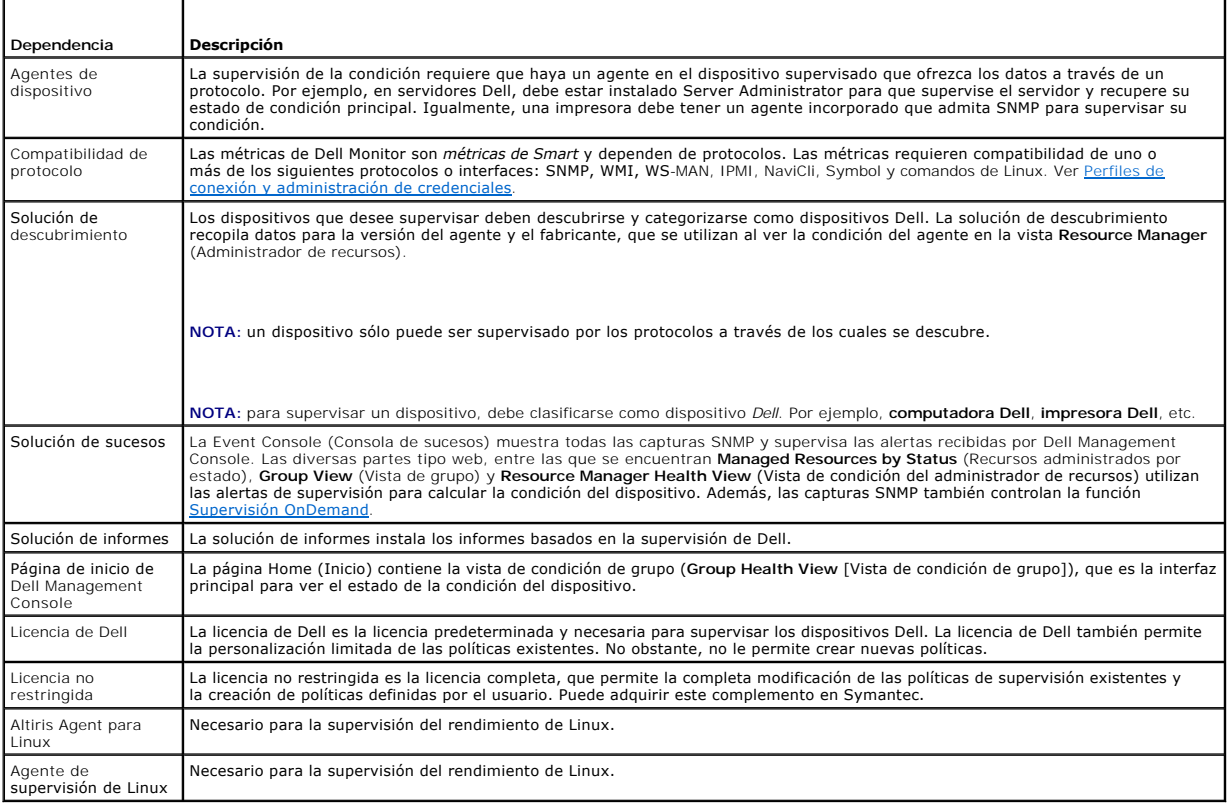

# <span id="page-47-0"></span>**Restricciones de licencia para la solución de supervisión y alertas**

Dell Management Console incluye una licencia limitada que afecta a las funciones que puede utilizar en la solución de supervisión y alertas. Esta licencia le<br>permite ejecutar las políticas sólo en dispositivos Dell y permi

Sin embargo, si adquiere la licencia no restringida o paquetes de supervisión adicionales, podrá acceder también a todo el conjunto de funciones de las políticas de Dell.

# **Licencia de Dell limitada**

Con esta licencia, no podrá realizar las siguientes tareas:

- l Crear métricas.
- l Crear reglas.
- l Clonar métricas.
- l Modificar métricas o reglas más allá de las siguientes excepciones.

Puede realizar estas acciones en las métricas:

- l Modificar el intervalo de sondeo de la métrica.
- l Modificar el tiempo de espera de la métrica.
- l Activar o desactivar métricas.

Puede realizar estas tareas en las reglas:

- l Modificar la condición de la regla.
- l Modificar el tipo de valor de la regla.
- l Modificar el valor de la regla.
- l Modificar el recuento de repeticiones de la regla.
- l Modificar el valor de horas extra de la regla.
- l Modificar los atributos de estado de la regla.
- l Modificar los atributos de acciones de la regla.
- l Activar o desactivar reglas, paquetes y categorías.
- l Clonar reglas.

Puede realizar estas tareas en las políticas:

- l Modificar destinos de política.
- l Agregar o eliminar reglas de políticas.
- l Clonar políticas.

# <span id="page-48-0"></span>**Supervisión de rendimiento**

La supervisión de rendimiento le permite supervisar un conjunto estándar de contadores de rendimiento a través de sistemas operativos Microsoft Windows y Linux compatibles.

## **Dependencias de la supervisión de rendimiento**

**Tabla 11-3. Dependencias de la supervisión de rendimiento**

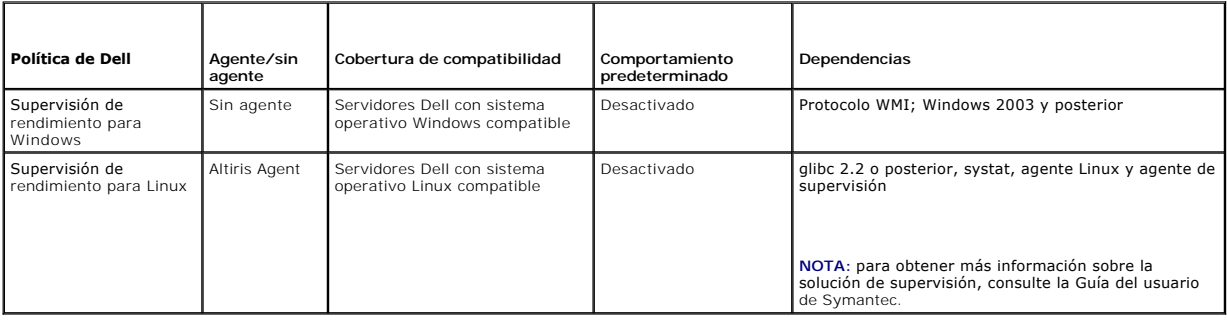

# **Instalación de Systat para la supervisión de rendimiento de Linux**

Confirme si el rpm de esta biblioteca ya está presente en Linux Server escribiendo:

rpm -qa | grep sysstat

Si el rpm está presente, ejecute este comando para instalar la biblioteca:

rpm -i *<nombre paquete>*

Si la biblioteca o el rpm no están presentes en Linux Server, descárguelos de:

**pagesperso-orange.fr/sebastien.godard/**

También puede buscar el rpm en los medios del sistema operativo Linux.

Descargue el rpm en Linux Server e instale el rpm tal como se describe anteriormente.

**NOTA:** es muy recomendable que no compile el origen de sysstat.

## **Métricas para rendimiento**

Las métricas de rendimiento se basan en el mismo tipo de contenedores para sistemas operativos Windows y Linux.

**Tabla 11-4. Métricas de rendimiento**

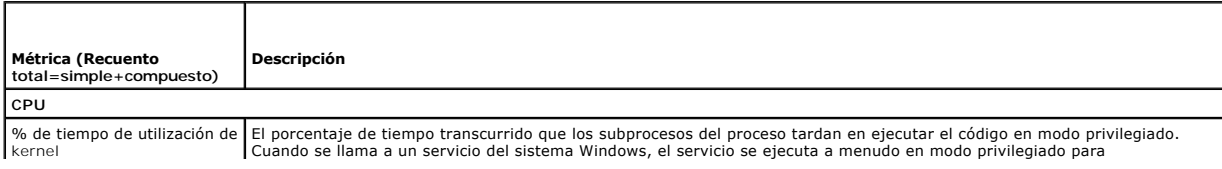

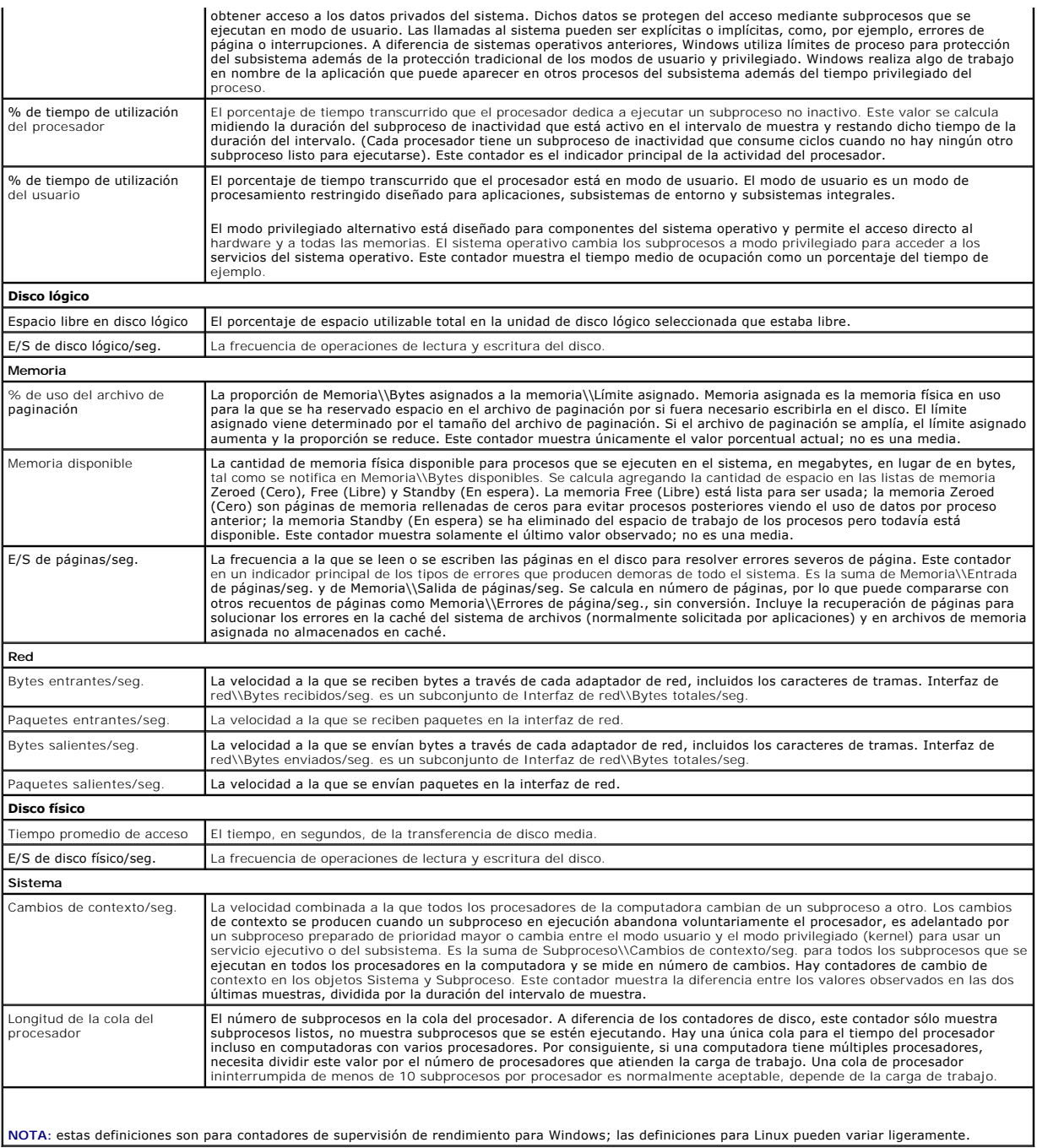

# **Valores de umbral para supervisión de rendimiento**

Todos los contadores de rendimiento tienen valores de umbral de advertencia y críticos predeterminados. Si se superan estos umbrales, se generará una<br>alerta que afectará a la condición de resumen del dispositivo. Puede ver

### **Tabla 11-5. Valores de umbral para supervisión de rendimiento**

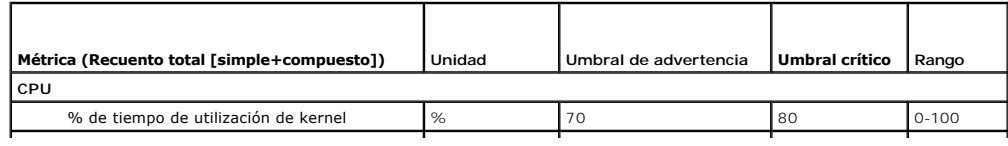

<span id="page-50-1"></span>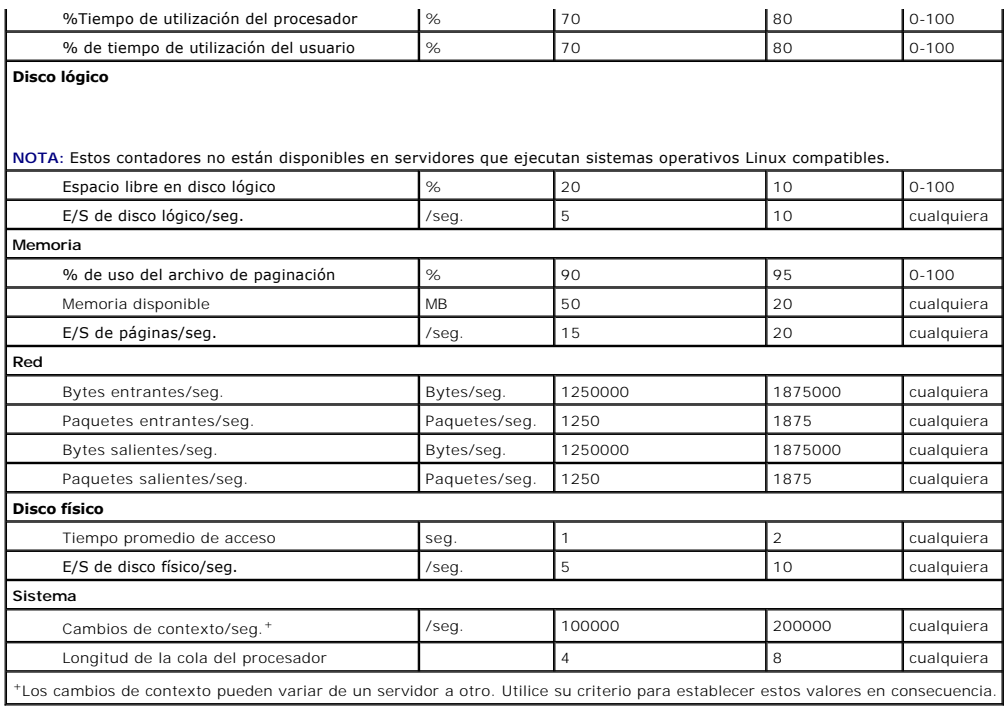

# <span id="page-50-0"></span>**Activación de políticas de supervisión**

- 1. En la página del portal Monitoring and Alerting (Supervisión y alertas), en el panel de la izquierda, seleccione Monitor (Supervisar)-> Policies (Políticas)-> **Monitor Policies** (Supervisar políticas)→ Dell Policies (Políticas de Dell) y haga clic en la política que desea cambiar.
	- ⊥ Seleccione **Device Agent Health Dell Remote Access Controller In-Band (**Condición de agente del dispositivo: Dell Remote Access Controller<br>en banda) para supervisar la condición de agente de los servidores instalados
	- ⊥ Seleccione **Device Agent Health OpenManage Storage Management (**Condición de agente del dispositivo: Dell OpenManage Storage<br>Management) para supervisar la condición de agente de los dispositivos de OpenManage Storage
	- l Seleccione **Performance Monitoring for Linux** (Supervisión de rendimiento para Linux) para activar la supervisión de rendimiento para sistemas Linux.
	- l Seleccione **Performance Monitoring for Windows** (Supervisión de rendimiento para Windows) para activar la supervisión de rendimiento para sistemas Windows.
	- l Seleccione **Device Primary Health** (Condición principal del dispositivo) para activar la condición de un dispositivo.
	- l Seleccione **Power Monitoring** (Supervisión de alimentación) para activar la supervisión del consumo de alimentación.
- 2. Haga clic en el menú desplegable **On/Off** (Activado/Desactivado) y seleccione **On** (Activado).
- 3. Haga clic en **Save changes** (Guardar cambios).
- 4. Realice una actualización de política de cliente forzada (o espere el período de actualización de política predeterminado) para que los cambios tengan efecto. Ver [Cómo forzar una actualización de política del cliente](#page-56-1).

## **Cambio de un valor de sondeo**

- 1. En la página del portal Monitoring and Alerting (Supervisión y alertas), en el panel de la izquierda, seleccione Monitor (Supervisar)→ Policies (Políticas)<br>→ Metric Library (Biblioteca de métricas).
- 2. Seleccione la métrica para la que desee cambiar el intervalo y haga clic en el icono del lápiz para editarla.
- 3. Introduzca el tiempo en segundos para **Polling Interval** (Intervalo de sondeo) y haga clic en **OK** (Aceptar).
- 4. Realice una actualización de política de cliente forzada (o espere el período de actualización de política predeterminado) para que los cambios tengan efecto. Ver [Cómo forzar una actualización de política del cliente](#page-56-1) para obtener más información.

## <span id="page-51-2"></span>**Cómo agregar una tarea a una regla**

- 1. En la página del portal Monitoring and Alerting (Supervisión y alertas), en el panel de la izquierda, seleccione Monitor (Supervisar)→ Policies (Políticas) → **Rule Library** (Biblioteca de reglas)
- 2. Seleccione la regla a la que desee agregar la tarea. Por ejemplo, **Device Primary Health Critical** (Condición principal del dispositivo crítica) y haga clic en el icono del lápiz para editarla.
- 3. En la sección **Actions** (Acciones) del cuadro de diálogo para editar reglas, en **Tasks** (Tareas), haga clic en la estrella amarilla para agregar una tarea nueva.
- 4. Seleccione la tarea que desea agregar. Por ejemplo, **Send E-mail** (Enviar correo electrónico).
- 5. En el panel derecho, introduzca los detalles adecuados que desee guardar con la tarea y haga clic en **OK** (Aceptar).
- 6. Compruebe que la tarea aparece en la lista **Tasks** (Tareas) como parte de esta regla.
- 7. En el diálogo **Edit Rule** (Editar regla), haga clic en **OK** (Aceptar).
- 8. Realice una actualización de política de cliente forzada (o espere el período de actualización de política predeterminado) para que los cambios surtan efecto. Ver Cómo forzar una actualización de política del cliente pa ctualización de política del cliente para obtener más información.

# <span id="page-51-1"></span>**Modificación de métricas**

Puede modificar métricas.

Para editar métricas:

- 1. En la página del portal web Monitoring and Alerting (Supervisión y alertas), seleccione Monitor (Supervisar)→ Policies (Políticas)→ Edit Agentless **Metrics** (Editar métricas sin agente).
- 2. En **Agentless Metrics** (Métricas sin agente), seleccione las métricas que desee editar y, a continuación, haga clic en el icono del lápiz.
- 3. Realice las actualizaciones necesarias en el intervalo de sondeo y el tiempo de espera y haga clic en **OK** (Aceptar).

**NOTA:** puede seleccionar varias métricas y actualizar el intervalo de sondeo de actualizaciones y el tiempo de espera.

4. Realice una actualización de política de cliente forzada (o espere el período de actualización de política predeterminado) para que los cambios surtan efecto. Ver Cómo forzar una actualización de política del

Para editar reglas de métrica:

- 1. En la página del portal Monitoring and Alerting (Supervisión y alertas), seleccione Monitor (Supervisar)-> Policies (Políticas)-> Rule Library (Biblioteca de reglas).
- 2. En **Agentless Metrics** (Métricas sin agente), seleccione las métricas que desee editar y, a continuación, haga clic en el icono del lápiz.
- 3. Realice las actualizaciones necesarias en las métricas y acciones y, a continuación, haga clic en **OK** (Aceptar).
- 4. Realice una actualización de política de cliente forzada (o espere el período de actualización de política predeterminado) para que los cambios tengan efecto. Ver Cómo forzar una actualización de política de

Para editar métricas de Smart:

- 1. En la página del portal web Monitoring and Alerting (Supervisión y alertas), seleccione Monitor (Supervisar)→ Policies (Políticas)→ Metric Library (Biblioteca de métricas).
- 2. En Agentless Metrics (Métricas sin agente), seleccione las métricas que desea editar y, a continuación, haga clic en el icono del lápiz.
- 3. Realice las actualizaciones necesarias en el valor de la métrica y el valor de la clave de Smart y, a continuación, haga clic en **OK** (Aceptar).
- 4. Realice una actualización de política de cliente forzada (o espere el período de actualización de política predeterminado) para que los cambios surtan efecto. Ver Cómo forzar una

## <span id="page-51-0"></span>**Visor de rendimiento**

<span id="page-52-2"></span>El Performance Viewer (Visor de rendimiento) ofrece una interfaz en tiempo real para ver contadores de rendimiento y otros datos supervisados. Puede ver<br>estos datos en tiempo real seleccionando **Actions** (Acciones)→ **Moni** históricos, haga clic en Actions (Acciones) > Monitor (Supervisar) > Historical... (Histórico...) y seleccione el dispositivo.

Consulte la documentación de Symantec en Help (Ayuda)→ Documentation Library (Biblioteca de documentación) para obtener más información sobre cómo iniciar y ver esta interfaz.

#### **Notas de Dell OpenManage Server Administrator**

- l Las funciones disponibles en el Performance Viewer (Visor de rendimiento) varían de las funciones disponibles en OpenManage Server Administrator.
- l Cuando se inicia el gráfico del Performance Viewer (Visor de rendimiento), en el caso de las métricas de OpenManage Server Administrator con el<br>estado de conexión de dispositivo y el estado de la condición principal del

### **Notas de Dell OpenMange Storage Management**

l Cuando se conecta un servidor a un almacenamiento, hay dos discos virtuales ya creados y el servidor se descubre en Dell Management Console.<br>Entonces, en el Performance Viewer (Visor de rendimiento), puede ver dos sondas supervisión o redescubre el dispositivo.

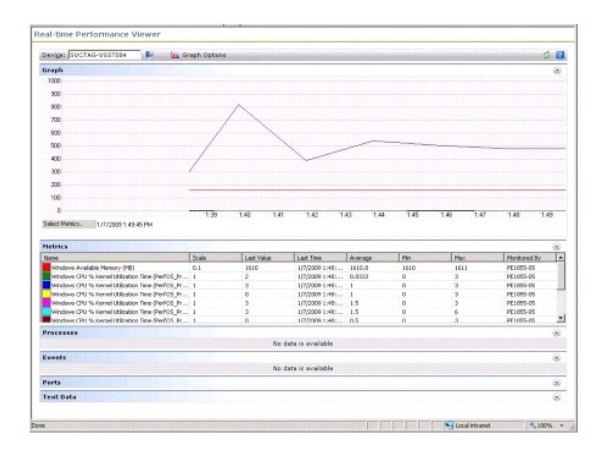

# <span id="page-52-0"></span>**Supervisión de la condición**

La supervisión de la condición proporciona una interfaz común para supervisar la condición y el estado de conexión de todos los dispositivos Dell. La supervisión de la condición incluye la condición del dispositivo principal, la condición del agente y el estado de conexión del dispositivo. La condición del<br>dispositivo se comunica con el Symantec Notification Serveiro en aparecen en la parte tipo web de Metrics (Métricas). La [Tabla 11](#page-52-1)-6 describe estos valores.

### <span id="page-52-1"></span>**Tabla 11-6. Descripción de los últimos valores**

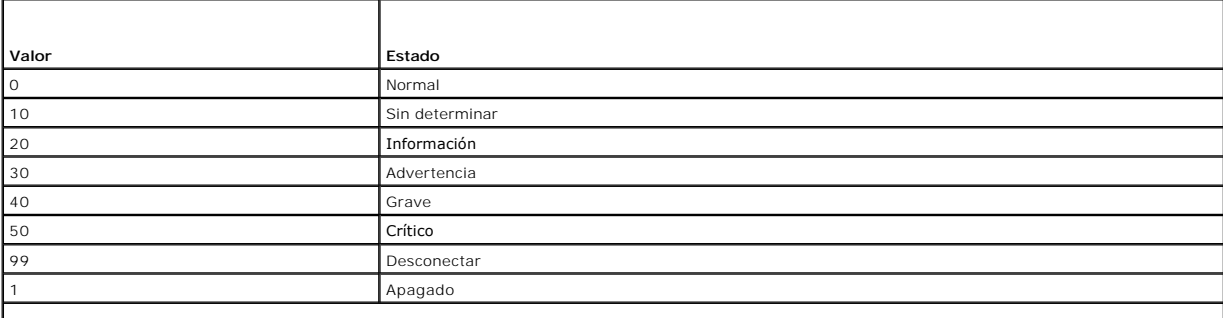

**NOTA: en la mayoría de los casos, no podrá distinguir entre los estados** Disconnect (Desconectar) y Power off (Apagado), salvo con dispositivos como, por<br>ejemplo, Dell Remote Access Controllers (DRAC), en los que puede re está apagado.

Todas las políticas de supervisión de condición no tienen agente (no requieren la instalación de un agente Altiris en los dispositivos) y están activadas de forma predeterminada.

Las reglas se definen para desencadenar una alerta cuando se produce un cambio de estado de condición.

## **Dependencias de supervisión de condición**

## **Tabla 11-7. Dependencias de supervisión de condición**

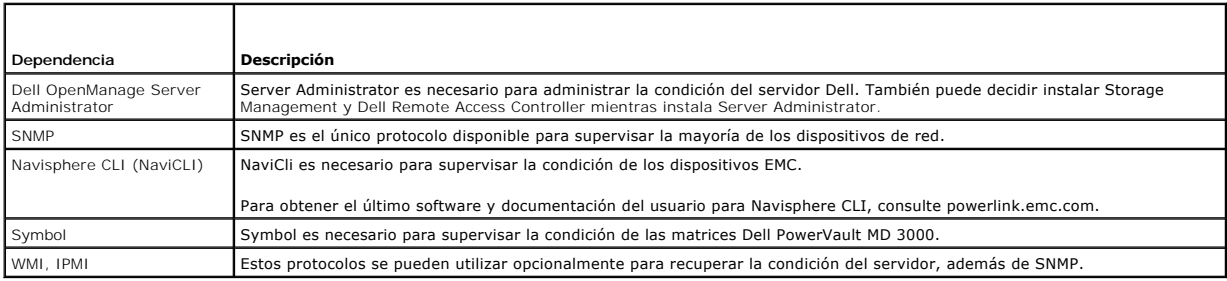

# **Políticas de condición**

**Tabla 11-8. Políticas de condición**

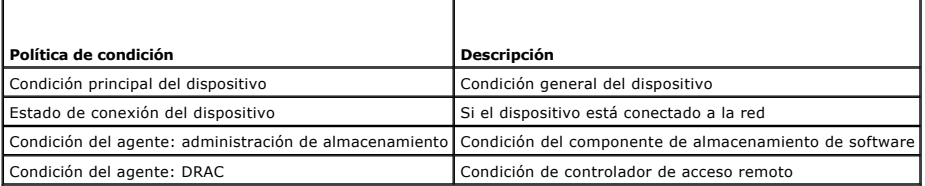

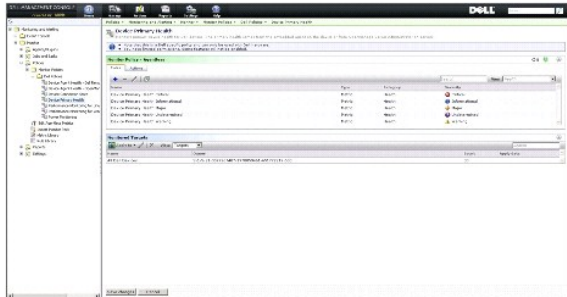

# **Vista de grupo**

**Group View** (Vista de grupo) es la interfaz principal para ver la condición del dispositivo. La condición del dispositivo es el resumen en el peor caso de la<br>condición del hardware y cualquier criterio de alerta que coinc

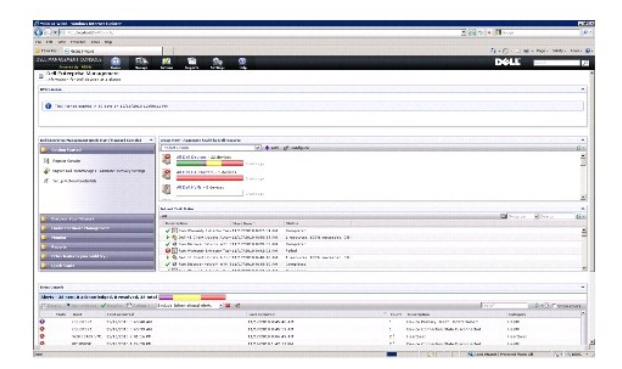

Esta **Group View** (Vista de grupo) se basa en los valores de condición recopilados por las políticas de supervisión de condición de Dell y se actualiza en tiempo real cada vez que hay un cambio en el estado de la condición del dispositivo. El control de actualización de la esquina superior derecha de esta parte tipo web<br>le permite especificar el intervalo de actualización. También

Esta parte tipo web se compone de varios grupos predefinidos que muestran la condición de resumen en una vista de gráfico de barras para cada clase de dispositivo y que muestra además un grupo de resumen que sintetiza la condición de todos los dispositivos Dell. También puede agregar sus propios grupos personalizados o eliminar cualquier grupo existente de esta vista.

Haga clic en un título de grupo de dispositivos o en una sección del gráfico de barras de un grupo de dispositivos para iniciar una nueva ventana con la lista<br>completa de dispositivos o los dispositivos que coincidan con d este estado de resumen del grupo con algunos detalles adicionales.

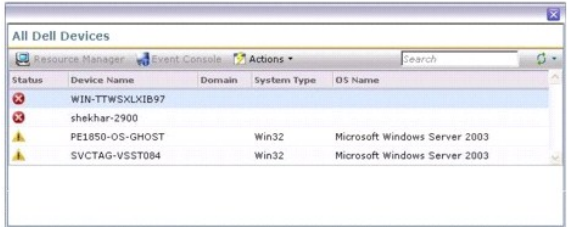

Haga clic en un dispositivo de la ventana **All Dell Devices** (Todos los dispositivos Dell) para ver **Resource Manager** (Administrador de recursos).

### **Vista del Administrador de recursos para supervisión de la condición**

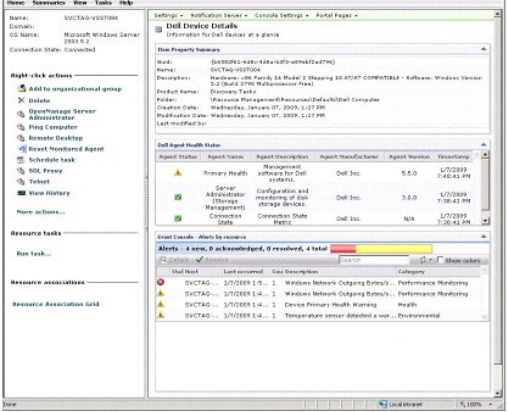

El **Resource Manager** (Administrador de recursos) ofrece una vista detallada de todo lo específico a este dispositivo que contribuya en su condición.

La condición principal, la condición del agente y el estado de la conexión se combinan para componer la condición global del dispositivo tal como se ve en **Group Health View (V**ista de condición de grupo). La interrupción del estado de la condición es visible desde el Resource Manager (Administrador de<br>recursos) o numéricamente en el Performance Viewer (Visor de rendimiento)

### **Parte tipo web de estado de la condición del agente**

Esta parte tipo web muestra todos los agentes de condición supervisados y demás información relevante.

#### **Indicador del estado de conexión**

Este indicador de la esquina superior izquierda del **Resource Manager** (Administrador de recursos) indica el estado de conexión del dispositivo, si está conectado o desconectado.

### **Parte tipo web de la consola de sucesos**

La parte tipo web de la **Event Console** (Consola de sucesos) del **Resource Manager (Administrador de recursos) muestra todas las alertas específicas de este**<br>dispositivo. Todas las alertas recibidas en la solución de super

### <span id="page-55-1"></span>**Supervisión del estado de la conexión**

El estado de la conexión forma parte de la supervisión de la condición y afecta a la condición de resumen del dispositivo. Si se pierde la conexión, la condición de resumen del dispositivo aparece como crítica.

Cuando un dispositivo está en estado **Disconnect** (Desconectar) o **Connection lost** (Conexión perdida), el servidor de notificaciones no podrá comunicarse con el dispositivo y este estado incluirá lo siguiente:

- l Pérdida de alimentación física
- l Pérdida de conectividad de la red
- l El protocolo deja de responder
- l El agente deja de responder

Al solucionar un problema con un dispositivo que no se comunica, tenga en cuenta las posibilidades anteriores.

## **Punto importante**

- pell Management Console utiliza los mismos protocolos para descubrir y supervisar un dispositivo. Por ejemplo, si utiliza un perfil de conexión (a conexión) performance Vieor de rendimiento) no mostrarán las<br>Personalizado, métricas de rendimiento ni algunas métricas de condición, por ejemplo:
	- ¡ **Device Agent Health – OpenManage Storage Management** (Condición de agente del dispositivo: OpenManage Storage Management)
	- ¡ **Device Agent Health – Dell Remote Access Controller IB (In Band)** (Condición de agente del dispositivo Dell Remote Access Controller IB [En banda])

# <span id="page-55-0"></span>**Supervisión OnDemand**

La supervisión OnDemand permite al servidor de notificaciones recopilar de forma instantánea un conjunto de métricas cuando se recibe una alerta SNMP.

Esta función se utiliza para sondear la condición del dispositivo cuando se recibe de un dispositivo una captura SNMP que pueda afectar a la condición. Esto<br>permite una actualización precisa y eficiente de la condición del siguiente intervalo de sondeo para actualizar la condición.

Para que funcione esta función, introduzca la dirección IP del sistema de Dell Management Console en la configuración de servicios SNMP del sistema para el destino de la captura SNMP.

Para otros tipos de dispositivos, consulte la documentación del dispositivo en busca de procedimientos de configuración para reenviar las capturas al sistema<br>de Dell Management Console.

La función OnDemand está activada de forma predeterminada.

**NOTA: esta función requiere que el dispositivo esté configurado para administración SNMP ya que la función depende de las capturas SNMP del<br>dispositivo.** 

Puede buscar la tarea OnDemand y las reglas de alerta en la página del portal **Monitoring and Alerting** (Supervisión y alertas). La regla de alerta OnDemand<br>define las condiciones necesarias para desencadenar la tarea OnDe izquierdo, en **Monitoring and Alerting (**Supervisión y alertas)→ **Event Console** (Consola de sucesos)→ **Alert Rule Settings (Configuración de reglas de alerta).**<br>En el panel de la derecha, en la ficha **Task Rules** (Reglas OnDemand de Dell).

La tarea OnDemand define qué métricas deben sondearse cuando se desencadena la regla de alerta OnDemand. Esta tarea aparece si hace doble clic en la regla de alerta o directamente a través del panel izquierdo, en Monitoring and Alerting (Supervisión y alertas)→ Event Console (Consola de sucesos)→ Jobs<br>and Tasks (Trabajos y tareas)→ **Dell OnDemand Health Monitor Task**

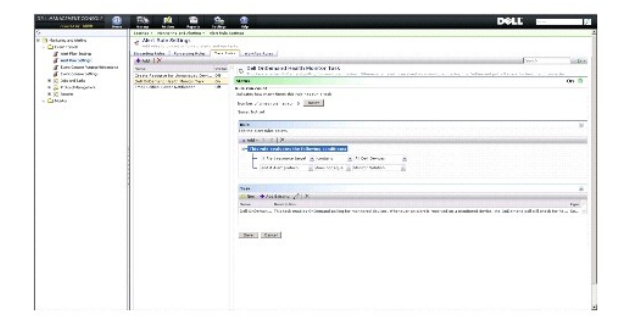

**Cómo forzar un sondeo OnDemand para un dispositivo específico**

- <span id="page-56-2"></span>1. Haga clic en Manage (Administrar)→ All Devices (Todos los dispositivos).
- 2. En el panel de la derecha, haga clic con el botón derecho del mouse en el dispositivo en el que desee forzar el sondeo OnDemand y seleccione **Properties** (Propiedades).
- 3. En la página **Properties** (Propiedades), copie el valor de GUID.
- 4. Haga clic en Home (Inicio)→ Monitoring and Alerting (Supervisión y alertas).
- 5. En la página del portal Monitoring and Alerting (Supervisión y alertas), haga clic en Event Console (Consola de sucesos)→ Jobs and Tasks (Trabajos y<br>tareas)→ Dell OnDemand Health Monitor Task (Tarea de supervisión de c
- 6. En el panel derecho, en la parte tipo web de **Task Status** (Estado de la tarea), haga clic en **New Schedule** (Nuevo programa).
- 7. En el cuadro de diálogo **New Schedule** (Nuevo programa), puede programar ejecutar el sondeo justo en ese momento o posteriormente.
- 8. En la sección **Monitored Resource** (Recurso supervisado), pegue el valor de GUID que haya copiado en el paso 3.

**A NOTA:** asegúrese de que la GUID no contenga caracteres extra, espacios incluidos.

9. Haga clic en **Schedule** (Programar).

Cuando la tarea se ejecute, podrá ver las actualizaciones de condición en las vistas de condición.

## <span id="page-56-0"></span>**Política de automatización de actualizaciones del cliente**

Una actualización de la política del cliente es necesaria siempre que un dispositivo se descubre o se actualiza una política de supervisión, una métrica o una regla. Esta función produce una actualización automática de la política del cliente cada vez que se descubre un dispositivo nuevo, lo que reinicia el agente de<br>supervisión y finaliza cualquier conexión abierta con dicho ag actualización de política del cliente para obtener más información) o esperar a que se produzca la siguiente actualización del cliente sondeada (el valor predeterminado es cada hora) después de que cambie una política, regla o métrica.

**NOTA:** esta función se aplica únicamente a la supervisión sin agente.

Puede buscar la tarea que define esta función haciendo clic en Manage (Administrar)→ Automation Policies (Políticas de automatización). En la página **Automation Policies** (Políticas de automatización), en la ficha **System Messages** (Mensajes del sistema), seleccione **Dell NS Client Update Automation Policy** (Política de automatización de actualizaciones del cliente NS de Dell).

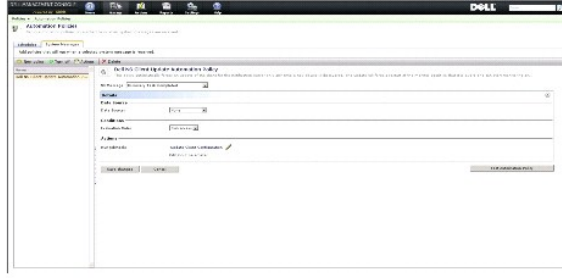

## <span id="page-56-1"></span>**Cómo forzar una actualización de política del cliente**

De forma predeterminada, se produce una actualización de política del cliente cada hora.

- 1. En el servidor de notificaciones, en la barra de herramientas de Windows, haga clic con el botón derecho del mouse en el icono de **Altiris Agent** y seleccione **Altiris Agent Settings** (Configuración de Altiris Agent).
- 2. En el cuadro de diálogo **Altiris Agent**, primero haga clic en **Send** (Enviar) y, a continuación, haga clic en **Update** (Actualizar).
- 3. En la sección **Configuration** (Configuración), compruebe que las horas **solicitadas** y **cambiadas** coinciden o que la hora **cambiada** es justo posterior a la actualización.

Esto indica que la configuración ha cambiado pero que el agente sigue necesitando restablecerse para apreciar los cambios.

El restablecimiento del agente de supervisión puede tardar algunos minutos o más (el tiempo necesario aumenta con el número de dispositivos<br>supervisados). Después del restablecimiento, las métricas estarán disponibles en e los datos.

**NOTA:** todas las métricas del mismo dispositivo podrían no recuperarse a la vez. Igualmente, dependiendo del perfil de conexión que utilice, las<br>Metricas mostradas podrían variar. Para obtener más información sobre perfil métricas mostradas podrían variar. Para obtener más información sobre perfiles de conexión, ver Creación de un<br>métricas mostradas podrían variar. Para obtener más información sobre perfiles de conexión, ver Creación de un del perfil de conexió

## <span id="page-57-0"></span>**Cómo clonar una política para supervisar diferentes dispositivos con distintos umbrales**

Este procedimiento sólo es necesario si desea que una política o el subconjunto de una política evalúen dos o más grupos de dispositivos con diferentes valores de umbral a la vez.

Las métricas y las reglas se definen globalmente. Esto significa que cualquier modificación de estos valores afectará a todas las referencias de la métrica o la regla.

Para realizar cambios específicos en un dispositivo o grupo de dispositivos y mantener los valores originales en otro grupo de dispositivos, clone la métrica o la regla y, a continuación, cree una nueva política para que haga referencia al *clon* en lugar de a la métrica o regla originales.

## **Clonación de una regla**

- 1. En la página del portal **Monitoring and Alerting** (Supervisión y alertas), en el panel de la izquierda, seleccione **Monitor** (Supervisar)® **Policies** (Políticas) ® **Rule Library** (Biblioteca de reglas).
- 2. Pulse con el botón derecho del mouse sobre la regla que desea cambiar y seleccione el icono **Clone** (Clonar).

La regla se clona.

- 3. Seleccione la regla clonada.
- 4. Modifique la propiedad que desea cambiar y haga clic en **Save** (Guardar).
- 5. Repita los pasos 1-4 con todas las reglas que desee cambiar.

## **Clonación de la política original**

- 1. En la página del portal **Monitoring and Alerting** (Supervisión y alertas), en el panel izquierdo, seleccione la política que desee clonar.
- 2. Pulse con el botón derecho del mouse la política y seleccione **Clone** (Clonar).

La política se clona.

- 3. Seleccione la política clonada.
- 4. Seleccione todas las reglas existentes de la política y elimínelas con el botón.
- 5. Utilice el botón **+** para agregar todas las reglas nuevas a la política.
- 6. Escriba un nombre de política nuevo y haga clic en el menú desplegable **Apply to** (Aplicar a) para seleccionar un nuevo destino para la política.

**A NOTA:** asegúrese de seleccionar un destino que no se superponga a la política original, o ello podría conducir a una pérdida de ancho de banda en la supervisión de la métrica en el mismo dispositivo dos veces.

- 7. Haga clic en el desplegable **On/Off** (Activado/Desactivado) y seleccione **On** (Activado).
- 8. Haga clic en **Save changes** (Guardar cambios).

Realice una actualización de política de cliente forzada (o espere el período de actualización de política predeterminado) para que los cambios surtan efecto.<br>Ver <u>Cómo forzar una actualización de política del cliente</u> par

## <span id="page-57-1"></span>**Administración de alertas de supervisión del servidor**

Puede configurar Dell Management Console para enviar alertas de correo electrónico sobre el estado de la condición de los dispositivos preseleccionados a<br>usuarios específicos.

Puede configurar una programación para enviar un correo electrónico. Si un dispositivo de una recopilación predefinida tiene un cambio de estado de condición<br>que coincide con el estado de condición supervisado por la tarea ejecución de la tarea.

<span id="page-58-1"></span>[Como prerrequisito para crear una tarea y enviar una alerta, el servidor SMTP debe estar agregado y configurado; ver](#page-58-0) Programación de tareas de correo sión de condición

### **Visualización de tareas de correo electrónico de supervisión de condición**

Para ver la lista de tareas de supervisión de condición: en la página Dell Management Console Portal, seleccione Dell Enterprise Management Quick Start<br>(Inicio rápido de Dell Enterprise Management)→ Quick Starts (Inicios condición).

### **Recepción de alertas de correo electrónico de supervisión de condición**

Para recibir alertas debe configurar el servidor SMTP, cree y configure una tarea de correo electrónico de supervisión de condición y, a continuación, prográmela.

Una vez finalizada la tarea de correo electrónico de supervisión de condición, aparece un informe y se envía un correo electrónico a los usuarios seleccionados.

El informe de supervisión de condición muestra los dispositivos que se pueden referenciar. En el informe, puede hacer clic en el dispositivo para ver la página del administrador de recursos.

## **Configuración del servidor SMTP**

Para configurar un servidor SMTP:

- 1. En Dell Management Console, seleccione Settings (Configuración)→ All Settings (Todos los valores)→ Notification Server (Servidor de notificaciones)→<br>Notification Server Settings (Configuración del servidor de notificac
- 2. En la página **Notification Server Settings** (Configuración del servidor de notificaciones), en la ficha **E-mai**l (Correo electrónico), haga lo siguiente:
	- a. Proporcione la información de **SMTP Server Settings** (Configuración del servidor SMTP).
	- b. Proporcione la información de **Default E-mail Addresses** (Direcciones de correo electrónico predeterminadas).
	- c. Haga clic en **Send test e-mail** (Enviar correo electrónico de prueba) para probar la configuración.
- 3. Haga clic en **OK** (Aceptar).

## **Creación de una tarea de correo electrónico de supervisión de condición**

Para recibir alertas sobre la condición de los servidores, configure la tarea de correo electrónico de supervisión de condición:

En Dell Management Console, realice una de las siguientes operaciones:

- l En la página del **Dell Management Console Portal** (Portal de Dell Management Console), haga lo siguiente:
	- a. En la parte tipo web de **Dell Enterprise Management Quick Start** (Inicio rápido de Dell Enterprise Management), seleccione **Quick Starts** (Inicios rápidos)® **New Health Monitor Email Task** (Nueva tarea de correo electrónico de supervisión de condición).
	- b. En la parte tipo web de **E-mail information (I**nformación de correo electrónico), proporcione la información de correo electrónico que desea<br>enviar a los usuarios durante una alerta. Puede modificar los criterios de ale *Console Online Help* (Ayuda en línea de Dell Management Console).
- l En la página del **Jobs and Tasks Portal** (Portal de trabajos y tareas), haga lo siguiente:
	- a. En la parte tipo web de **Quick Start - Jobs and Tasks** (Inicio rápido: Trabajos y tareas), seleccione **Create a new job or task** (Crear un nuevo trabajo o tarea).
	- b. En la página **Create New Job or Task** (Crear trabajo o tarea nuevos), seleccione **Server Tasks Health Monitor E-mail Task** (Tarea de correo electrónico de supervisión de condición de tareas del servidor).
	- c. En la página **Server Tasks Health Monitor E-mail Task** (Tarea de correo electrónico de supervisión de condición de tareas del servidor), proporcione la información de correo electrónico. Puede modificar los criterios de alerta. Para modificar los criterios de alerta, consulte la *Dell Management Console Online Help* (Ayuda en línea de Dell Management Console).

### <span id="page-58-0"></span>**Programación de tareas de correo electrónico de supervisión de condición**

Puede programar la tarea de correo electrónico de supervisión de condición para que se ejecute en dispositivos Dell seleccionados. También puede programar la tarea de alerta en la página del **Jobs and Tasks Portal** (Portal de trabajos y tareas).

Para programar una tarea de correo electrónico de supervisión de condición:

- 1. En la página del Dell Management Console Portal (Portal de Dell Management Console) seleccione Quick Starts (Inicios rápidos)→ Health Monitor **Email Tasks** (Tareas de correo electrónico de supervisión de condición).
- 2. En la página **Health Monitor Email Task** (Tarea de correo electrónico de supervisión de condición), seleccione la tarea de correo electrónico.
- 3. En **Task Status** (Estado de la tarea), haga clic en **New Schedule** (Nuevo programa).
- 4. Para programar la tarea, haga clic en **Now (A**hora) para programar la tarea para una frecuencia particular, en una fecha y hora específica, seleccione<br>Schedule (Programar) y, a continuación, proporcione los detalles.
- 5. Al configurar los criterios de correo electrónico de una tarea de correo electrónico de supervisión de condición, si ha seleccionado los campos para<br>proporcionar los parámetros de entrada, los campos seleccionados estar
- 6. Haga clic en **Schedule** (Programar).
- 7. Haga clic en la programación completada para ver los informes de supervisión de condición.
- 8. En el informe, haga clic en los dispositivos para ver la página **Resource Manager** (Administrador de recursos).

[Regresar a la página de contenido](file:///E:/Software/smdmc/202/sp/ug/index.htm)

[Regresar a la página de contenido](file:///E:/Software/smdmc/202/sp/ug/index.htm)

# **Supervisión de alimentación**

**Dell Management Console Versión 2.0.2 - Guía del usuario** 

- [Dependencias para la supervisión de la alimentación](#page-61-0)
- $\bullet$  Métricas para supervisión de alime
- [Valores de umbral para supervisión de alimentación](#page-61-2)
- [Administración de la supervisión de alimentación](#page-61-3)
- $\bullet$  [Métricas de grupo](#page-62-0)

La supervisión de alimentación le permite supervisar un conjunto de contadores de consumo de alimentación estándar para servidores Dell; sin embargo, estos servidores deben admitir supervisión de alimentación.

La supervisión de alimentación ofrece las siguientes funciones:

- l Recibir datos de métricas recogidas por Dell OpenManage.
- l Ver tendencias y datos de consumo de alimentación de dispositivos en un formato gráfico.
- l Acceder a los datos a través de protocolos SNMP y WMI.
- l La supervisión de alimentación se admite en los servidores yx0x e yx1x, y sólo en los siguientes servidores x9xx con OpenManage Server Administrator versión 5.3 o posterior:
	- ¡ 1950 MLK111
	- ¡ 2950 MLK111

Para obtener más información sobre los servidores admitidos, consulte la *Support Information Matrix for Dell Management Console* (Matriz de información de soporte para Dell Management Console).

En el formato de nombre de servidor yxxx; "y" son letras, por ejemplo R o T; y "x" son números.

- l Registrar lecturas de sonda individuales como, por ejemplo, el amperaje por suministro de energía (en A), el consumo de energía (en KWh), etc.
- l Registrar lecturas acumuladas como la alimentación acumulada.
- l Ver gráficos de datos de consumo de alimentación en tiempo real, datos históricos de consumo de alimentación, etc.
- l Generar informes de diversas métricas de consumo de alimentación.

#### **Notas relacionadas acerca de Dell OpenManage Server Administrator**

- l En algunos resúmenes de estado, el estado de OpenManage Server Administrator puede diferir del estado que aparece en Dell Management Console.
- l Para Dell Management Console, el resumen de condición siempre es un resumen del peor caso; así que cualquier estado crítico en el dispositivo cambiará siempre la condición global, es decir, la vista de grupo y el diagrama del supervisor, a crítica.

Por ejemplo, si se elimina del servidor uno de los suministros de energía. En OpenManage Server Administrator, el estado de la condición general<br>aparece como advertencia, el estado de redundancia de alimentación también ap Los sucesos correctos (que coincidan con el estado de OpenManage Server Administrator) aparecen como advertencia incluso en el administrador de<br>recursos. Sin embargo, el estado de la condición del servidor de Dell Manageme **Resource by Status** (Recurso supervisado por estado).

#### **Notas relacionadas de la supervisión de alimentación**

- l El visor de rendimiento proporciona actualmente consumo de alimentación en tiempo real sólo a un servidor; sin embargo, para ver el consumo de alimentación de varios servidores, deberá ver los informes.
- r No podrá utilizar la supervisión de alimentación si administra más de 500 nodos. Para administrar hasta 500 nodos, debe tener los siguientes<br>requisitos del sistema para la estación de administración de Dell Management Co
	- ¡ Sistemas operativos admitidos, por ejemplo, Microsoft Windows Server 2008 R2 (64 bits)
	- ¡ 4 o más núcleos de procesador
	- o RAM de 4 GB
	- ¡ Unidad de DVD
	- o Microsoft .NET Framework versión 3.5, 3.5 SP1 ó 4.0

**A** NOTA: Microsoft .NET Framework versión 4.0 sólo se admite si el sistema tiene la versión 3.5 o 3.5 SP1.

- ¡ Microsoft Silverlight 3.0
- ¡ Windows Internet Information Services versión 7.0
- o Microsoft Internet Explorer 8.0
- ¡ Microsoft SQL Express 2008, SQL Express 2005, SQL Server 2005, SQL Server 2008 SP1 o SQL Server 2008 R2
- ¡ Una base de datos remota, 8 o más núcleos de procesador y al menos 8 GB de memoria disponible para entornos más grandes.

l Al hacer un inventario de un dispositivo descubierto mediante el protocolo WMI, en la página de **Summary** (Resumen) de hardware, en la tabla **Power supply information** (Información de suministro de energía), el campo **Power Supply Type** (Tipo de suministro de energía) no contiene ningún valor.

# <span id="page-61-5"></span><span id="page-61-0"></span>**Dependencias para la supervisión de la alimentación**

Las siguientes dependencias están presentes para la supervisión de alimentación.

#### **Tabla 10-1. Dependencias para la supervisión de alimentación**

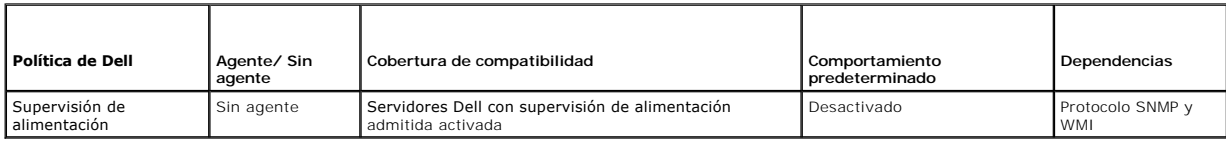

## <span id="page-61-1"></span>**Métricas para supervisión de alimentación**

Puede supervisar las siguientes métricas de consumo de energía por servidores Dell.

**NOTA:** para ver métricas no disponibles o de inicialización, seleccione la casilla **Show unavailable/initializing metrics** (Mostrar métricas no disponibles/de inicialización). Las métricas numéricas que haya seleccionado para supervisar están disponibles en Graph y Metrics (Gráficos y métricas) y<br>Ias métricas de texto que haya seleccionado están disponibles en Tex que el agente esté intentando recopilar, pero estas métricas no se pueden seleccionar ni ver en el gráfico hasta que se hayan recuperado los datos.

#### <span id="page-61-6"></span>**Tabla 10-2. Métricas para supervisión de alimentación**

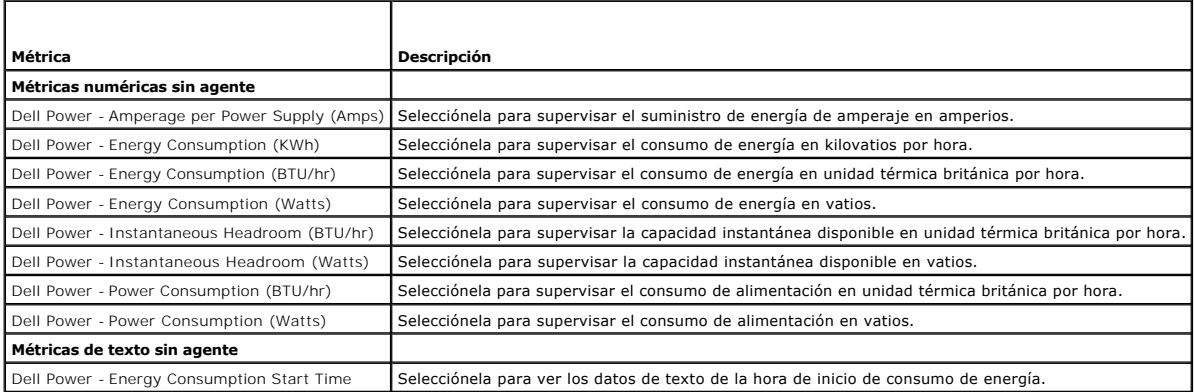

## <span id="page-61-2"></span>**Valores de umbral para supervisión de alimentación**

El consumo de alimentación es muy específico del hardware que se esté utilizando. Un consumo crítico en un sistema puede ser bueno en los límites de otro<br>sistema. Por comodidad, se han definido reglas para desencadenar ale

## <span id="page-61-3"></span>**Administración de la supervisión de alimentación**

Para trabajar con la supervisión del consumo de alimentación, active la política de supervisión de alimentación; ver [Activación de políticas de supervisión](file:///E:/Software/smdmc/202/sp/ug/monitor.htm#wp1190655).

Después de haber confirmado que esté activada la supervisión de alimentación, podrá supervisar el consumo de alimentación utilizando las métricas de<br>consumo de alimentación disponibles. Podrá hacer lo siguiente:

- l Ver datos de tiempo reales; ver [Administración de métricas de supervisión de alimentación](#page-61-4).
- 1 Ver datos históricos; haga clic en Actions (Acciones)→ Monitor (Supervisar)→ Historical (Histórico) y seleccione el dispositivo.
- l Ver informes de diversas métricas de consumo de alimentación; ver [Emisión de informes](file:///E:/Software/smdmc/202/sp/ug/reports.htm#wp1109848).

<span id="page-61-4"></span>Puede modificar reglas y acciones para las métricas de supervisión de consumo de alimentación; ver [Modificación de métricas](file:///E:/Software/smdmc/202/sp/ug/monitor.htm#wp1194548).

## **Administración de métricas de supervisión de alimentación**

Puede supervisar el consumo de alimentación de dispositivos seleccionando las métricas necesarias de una lista de métricas numéricas y de texto sin agente. Puede modificar las reglas y acciones definidas para las diferentes métricas.

### Para ver el consumo de alimentación de los dispositivos:

- 1. Puede realizar una de las siguientes operaciones:
	- l En Dell Management Console, seleccione **Actions** (Acciones)® **Monitor** (Supervisar)® **Real-time** (Tiempo real).
	- ι En la página de portal **Monitoring and Alerting (**Supervisión y alertas), en **Launch Performance Viewer** (Iniciar visor de rendimiento), haga clic<br>en el icono del dispositivo para seleccionarlo y, a continuación, haga c
	- l En la página de portal **Monitoring and Alerting** (Supervisión y alertas), en **Monitored Resources by Status** (Recursos supervisados por estado), seleccione el dispositivo y, a continuación, haga clic en **Performance Viewer** (Visor de rendimiento).

Aparece la página **Real-time Performance Viewer** (Visor de rendimiento en tiempo real) junto con la página **Registered Metrics** (Métricas registradas).

2. En la página **Registered Metrics** (Métricas registradas), seleccione las métricas necesarias y, a continuación, haga clic en **OK** (Aceptar). Para obtener más información, ver [Métricas para supervisión de alimentación](#page-61-6).

## <span id="page-62-0"></span>**Métricas de grupo**

Esta función estará disponible en las versiones posteriores de Dell Management Console. La métrica de grupo proporciona una interfaz que permite la<br>recopilación eficaz de datos; la recopilación eficaz de entre la mente a l grupo especificado. La métrica de grupo sólo puede tener un destino en todo momento y este destino debe ser el mismo o estar contenido en el destino de<br>política; ambos tienen como valor predeterminado el grupo **All Devices** 

#### **Tabla 10-3. Métricas de grupo**

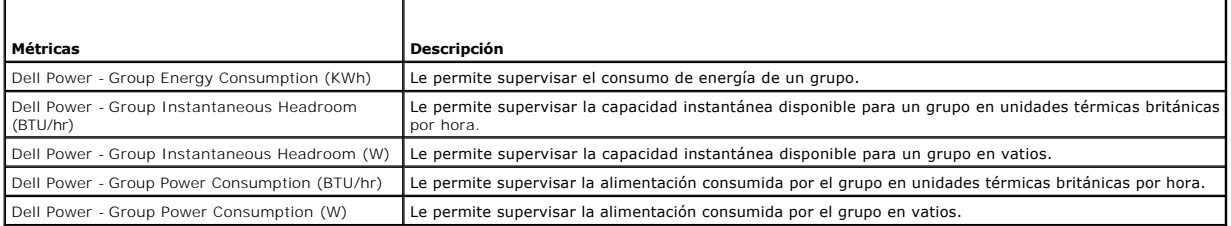

## **Visualización de informes de métricas de grupo**

Los datos de métricas de grupo no están visibles en tiempo real ni en el visor histórico. Estos datos sólo se pueden ver en el informe de métricas de grupo.

Para ver métricas de grupo: en Dell Management Console, seleccione Reports (Informes)→ All Reports (Todos los informes)→ Group Metric Report (Informe de métricas de grupo).

### **Administración de métricas de grupo**

Todas las métricas de grupo predefinidas forman parte de la política de supervisión de alimentación. Estas métricas son las mismas que las métricas de Smart y se modifican de la misma forma salvo en una diferencia clave: permiten especificar el destino de la métrica de grupo. Asimismo, las reglas utilizadas para<br>supervisar métricas de grupo se pueden modificar de igual forma q de alimentación para obtener más información sobre métricas y reglas de supervisión.

[Regresar a la página de contenido](file:///E:/Software/smdmc/202/sp/ug/index.htm)

# **Solución de administración de revisiones de Dell**

**Dell Management Console Version 2.0.2 - Guía del usuario** 

- [Acerca de la solución Dell Patch Management](#page-63-0)
- [Prerrequisitos para la administración de revisiones activadas para Altiris](#page-64-0)  Agent
- [Prerrequisitos para la administración de revisiones activadas para Lifecycle](#page-64-1)  **Controller**
- [Interfaz de usuario de la solución de administración de revisiones](#page-64-2)
- [DUPs y paquetes del sistema](#page-65-0)
- [Importación de catálogo de DUP](#page-66-0)
- [Herramienta Recopilador de inventarios de Dell](#page-67-0)
- [Página Dell Vendor Configuration \(Configuración de proveedor de Dell\)](#page-67-1)
- [Descarga de Dell Update Packages \(Paquetes de actualización de Dell\)](#page-68-0)
- $\bullet$  Descubrimiento de actualizaciones Dell para Windows
- 
- **O** Descubrimiento de servidores Dell activados con Lifecycle Controller que admitan actualizaciones de revisiones
- [Acceso a los informes de Dell Patch Management \(Administración de](#page-69-2)  revisiones de Dell)
- [Tarea de evaluación de cumplimiento](#page-69-3)
- [Administración de actualizaciones de hardware de Dell](#page-70-0)
- [Organización y distribución de DUPs](#page-70-1)
- 
- [Trabajos de puesta en marcha](#page-71-0)
- **O** [Informe Reversión](#page-73-0)
- Solución de problemas de Patch Management Solution (Solución de administración de revisiones)

 [Descubrimiento de actualizaciones de revisiones compatibles con servidores](#page-68-1)  Dell para Linux

La solución Dell Patch Management (Administración de revisiones Dell) le permite explorar su entorno operativo para determinar si los sistemas Dell<br>PowerEdge admitidos cumplen los requisitos de actualización mínimos para a

Dell Management Console admite actualizaciones de revisiones para servidores con Lifecycle Controller. Para obtener más información sobre el Lifecycle<br>Controller mínimo admitido y el firmware *Integrated Dell Remote Access Information Matrix for Dell Management Console* (Matriz de información de soporte para Dell Management Console).

Symantec Management Agent, anteriormente conocido como Altiris Agent, no es necesario para realizar la actualización de servidor de revisiones en .<br>ervidores con Lifecycle Control

La actualización de servidor de revisiones activado para Lifecycle Controller le permite recopilar información sobre las versiones existentes del BIOS, el<br>firmware, o ambos, Application Dell Update Packages (DUP APAC) como Configurator (USC) y aplicar las últimas actualizaciones a los diversos componentes de los servidores Dell. También puede planificar e implementar las actualizaciones necesarias.

Para sistemas que requieran actualizaciones, utilice el DVD *Dell Server Updates* (Actualizaciones del servidor Dell) o descargue los DUPs adecuados del sitio web de Dell Support en **ftp.dell.com**.

Notas relacionadas con Dell Patch Management (Administración de revisiones Dell)

- l Para un servidor seleccionado como destino de Windows durante Stage and Distribute (Organizar y distribuir) (con perfil de conexión predeterminado), fallará el trabajo de puesta en marcha si ha seleccionado la prioridad como Apply Updates using Lifecycle Controller (Aplicar actualizaciones con Lifecycle<br>Controller). Para resolver; para *actualizaciones* basadas en Life
- l Para un servidor seleccionado como destino activado para Lifecycle Controller durante la operación Stage and Distribute (Organizar y distribuir) (con el perfil de conexión correspondiente), fallará el trabajo de puesta en marcha si ha seleccionado la prioridad como Apply Updates using Altiris Agent<br>(Aplicar actualizaciones con Altiris Agent). Para resolver; para actualizac para organizar y distribuir.
- l Debe reorganizar un paquete tras la actualización. Siempre que actualice a Dell Management Console versión 1.1, se eliminarán los paquetes organizados en etapas. Para obtener los paquetes organizados en etapas, deberá ejecutar de nuevo la tarea de organización.

Para ejecutar la tarea de organización:

- a. En Dell Management Console, seleccione Manage (Administrar) > Jobs and Tasks (Trabajos y tareas) > System Jobs and Tasks (Trabajos y tareas del sistema)→ **Software→ Patch Management for Dell Servers (**Administración de revisiones para servidores Dell)→ **Server** (Servidor)→<br>**Download Software Update Package (**Descargar paquete de actualización de softwa
- b. Seleccione la tarea de organización utilizada para organizar por etapas los paquetes antes de la actualización, haga clic con el botón derecho del<br>mouse en la tarea de organización y seleccione **Start now** (Iniciar ahor
- r Para que un servidor admita simultáneamente las actualizaciones de revisiones activadas para Altiris Agent y Lifecycle Controller. Descubra el servidor y<br>el iDRAC del servidor utilizando un perfil de conexión que incluya instalado en el servidor antes de descubrir el servidor.

Una vez descubierto el servidor, lleve a cabo los prerrequisitos para la revisión activada para Altiris Agent y Lifecyle Controller.

# <span id="page-63-0"></span>**Acerca de la solución Dell Patch Management**

La solución Dell Patch Management ofrece lo siguiente:

- l Compatibilidad para actualizaciones de conjuntos de actualizaciones del sistema e individuales.
- Por comodidad y eficiencia, es recomendable que cree trabajos de puesta en marcha de paquetes. Los trabajos de puesta en marcha de paquetes<br>distribuyen todos los conjuntos de actualizaciones de software, o los paquetes, a
- l Compatibilidad para revertir actualizaciones en servidores con Lifecycle Controller. Sólo podrá revertir a la actualización anterior.
- l Compatibilidad para los sistemas Dell PowerEdge que ejecutan sistemas operativos Microsoft Windows y Linux admitidos.
- l Compatibilidad para sistemas Dell PowerEdge con actualizaciones de revisiones activadas para Lifecycle Controller independientemente del sistema operativo.

l Compatibilidad para trabajos de servidor individuales para descubrir un sistema Dell y actualizar el servidor Dell a un nivel necesario para recibir actualizaciones.

# <span id="page-64-0"></span>**Prerrequisitos para la administración de revisiones activadas para Altiris Agent**

Debe llevar a cabo los siguientes prerrequisitos:

- l Instale Altiris Agent en los sistemas administrados.
- l Importe el catálogo de DUP desde **ftp.dell.com** o la última versión de Dell Server Update Utility.
- l Descargue el recopilador de inventarios.
- l Ejecute le evaluación de cumplimiento tal como se muestra en la sección de configuración de la parte tipo web Getting Started Web (Introducción).

# <span id="page-64-1"></span>**Prerrequisitos para la administración de revisiones activadas para Lifecycle Controller**

Los DUPs correspondientes se limitan al BIOS, a las actualizaciones de firmware y a los Application Dell Update Packages (DUPs APAC) admitidos por Lifecycle<br>Controller. Los DUPs APAC incluyen paquete de controladores del s

Debe llevar a cabo los siguientes prerrequisitos:

⊥ Los servidores admitidos deben contener la versión de firmware necesaria de iDRAC6 Enterprise y USC. Para obtener más información, consulte la<br>Support Information Matrix for Dell Management Console (Matriz de informació

**A NOTA: iDRAC6 debe estar configurado y el descubrimiento automático no es compatible con Dell Management Console.** 

- l Configure el protocolo WS-MAN en el perfil de conexión.
- l El iDRAC 6 del servidor activado para Lifecycle Controller debe registrarse en el servidor DNS. La comunicación de red al servidor de Dell Management Console e iDRAC6 debe ser posible utilizando sus nombres de host. Por ejemplo, debe poder hacer ping al servidor de Dell Management Console y a iDRAC6 utilizando sus nombres de host correspondientes.
- l Descubra iDRAC 6 Enterprise con el perfil de conexión de WS-MAN; el dispositivo descubierto debe estar clasificado como servidor de Dell.
- l Reúna la información del dispositivo descubierto utilizando el inventario sin agente.
- l Descargue el catálogo de DUP.
- l Ejecute la evaluación de cumplimiento para servidores activados para Lifecycle Controller.

## <span id="page-64-2"></span>**Interfaz de usuario de la solución de administración de revisiones**

Para acceder a la interfaz de usuario (IU) de la solución Patch Management (Administración de revisiones): seleccione **Home** (Inicio)® **Patch Management for Dell Servers Home** (Inicio de administración de revisiones para servidores Dell).

### **Introducción a la administración de revisiones**

La parte tipo web **Getting Started** (Introducción) contiene vínculos a elementos comunes del proceso de configuración y de administración de revisiones:

#### **Configuración**

- l **Configure proxy** (Configurar proxy) (haga clic para ver la página **Notification Server Settings** [Configuración de servidor de notificaciones]).
- l **Download Updates Catalog** (Descargar catálogo de actualizaciones) (haga clic para ver la página **DUP Catalog Import** [Importación de catálogo de DUP]).
- l **Download Inventory Collector** (Descargar recopilador de inventario) (haga clic para ver la página **Dell Inventory Collector Import** [Importación de recopilador de inventarios de Dell]).

**NOTA:** la página **Dell Inventory Collector Import** (Importación de recopilador de inventarios de Dell) sólo es necesaria para una actualización de revisiones activada para Altiris Agent.

- l **Solution Global Settings** (Configuración global de soluciones) (haga clic para ver la página Dell **Vendor Configuration** [Configuración de proveedor de Dell]).
- l **Install Altiris Agent** (Instalar Altiris Agent) (haga clic para ver la página **Altiris Agent Install** [Instalación de Altiris Agent]).

**NOTA:** la página **Altiris Agent Install** (Instalación de Altiris Agent) sólo es necesaria para una actualización de revisiones activada para Altiris Agent.

**Proceso de actualización**

#### l **Ejecute la comprobación de cumplimiento en**

- ¡ **Windows Servers** (Servidores Windows) (haga clic para ver la página **Determine Windows Patchable Dell Servers Job** [Determinar trabajo de s actualizables de Windows]'
- ¡ **Linux Servers** (Servidores Linux) (haga clic para ver la página **Determine Linux Patchable Dell Servers Job** [Determinar trabajo de servidores actualizables de Linux]).
- ¡ **Lifecycle Controller Enabled Servers** (Servidores activados para Lifecycle Controller) (haga clic para ver la página **Compliance Assessment Task for Lifecycle Controller enabled Servers** [Tarea de evaluación de cumplimiento para servidores activados para Lifecycle Controller]; necesario para la actualización activada para Lifecycle Controller).
- ⊥ Check applicable updates by computers (Comprobar actualizaciones aplicables por computadoras) (haga clic para ver la página Hardware Update<br>Compliance report [Informe de cumplimiento de actualización de hardware]).
- l **Manage Updates** (Administrar actualizaciones) (haga clic para ver la página **Manage Dell Hardware Updates** [Administrar actualizaciones de hardware de Dell]).

La parte tipo web **Identify Supported Servers** (Identificar servidores admitidos) muestra un informe que contiene la siguiente información:

- l La sección **Identify servers that support automated updating** (Identificar servidores que admiten actualización automática) contiene estos informes:
	- o Computers scanned (Computadoras exploradas): este informe se genera al realizarse una comprobación de cumplimiento. El informe ofrece un vínculo a la página Computers Evaluated for Dell Automated Patching Support (Comput
	- o Supported servers (Servidores admitidos): este informe se genera al realizarse una comprobación de cumplimiento. El informe ofrece un vínculo<br>a la página Computers Evaluated for Dell Automated Patching Support (Computado automáticas de Dell) que contiene una lista de servidores que admiten actualizaciones de revisiones activadas para Altiris Agent o Lifecycle Controller, o para ambos.
- ⊥ La sección **Schedule or begin an identification scan** (Planificar o iniciar una exploración de identificación) le permite descubrir sistemas Dell con<br>sistemas operativos admitidos, modelos de servidor y Altiris Agent. S

La parte tipo web **Inventory Supported Servers** (Servidores de inventario admitidos) muestra un informe que contiene una lista de sistemas Dell en los que<br>el inventario se haya realizado correctamente. Los sistemas Dell de pueden devolver el inventario. Para planificar o iniciar una exploración de inventario:

- 1 Haga clic en **Windows Compliance Assessment Task (Tarea de evaluación de cumplimiento de Windows) para determinar las actualizaciones de<br>revisiones que admite el sistema operativo Windows instalado en los servidores Dell**
- l Haga clic en **Linux Compliance Assessment Task** (Tarea de evaluación de cumplimiento de Linux) para determinar las actualizaciones de revisiones que admite el sistema operativo Linux instalado en los servidores Dell.
- ⊥ Haga clic en la **Compliance Assessment Task for Lifecycle Controller enabled Servers task (Tarea de evaluación de cumplimiento para servidores<br>∟activados para Lifecycle Controller) para determinar las actualizaciones de**

La parte tipo web **Review update compliance of servers that are ready to receive updates (Revisar cumplimiento de actualización de servidores que están<br>listos para recibir actualizaciones) muestra el cumplimiento de los si** 

La parte tipo web **Review Status of update tasks (Revisar estado de tareas de actualización), para actualizaciones de revisiones activadas para Altiris Agent<br>o Lifecycle Controller, muestra el estado de los trabajos de pue** 

## <span id="page-65-0"></span>**DUPs y paquetes del sistema**

Dell Update Package (Paquete de actualización de Dell - DUP) está diseñado para actualizar componentes del sistema como, por ejemplo, el BIOS, los<br>controladores y el firmware de un sistema Dell. Una recopilación de DUPs se

En la interfaz de la solución Patch Management (Administración de revisiones), los conjuntos de actualizaciones del sistema se denominan *paquetes.* Es<br>recomendable que distribuya los conjuntos de actualizaciones del siste

Symantec Management Agent debe estar instalado para actualizar los componentes del sistema con actualizaciones de revisiones activadas para Altiris Agent.<br>El agente no es necesario para actualizaciones activadas para Lifec las actualizaciones de componentes del sistema.

Para realizar una actualización de paquete, es preferible la revisión activada para Altiris Agent ya que la revisión activada para Lifecycle Controller no admitirá<br>todas las actualizaciones admitidas por la administración

**NOTA:** de forma predeterminada, Dell Management Console asigna prioridad a la revisión activada para Altiris Agent a través de la actualización de revisiones activada para Lifecycle Controller.

Para actualizar un servidor con un Altiris Agent, haga lo siguiente:

- 1. Cree y configure un perfil de conexión.
- 2. Descubra un sistema Dell que requiera una actualización de revisiones activada para Altiris Agent.
- 3. Configure las conexiones de red o la configuración de Internet con **Configure Proxy** (Configurar proxy).
- 4. Importe el catálogo de DUP con **DUP Catalog Import** (Importación de catálogo de DUP).

<span id="page-66-1"></span>Si ha actualizado a esta versión de Dell Management Console deberá volver a importar el catálogo de DUP.

- 5. Descargue la **Dell Inventory Collector Tool** (Herramienta del recopilador de inventario de Dell) desde la URL suministrada en **Download Inventory Collector** (Descargar recopilador de inventario).
- 6. Configure la información del proveedor con **Solution Global Settings** (Configuración global de soluciones). Puede descargar los DUPs de **ftp.dell.com** o de Server Update Utility.
- 7. Instale el agente con **Altiris Agent Installation** (Instalación de Altiris Agent).
- 8. Realice el cumplimiento de Windows, Linux o ambos sistemas operativos con la comprobación de cumplimiento. La información del inventario del sistema se recopila durante la comprobación de cumplimiento.
- 9. Vea los datos mediante los informes e inicie la actualización de revisiones activada para Altiris Agent desde los informes **Hardware Update Compliance** (Cumplimiento de actualización de hardware) o realice actualizaciones de revisiones activadas para Altiris Agent con **Manage Updates** (Administrar actualizaciones). Para ver los informes, haga clic en **Check applicable updates by computers** (Comprobar actualizaciones aplicables por computadoras).

Para actualizar un servidor mediante Lifecycle Controller para distribuir actualizaciones o paquetes, haga lo siguiente:

- 1. Cree y configure un perfil de conexión con el protocolo WS-MAN.
- 2. Descubra un sistema Dell que requiera una actualización de revisiones activada para Lifecycle Controller. (Descubra iDRAC 6 Enterprise con el perfil de<br>conexión WS-MAN, el dispositivo descubierto debe estar clasificado el inventario sin agente).
- 3. Configure las conexiones de red o la configuración de Internet con **Configure Proxy** (Configurar proxy).
- 4. Importe el catálogo de DUP con **DUP Catalog Import** (Importación de catálogo de DUP).
- 5. Recopile la información del inventario del sistema ejecutando el inventario sin agente en estos sistemas.
- 6. Ejecute la tarea de evaluación de cumplimiento de servidores activados para Lifecycle Controller.
- 7. Vea los datos utilizando los informes e inicie la actualización de revisiones activada para Lifecycle Controller desde los informes Hardware Update<br>Compliance (Cumplimiento de actualización de hardware) o realice las ac **Updates** (Administrar actualizaciones). Para ver los informes, haga clic en **Check applicable updates by computers** (Comprobar actualizaciones aplicables por computadoras).

Para utilizar la reversión de un servidor actualizado con Lifecycle Controller, haga lo siguiente:

1. Para ver informes, realice una de las siguientes operaciones:

- 1 Seleccione **Reports (**Informes)**→ All Reports (**Todos los informes)**→ Software→ Patch Management for Dell Servers (Administración de<br>revisiones para servidores Dell)<b>→ Hardware Update Compliance (**Cumplimiento de actual
- l En la página del portal **Patch Management for Dell Servers Home** (Inicio de administración de revisiones para servidores Dell), en la parte tipo web **Getting Started** (Introducción), haga clic en **Check applicable updates by computers** (Comprobar actualizaciones aplicables por computadoras).
- 2. Vea los datos en el informe **Available Updates for Rollback** (Actualizaciones disponibles para revertir).
- 3. Realice una inversión de revisiones activada para Lifecycle Controller mediante el asistente para organizar y distribuir.

## <span id="page-66-0"></span>**Importación de catálogo de DUP**

Utilice la página **DUP Catalog Import** (Importación de catálogo de DUP) para obtener los paquetes de administración de software de Dell disponibles para descarga.

Ejecute la evaluación de cumplimiento de una actualización de revisiones activada para Altiris Agent o Lifecycle Controller para determinar los DUPs aplicables para los sistemas administrados.

En función de la evaluación, los DUsP aplicables se descargan en Dell Management Console sólo al seleccionar una acción de organización por etapas o de<br>organización y distribución. La descarga del catálogo es obligatoria p

La tarea DUP Catalog Import (Importación de catálogo de DUP) le permite automatizar la descarga del catálogo. Para asegurarse de que dispone de los<br>últimos DUP lanzados por Dell, especifique una programación para ejecutar

## **Descarga del Dell Update Catalog (Catálogo de actualizaciones de Dell)**

Puede descargar los recursos de administración de software necesarios para rellenar la página **Manage Dell Hardware Updates** (Administrar actualizaciones de hardware de Dell) con la tarea DUP Catalog Import (Importación de catálogo de DUP).

Para descargar el catálogo de actualizaciones de Dell:

- <span id="page-67-2"></span>1. En el menú **Home** (Inicio), haga clic en **Patch Management for Dell Servers Home** (Inicio de administración de revisiones para servidores Dell).
- 2. En la parte tipo web **Getting Started** (Introducción), en **Configuration** (Configuración), haga clic en **Download Updates Catalog** (Descargar catálogo de actualizaciones).
- 3. En el panel derecho, seleccione una de las siguientes opciones:
	- l **Sitio web Dell**
	- l **Local storage** (Almacenamiento local) [si tiene los DUP almacenados localmente]
	- l **Only if modified** (Sólo si se modifica) está seleccionada de forma predeterminada para garantizar que sólo se descarguen los archivos actualizados, evitando así descargas innecesarias.
- 4. Haga clic en **Save changes** (Guardar cambios).
- 5. Haga clic en **New Schedule** (Nuevo programa) para especificar una programación para la tarea. En el cuadro de diálogo **Schedule Task** (Programar tarea), especifique un programa para ejecutar la tarea o ejecútela inmediatamente seleccionando **Now** (Ahora).

## <span id="page-67-0"></span>**Herramienta Recopilador de inventarios de Dell**

La herramienta Dell Inventory Collector (Recopilador de inventarios de Dell) le permite recopilar información sobre el sistema operativo y el firmware del<br>hardware actuales. La tarea Dell Inventory Collector (Recopilador d

Esta herramienta determina si sus sistemas Dell pueden recibir actualizaciones. Dell ofrece herramientas independientes para servidores Dell con sistemas operativos Windows y Linux. Las herramientas se actualizan cada tres meses y puede descargarlas en el portal público de descarga de Symantec como<br>archivos .**cab. N**o obstante, la tarea Dell Inventory Collector (Recopilador

Para descargar el Dell Inventory Collector (Recopilador de inventarios de Dell):

- 1. En el menú **Home** (Inicio), haga clic en **Patch Management for Dell Servers Home** (Inicio de administración de revisiones para servidores Dell).
- 2. En la parte tipo web **Getting Started** (Introducción), en **Configuration** (Configuración), haga clic en **Download Inventory Collector** (Descargar recopilador de inventario).
- 3. En el panel derecho, seleccione una de las siguientes opciones:
	- l **Web URL** (URL de web): para descargar Dell Inventory Tool (Herramienta de inventario de Dell) de **solutionsam.com/imports/7\_0/Patch/Dell/dellinvtool\_windows.cab** o **solutionsam.com/imports/7\_0/Patch/Dell/dellinvtool\_linux.cab**.
	- l **Local storage** (Almacenamiento local) (si los archivos **.cab** están disponibles localmente).
- 4. Haga clic en **Save changes** (Guardar cambios).
- 5. Haga clic en **New Schedule (Nuevo programa) para especificar una programación para la tarea. En el cuadro de diálogo Schedule Task (Programar<br>tarea), especifique un programa para ejecutar la tarea o ejecútela inmediatam**

# <span id="page-67-1"></span>**Página Dell Vendor Configuration (Configuración de proveedor de Dell)**

En la opción DUPs Update Preference Settings (Configuración de preferencias de actualizaciones de DUP), se da prioridad a las actualizaciones de revisiones activadas para Altiris Agent sobre las actualizaciones de revisiones activadas para Lifecycle Controller.

- 1. En el menú **Home** (Inicio), haga clic en **Patch Management for Dell Servers Home** (Inicio de administración de revisiones para servidores Dell).
- 2. En la parte tipo web **Getting Started** (Introducción), en **Configuration** (Configuración), haga clic en **Solution Global Settings** (Configuración global de soluciones).
- 3. En el panel derecho, realice cambios en la página **Dell Vendor Configuration** (Configuración de proveedor de Dell).
- 4. Haga clic en **Apply** (Aplicar).

Configure esta página para configurar el método de distribución de DUP; algunos de estos valores se utilizan como valores predeterminados en el asistente<br>**Rollout Job** (Trabajo de puesta en marcha). Todos los DUPs nuevos q

 **Opciones de la ficha General**

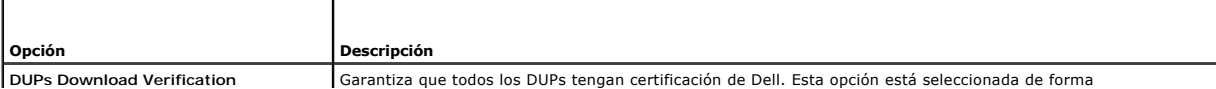

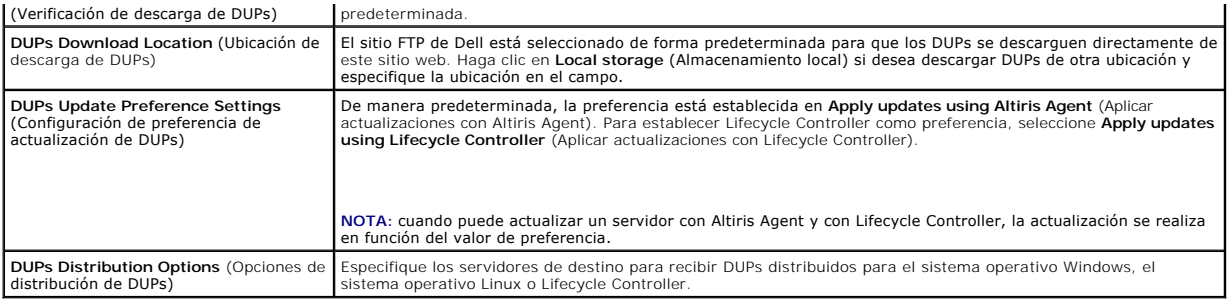

#### **Opciones de la ficha Advanced (Opciones avanzadas)**

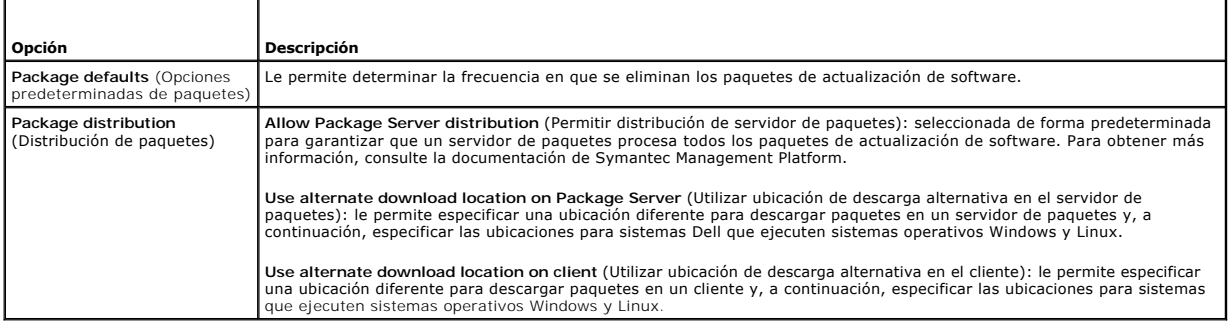

### **Opciones de la ficha Programs (Programas)**

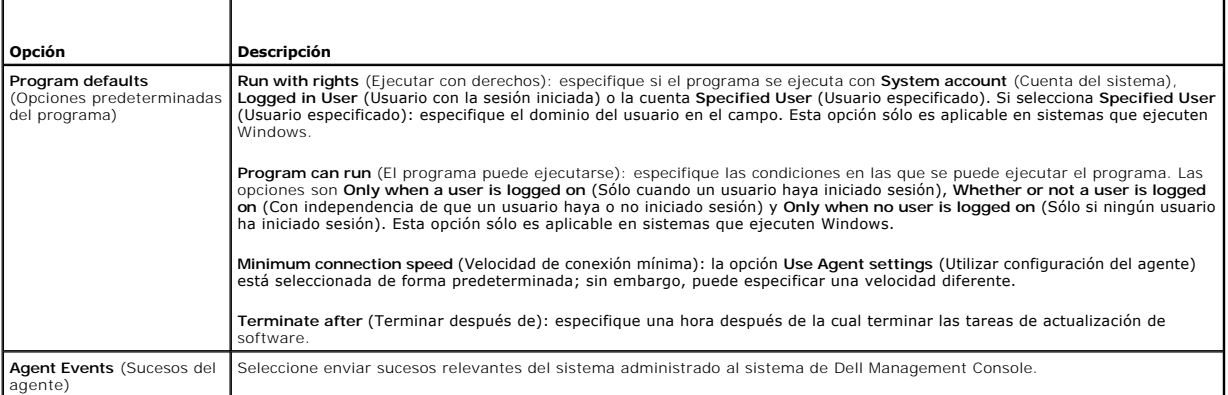

# <span id="page-68-0"></span>**Descarga de Dell Update Packages (Paquetes de actualización de Dell)**

Puede descargar los DUPs de **ftp.dell.com** [o de Server Update Utility. La ubicación de descarga de DUP se puede configurar en la Página Dell Vendor](#page-67-1)  Configuration (Configuración de proveedor de Dell).

# <span id="page-68-1"></span>**Descubrimiento de actualizaciones de revisiones compatibles con servidores Dell para Linux**

Puede descubrir todos los sistemas Dell admitidos que ejecuten el sistema operativo Linux que estén listos para recibir DUPs.

Para descubrir sistemas Dell que admitan actualizaciones de revisiones y se ejecuten en el sistema operativo Linux:

- 1. En el menú **Home** (Inicio), haga clic en **Patch Management for Dell Servers Home** (Inicio de administración de revisiones para servidores Dell).
- 2. En la parte tipo web **Getting Started** (Introducción), en **Run compliance check on** (Ejecutar comprobación de cumplimiento en), haga clic en **Linux Servers** (Servidores Linux).
- 3. En la página **Determine Linux Patchable Dell Servers Job** (Determinar trabajo de servidores actualizables de Linux), haga clic en **Quick Run** (Ejecución

rápida) y seleccione el servidor para ejecutar el trabajo inmediatamente, o haga clic en **Schedule** (Programar) para especificar un programa para que el trabajo se ejecute periódicamente.

## <span id="page-69-0"></span>**Descubrimiento de actualizaciones de revisiones compatibles con servidores Dell para Windows**

Puede descubrir sistemas Dell que ejecuten el sistema operativo Windows que estén listos para recibir DUPs.

Para descubrir sistemas Dell que admitan actualizaciones de revisiones y se ejecuten en el sistema operativo Windows:

- 1. En el menú **Home** (Inicio), haga clic en **Patch Management for Dell Servers Home** (Inicio de administración de revisiones para servidores Dell).
- 2. En la parte tipo web **Getting Started** (Introducción), en **Run compliance check on** (Ejecutar comprobación de cumplimiento en), haga clic en **Windows Servers** (Servidores Windows).
- 3. En la página **Determine Windows Patchable Dell Servers Job** (Determinar trabajo de servidores actualizables de Windows), haga clic en **Quick Run** (Ejecución rápida) y seleccione el servidor para ejecutar el trabajo inmediatamente, o haga clic en **Schedule** (Programar) para especificar un programa para que el trabajo se ejecute periódicamente.

## <span id="page-69-1"></span>**Descubrimiento de servidores Dell activados con Lifecycle Controller que admitan actualizaciones de revisiones**

Puede descubrir servidores Dell que admitan actualizaciones de revisiones activadas para Lifecycle Controller.

Para descubrir servidores Dell instalados con Lifecycle Controller que admitan actualizaciones de revisiones:

- 1. En el menú **Home** (Inicio), haga clic en **Patch Management for Dell Servers Home** (Inicio de administración de revisiones para servidores Dell).
- 2. En Dell Management Console, utilizando el asistente de descubrimiento de dispositivos, descubra un servidor Dell.
- 3. En el servidor descubierto que contenga Lifecycle Controller, ejecute el inventario utilizando el asistente de inventario sin agente.
- 4. En la parte tipo web **Getting Started** (Introducción), en **Run compliance check on** (Ejecutar comprobación de cumplimiento en), haga clic en **Lifecycle Controller Enabled Servers** (Servidores activados para Lifecycle Controller).
- 5. En la página **Compliance Assessment Task for Lifecycle Controller enabled Servers** (Tarea de evaluación de cumplimiento para servidores activados para Lifecycle Controller), seleccione el servidor o los servidores para ejecutar la revisión activada para Lifecycle Controller y haga clic en **New Schedule** (Nuevo programa) para especificar un programa para que el trabajo se ejecute periódicamente. De forma predeterminada, todos los servidores Dell con Lifecycle Controller están seleccionados para esta tarea.

## <span id="page-69-2"></span>**Acceso a los informes de Dell Patch Management (Administración de revisiones de Dell)**

Puede ver y administrar sus datos de administración de revisiones activadas para Altiris Agent y Lifecycle Controller mediante informes.

Para acceder a los informes Dell Patch Management (Administración de revisiones de Dell):

- 1. En el menú **Reports** (Informes), haga clic en **All reports** (Todos los informes).
- 2. En el panel izquierdo, haga clic en Reports (Informes)→ Software→ Patch Management for Dell Servers (Administración de revisiones para servidores Dell)
- 3. Seleccione la carpeta con los informes que necesite.

Por ejemplo, informes **Dell Server Patching Inventory** (Inventario de revisiones de servidor Dell), informes **Hardware Update Compliance** (Cumplimiento de actualización de hardware) e informes **Update Installation Results** (Resultados de instalación de actualizaciones).

## <span id="page-69-3"></span>**Tarea de evaluación de cumplimiento**

La tarea de evaluación de cumplimiento para servidores activados para Lifecycle Controller compara las actualizaciones disponibles del catálogo de actualizaciones con las actualizaciones actualmente instaladas en el servidor y determina las actualizaciones aplicables de los diversos componentes del .<br>servidor de destino. Esta tarea depende de la información recopilad cumplimiento.

La tarea de evaluación de cumplimiento se puede programar haciendo clic en el vínculo de la parte tipo web **Getting Started** (Introducción) y seleccionando el programa y la información del servidor de destino. Una vez realizada con éxito la tarea de evaluación de cumplimiento, los usuarios pueden observar varios

<span id="page-70-3"></span>informes de cumplimiento de hardware que muestran la versión instalada y la versión disponible de las actualizaciones de los diversos componentes del servidor.

# <span id="page-70-0"></span>**Administración de actualizaciones de hardware de Dell**

La página **Manage Dell Hardware Updates** (Administrar actualizaciones de hardware de Dell) le permite ver y organizar por etapas todos los conjuntos de actualizaciones del sistema. Puede descargar el archivo del catálogo de DUP (**.cab**) de **ftp.dell.com** o el DVD de *Dell Server Updates* (Actualizaciones de Dell Server) en la tarea <u>[Importación de catálogo de DUP](#page-66-0)</u>. Al organizar un conjunto de actualizaciones del sistema, los DUPs asociados se descargan en el sistema<br>de Dell Management Console. Después de que se hayan descargado to ser distribuidos por los trabajos de puesta en marcha del paquete. La página Manage Dell Hardware Updates (Administrar actualizaciones de hardware de<br>Dell) le permite crear una tarea de organización y distribución. Ver <u>As</u>

#### **Opciones disponibles en la página Manage Dell Hardware Updates (Administrar actualizaciones de hardware de Dell)**

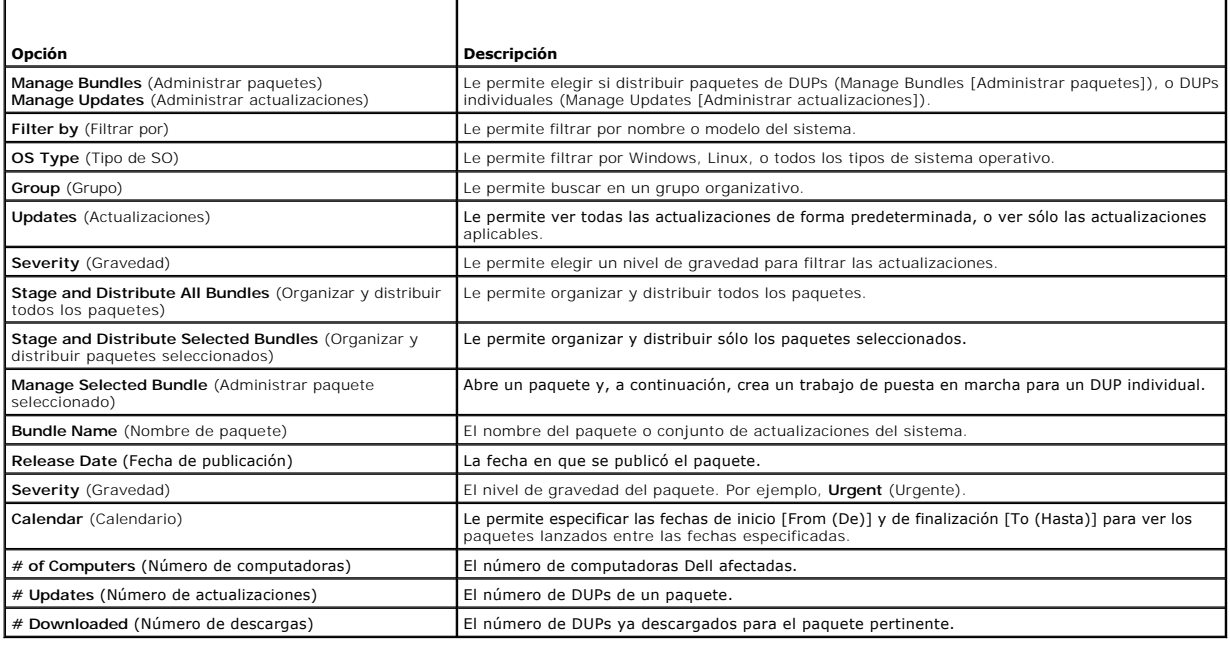

# <span id="page-70-1"></span>**Organización y distribución de DUPs**

Puede organizar y distribuir los paquetes en la página **Manage Dell Hardware Updates** (Administrar actualizaciones de hardware de Dell), donde aparecen todos los paquetes disponibles. Al *organizar* un paquete, todos los DUPs asociados se descargan del sitio web de Dell en **ftp.dell.com** al sistema de Dell Management Console y la selección de *distribute* (distribuir) le permite implementar y actualizar los paquetes en los sistemas seleccionados. También<br>puede descargar los DUPs de un almacenamiento local (por ejemplo, el DV

Puede filtrar los DUPs por tipos de sistema Dell, por sistemas operativos, por gravedad y por grupo.

Para organizar y distribuir todos los DUPs mostrados:

- 1. En el menú **Home** (Inicio), haga clic en **Patch Management for Dell Servers Home** (Inicio de administración de revisiones para servidores Dell).
- 2. En la parte tipo web **Getting Started** (Introducción), haga clic en **Manage Updates** (Administrar actualizaciones).
- 3. En el panel derecho, seleccione los dispositivos a los que desea aplicar la actualización y realice una de las siguientes operaciones:
	- l Seleccione **Stage and Distribute All Updates** (Organizar y distribuir todas las actualizaciones): todos los paquetes aplicables de todos los servidores se organizan y los DUPs individuales, en función de los requisitos del servidor, se envían e instalan en el servidor.
	- l Seleccione **Stage and Distribute Selected Updates (**Organizar y distribuir las actualizaciones seleccionadas): sólo se organizan los paquetes<br>seleccionados y los DUPs individuales, en función de los requisitos del servid
	- l Seleccione **Manage Selected Updates** (Administrar actualizaciones seleccionadas): sólo los DUPs que haya seleccionado en los paquetes se organizan y se envían e instalan en el servidor.

### <span id="page-70-2"></span>**Asistente Organizar y distribuir**

El asistente **Stage and Distribute** (Organizar y distribuir) crea trabajos de puesta en marcha. Los trabajos de puesta en marcha distribuyen Dell Update Packages (Paquetes de actualización de Dell - DUPs) por los sistemas administrados. Este asistente filtra automáticamente los destinos para instalar sólo los DUPs en los sistemas correspondientes.

Seleccione el servidor que vaya a actualizar en un destino sólo en caso de servidores de Windows que admitan revisiones activadas para Altiris Agent y Lifecycle Controller. Por ejemplo, para aplicar los DUPs o un paquete que utilice actualizaciones de revisiones activadas para Altiris Agent para un servidor<br>Windows, el servidor deberá agregarse únicamente al destino de W

Las opciones de actualización dependen del destino seleccionado:

- l La opción **Windows Targets** (Destinos de Windows) está disponible cuando se selecciona un DUP o paquete de Windows en el informe.
- l La opción **Windows Targets** (Destinos de Linux) está disponible cuando se selecciona un DUP o paquete de Linux en el informe.
- ⊥ La opción **Lifecycle Controller Enabled Targets** (Destinos activados para Lifecycle Controller) está disponible cuando está seleccionado un DUP o<br>paquete de Windows, o ambos, o una actualización de reversión en el infor

**Tabla 12-1. Opciones del asistente Stage and Distribute (Organizar y distribuir)**

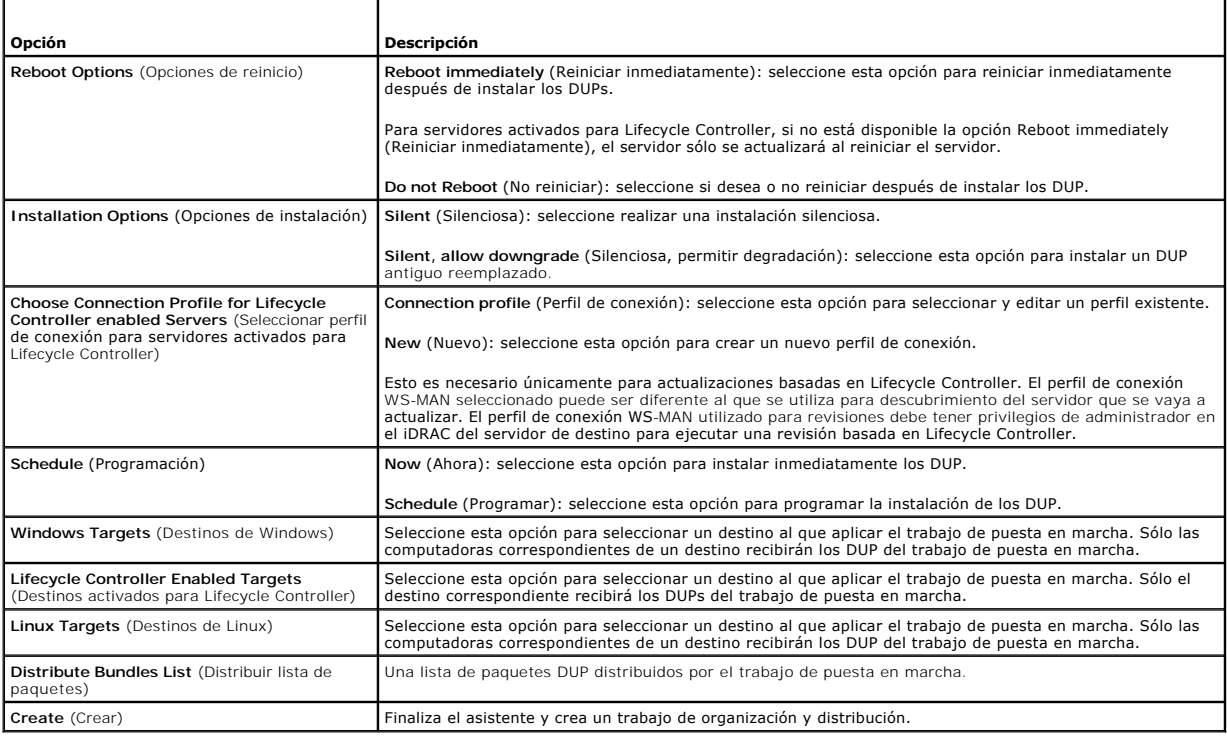

## <span id="page-71-0"></span>**Trabajos de puesta en marcha**

Los trabajos de puesta en marcha se componen de una secuencia de tareas que le permiten distribuir Dell Update Packages (Paquetes de actualización de Dell) por los sistemas administrados.

Puede ver los siguientes trabajos de puesta en marcha:

l Trabajos de puesta en marcha de DUP

Los trabajos de puesta en marcha de DUP contienen un único DUP y se almacenan en la carpeta **Jobs and Tasks** (Trabajos y tareas)→ System Jobs and Tasks (Trabajos y tareas del sistema)→ **Software→ Patch Management for Dell Servers (**Administración de revisiones para servidores Dell)→ **Rollout**<br>Jobs (Trabajos de puesta en marcha)→ DUPs (DUP).

l Trabajos de puesta en marcha de paquetes

Los trabajos de puesta en marcha de paquetes contienen todos los DUPs de un conjunto de actualizaciones del sistema y se almacenan en la carpeta Jobs and Tasks (Trabajos y tareas)→System Jobs and Tasks (Trabajos y tareas del sistema)→ Software→ Patch Management for Dell Servers<br>(Administración de revisiones para servidores Dell)→ Rollout Jobs (Trabajos de puesta e

Los trabajos de puesta en marcha de tareas sólo actualizan componentes del servidor a versiones más nuevas. Un trabajo de puesta en marcha con una<br>actualización más antigua de la actualmente instalada en el servidor de des

## **Creación de un trabajo de puesta en marcha**

Los trabajos de puesta en marcha se crean para instalar actualizaciones en sistemas administrados.
Para crear un trabajo de puesta en marcha de DUP:

- 1. Haga clic en **Manage** (Administrar)® **Software**.
- 2. En el panel izquierdo, haga clic en **Software**® **Manage Dell Hardware Updates** (Administrar actualizaciones de hardware de Dell).
- 3. En el panel derecho, seleccione un paquete.
- 4. Haga clic en **Manage Selected Updates** (Administrar actualizaciones seleccionadas).

Aparecerán todos los DUPs del paquete seleccionado.

5. Pulse con el botón derecho del mouse las actualizaciones que desea distribuir y haga clic en **Stage and Distribute Selected Updates** (Organizar y distribuir las actualizaciones seleccionadas).

**A NOTA:** Si selecciona varios DUPs, se crea un único trabajo de puesta en marcha cuando las actualizaciones se llevan a cabo con Lifecycle Controller.

6. Después de crear los trabajos de puesta en marcha de DUP, navegue hasta la carpeta Jobs and Tasks (Trabajos y tareas)-> System Jobs and Tasks (Trabajos y tareas del sistema)® **Software**® **Patch Management for Dell Servers** (Administración de revisiones para servidores Dell)® **Rollout Jobs** (Trabajos de puesta en marcha)® **DUPs** (DUP) para ver el estado de los trabajos de puesta en marcha de DUP.

Para crear un trabajo de puesta en marcha de paquete:

- 1. Haga clic en Manage (Administrar)  $\rightarrow$  Software
- 2. En el panel izquierdo, haga clic en **Software**® **Manage Dell Hardware Updates** (Administrar actualizaciones de hardware de Dell).
- 3. En el panel derecho, seleccione un paquete de la tabla.
- 4. Haga clic en **Stage and Distribute Selected Updates** (Organizar y distribuir las actualizaciones seleccionadas).
- 5. Aparece la tarea de organización y distribución en el trabajo **Stage and Distribute** (Organizar y distribuir) de la carpeta **Jobs and Tasks** (Trabajos y tareas)→ **System Jobs and Tasks** (Trabajos y tareas del sistema)→ **Software→ Patch Management for Dell Servers (**Administración de revisiones para<br>servidores Dell)→ **Server (Servidor). El trabajo es de sólo lectura y se u** tarea de organización y distribución, se crea el trabajo de puesta en marcha.
- 6. Después de crear los trabajos de puesta en marcha de paquete, navegue hasta la carpeta **Jobs and Tasks** (Trabajos y tareas)→ System Jobs and Tasks (Trabajos y tareas del sistema)→ **Software→ Patch Management for Dell Servers (**Administración de revisiones para servidores Dell)→ **Rollout**<br>J**obs** (Trabajos de puesta en marcha)→ **Bundles** (Paquetes) para ver el e

#### **Visualización del estado de los trabajos de puesta en marcha**

El trabajo **Stage and Distribute Updates** (Organizar y distribuir actualizaciones) procesa los DUPs y crea un trabajo de puesta en marcha para DUPs individuales o actualizaciones de paquete.

Para ver el estado de los trabajos de puesta en marcha:

En Dell Management Console, lleve a cabo una de las siguientes acciones:

- l Haga clic en **Manage** (Administrar)® **Jobs and Tasks** (Trabajos y tareas).
- 1 Haga clic en **Patch Management for Dell Servers Home** (Inicio de administración de revisiones para servidores Dell). El estado del trabajo de<br>puesta en marcha aparece en la parte tipo web **Review status of update tasks (**

Para ver los trabajos de puesta en marcha: seleccione Jobs and Tasks (Trabajos y tareas)→ System Jobs and Tasks (Trabajos y tareas del sistema)→ **Software→ Patch Management for Dell Servers (Administración de revisiones para servidores de Dell)→ <mark>Rollout Jobs</mark> (Trabajos de puesta en marcha)→ DUPs/Bundles** (DUPs/paquetes).

#### **Trabajo de puesta en marcha activado para Lifecycle Controller**

Un trabajo de puesta en marcha activado para Lifecycle Controller es un trabajo basado en infraestructura de trabajos de Altiris que se compone de todas las<br>tareas de revisión activadas para Lifecycle Controller. Puede eje

Por ejemplo, si se aplica *n* número de actualizaciones, el trabajo de puesta en marcha contendrá lo siguiente:

- l *n* número de tareas Send Update (Enviar actualización) activadas para Lifecycle Controller
- l Una tarea Execute Update (Ejecutar actualización) activada para Lifecycle Controller
- l *n* número de tareas Poll Status (Sondear estado) activadas para Lifecycle Controller

Al seleccionar uno o más DUPs que aplicar a un sistema administrado, se crea un trabajo de puesta en marcha activado para Lifecycle Controller a través de<br>uno de los informes **Hardware Update Compliance** (Cumplimiento de a

La tarea **Send Update** (Enviar actualización) hace que el DUP se descargue de Dell Management Console a la Lifecycle Controller del destino. La tarea Execute<br>**Updat**e (Ejecutar actualización) inicia la Lifecycle Controller

# **Informe Reversión**

El informe Rollback (Reversión) muestra la versión previamente instalada del BIOS o las actualizaciones de firmware disponibles en los servidores activados<br>para Lifecycle Controller. Sólo el BIOS y el firmware se pueden re

No podrá revertir lo siguiente:

- l Universal Server Configurator (USC)
- l Aplicaciones de Dell Diagnostics
- l Controladores para instalaciones del sistema operativo

#### **Visualización del informe de reversión**

- 1. Para ver informes, realice una de las siguientes operaciones:
	- 1 Seleccione Reports (Informes)→ All Reports (Todos los informes)→ Software→ Patch Management for Dell Servers (Administración de revisiones para servidores Dell)→ Hardware Update Compliance (Cumplimiento de actualización de hardware).
	- l En la página del portal **Patch Management for Dell Servers Home** (Inicio de administración de revisiones para servidores Dell), en la parte tipo web **Getting Started** (Introducción), haga clic en **Check applicable updates by computers** (Comprobar actualizaciones aplicables por computadoras).
- 2. Vea los datos en el informe **Available Updates for Rollback** (Actualizaciones disponibles para revertir).

En el informe de reversión, puede hacer lo siguiente:

- l Para revertir a una versión previamente instalada del BIOS o el firmware: seleccione la actualización de reversión que desee aplicar al sistema y haga clic en **Rollback Selected Updates** (Revertir las actualizaciones seleccionadas).
- l Para aplicar todas las actualizaciones de reversión: haga clic en **Rollback All Updates** (Revertir todas las actualizaciones).
- ⊥ Si desea comparar la versión de la actualización revertida con la versión instalada actualmente en el sistema, compárelas en los campos Installed<br>Version (Versión instalada) y Available Version (Versión disponible).
	- ¡ Server (Servidor): muestra el nombre del servidor al que se puede aplicar la actualización de reversión.
	- ¡ Device (Dispositivo): muestra el nombre de dispositivo del servidor al que se pueda aplicar la actualización de reversión.
	- o Type (Tipo): muestra el tipo de componente (BIOS o firmware).

# **Solución de problemas de Patch Management Solution (Solución de administración de revisiones)**

Para ayudar en la solución de problemas, se generan códigos de error en informes y detalles de la instancia de ejecución.

### **Códigos de salida de Dell Update Package**

Después de ejecutar los paquetes de actualización, se generan códigos de salida. Aparecen en el informe Dell Update Execution Details (Detalles de<br>ejecución de actualizacióne.<br>paquetes de actualización.

#### **Tabla 12-2. Códigos de salida de DUP**

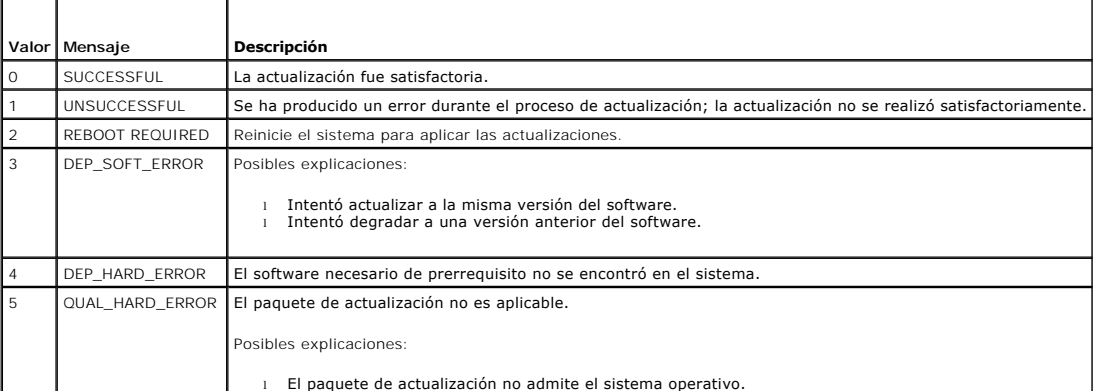

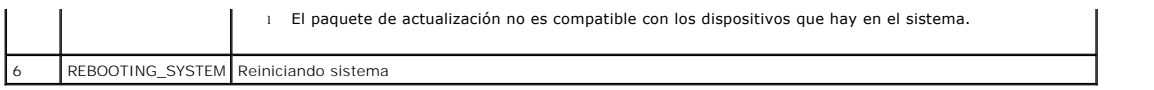

# **Códigos de error de falla de la tarea de descubrimiento de servidores Dell para Windows**

Estos códigos de error aparecen cuando falla la tarea de descubrimiento de servidores Dell para Windows. Los códigos se pueden encontrar en los detalles de la instancia de ejecución de la tarea.

# **Tabla 12-3. Códigos de error de falla de la tarea de descubrimiento de servidores Dell de Windows**

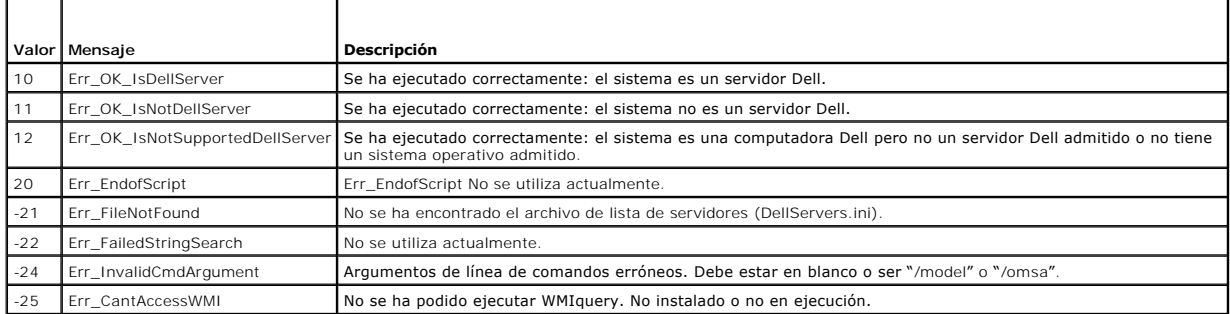

# **Códigos de error de la tarea de descubrimiento de servidores Dell para Linux**

Estos códigos de error aparecen cuando falla la tarea de descubrimiento de servidores Dell de Linux. Los códigos se pueden encontrar en los detalles de la instancia de ejecución de la tarea.

#### **Tabla 12-4. Códigos de error de falla de la tarea de descubrimiento de servidores Dell de Linux**

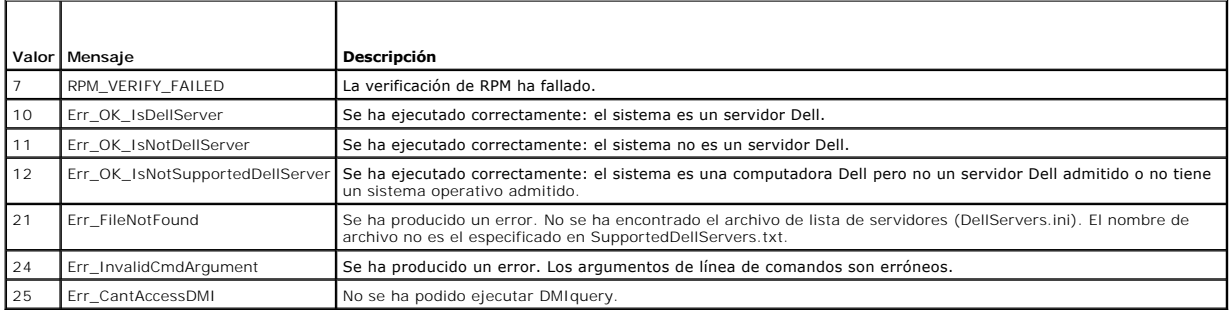

[Regresar a la página de contenido](file:///E:/Software/smdmc/202/sp/ug/index.htm)

# **Emisión de informes**

**Dell Management Console Versión 2.0.2 - Guía del usuario** 

- Acerca del módulo de informes<br>● Interfaz del usuario de informes<br>● <u>Visualización de informes</u>
- <u>Interfaz del usuario de informes</u><br>● <u>Creación del informe SOL</u><br>● Informes métricos
	-
	-
- Creación del informe SQL<br>
Creación de un informe de computadora Dell
	-
- 
- ● [Creación de un informe de computadora Dell](#page-76-1) <br>● Edición de los informes de Dell <br>● Configuración de informes : grupo de destino pe
- $\overline{\text{e}$  Ejecución de informes
- $\bullet$  Configuración de informes: grupo de destino personalizado

El módulo Reports (Informes) de Dell Management Console permite ver informes predefinidos y crear informes personalizados sobre los datos recopilados en<br>los diferentes dispositivos descubiertos y supervisados por Dell Mana

Los informes predefinidos son específicos del dispositivo y pueden guardarse con formato CSV (hoja de cálculo), XML y HTML.

Use el módulo Reports (Informes) para ver los informes. Los informes procesan la información recopilada y muestran la información siguiente:

- l Tareas que se han ejecutado y tareas que han tenido un resultado satisfactorio o que han fallado.
- l Activos en propiedad, dónde y quién los tiene.

**A NOTA:** los datos disponibles en los informes no son en tiempo real y existe un lapso de tiempo.

Notas relacionadas con los informes

- l La información del perfil y del presupuesto de alimentación no son compatibles para las plataformas siguientes:
	- ¡ R805 (Dell OpenManage 5.5, OpenManage 6.1 u OpenManage 6.2)
	- ¡ R905 (OpenManage 6.1 u OpenManage 6.2)

Por ello, la información del perfil y del presupuesto de alimentación no está disponible en este inventario (descubrimiento SNMP) y en el informe del presupuesto de alimentación.

# <span id="page-75-0"></span>**Acerca del módulo de informes**

Use el módulo Reports (Informes) para consultar los detalles de inventario, supervisión y rendimiento asociados a un dispositivo.

Puede ejecutar varios informes que ya están disponibles en Dell Management Console Report Packs (Paquetes de informes de Dell Management Console). También puede crear informes personalizados mediante una simple circulación basada en un asistente. Los informes personalizados pueden ser muy simples<br>o incluir consultas del estilo SQL para obtener informes más complejos.

# <span id="page-75-1"></span>**Interfaz del usuario de informes**

Para acceder a la página del portal **Reports** (Informes): seleccione **Reports** (Informes)→ All Reports (Todos los informes).

#### **Descripción de la interfaz de usuario de informes**

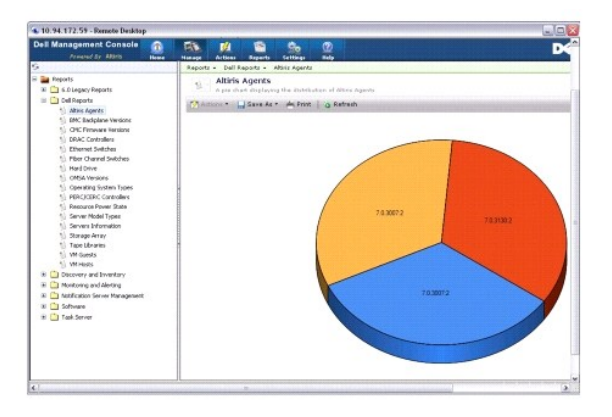

El panel izquierdo muestra el árbol **Reports** (Informes). Desde este árbol puede acceder a los informes predefinidos por Dell.

Haga clic en **Dell Reports** (Informes de Dell). Los informes predefinidos de Dell y su descripción se muestran en el panel derecho.

Para cada informe predefinido de Dell, el panel derecho muestra una representación gráfica del informe seleccionado. Desde el panel derecho, puede hacer lo siquiente:

- l Consultar el informe mostrado con otro formato, por ejemplo XML.
- l Exportar el informe mostrado.
- 1 Guardar el informe mostrado, específicamente como una parte tipo web. Ver Cómo quardar informes.
- l Imprimir el informe mostrado.

Haga clic en cualquier parte del gráfico circular para obtener más información sobre el informe.

**Z** NOTA: si acaba de descubrir un sistema, el informe Resource Connection State (Estado de conexión del recurso) no muestra los datos del estado de la conexión inmediatamente.

# <span id="page-76-0"></span>**Creación del informe SQL**

Si no encuentra un informe que se adapte a sus necesidades, puede crear uno nuevo y presentar los datos del modo que desee.

Por ejemplo, si desea un informe sobre los sistemas operativos presentes en los servidores de su red.

- 1. En el panel izquierdo, en el árbol Reports (Informes), haga clic con el botón derecho en Reports (Informes) y seleccione New (Nuevo)→ Report (Informe)® **SQL Report** (Informe SQL).
- 2. En la página **New SQL Report** (Nuevo informe SQL), en la ficha **Data Source** (Origen de datos), introduzca:

select [OS Name] from DiscoveredMachines

3. Haga clic en **Apply** (Aplicar).

El informe muestra los sistemas operativos en cada sistema descubierto.

# <span id="page-76-1"></span>**Creación de un informe de computadora Dell**

Para crear un nuevo informe de computadora Dell:

- 1. En la página del portal **Reports (Informes), haga clic con el botón derecho del mouse en Reports (Informes) y seleccione <b>New (**Nuevo)→ **Report**<br>(Informe)→ **Computer Report (I**nforme de computadora).
- 2. En la ficha **Data Source** (Origen de datos), subficha Query (Consulta), seleccione **Base Query** (Consulta base) y seleccione **Dell Computer**<br>(Computadora Dell) en el menú desplegable Base Resource Type (Tipo de recurso

**A NOTA:** también puede crear otros informes de Dell a partir de este menú desplegable.

3. En la subficha **Fields** (Campos), haga clic en **Add** (Agregar) para incluir los atributos. Ver [Atributos para el inventario](file:///E:/Software/smdmc/202/sp/ug/appndxc.htm#wp1109848) todos los atributos de Dell.

**NOTA:** todos los atributos de Dell muestran un prefijo de **Dell Computer** o **Dell Management Console**.

4. Haga clic en **Save changes** (Guardar cambios).

Se muestra un informe con forma de tabla con todos los atributos que ha seleccionado.

En el caso de informes avanzados, consulte la documentación de Symantec disponible en Help (Ayuda)→ Document Library (Biblioteca de documentos).

# <span id="page-76-2"></span>**Edición de los informes de Dell**

De manera predeterminada, todos los informes de Dell son de solo lectura. Sin embargo, para editar estos informes, primero debe clonarlos.

# <span id="page-76-3"></span>**Ejecución de informes**

Seleccione un informe en el panel izquierdo. Se muestra el informe en el panel derecho.

Algunos informes permitirán introducir parámetros. Estos parámetros de informes permiten filtrar el informe según los valores que elija o introduzca.

<span id="page-77-4"></span>**AOTA:** el signo "%" es un comodín que se corresponde con cualquier cadena de cero o más caracteres.

# <span id="page-77-0"></span>**Cómo guardar informes**

Puede guardar un informe con varios formatos. Por ejemplo, HTML, XML, CSV o una parte tipo web.

Si desea guardar el informe anterior como parte tipo web:

- 1. En la página **New SQL Report** (Nuevo informe de SQL), en el menú desplegable **Save As** (Guardar como), seleccione **Web part** (Parte tipo web).
- 2. En el cuadro de diálogo **Save As Web part** (Guardar como parte tipo web), introduzca un nombre para el nuevo informe.
- 3. Seleccione el tamaño de la parte tipo web y haga clic en **Save** (Guardar).

El informe se guarda en la carpeta Web Parts (Partes tipo web) en el menú Settings (Configuración)-> Console Settings (Configuración de la consola) **Web Parts** (Partes tipo web).

Si desea agregar esta parte tipo web a la página Dell Management Portal (Portal de administración de Dell), ver Modificación de la página del portal de Dell Management Console.

# <span id="page-77-1"></span>**Visualización de informes**

Las siguientes opciones del botón derecho del mouse no están disponibles para los informes cuando se conecte con funciones de usuario L1/L2:

- l Export (Exportar)
- l View As XML (Ver como XML)
- l Security
- Si desea ver informes
	- 1. En Dell Management Console, seleccione Reports (Informes) $\rightarrow$  All Reports (Todos los informes) $\rightarrow$  Dell Reports (Informes de Dell)
	- 2. Haga clic en el informe que desea ver.

# <span id="page-77-2"></span>**Informes métricos**

Estos informes están disponibles para supervisar las métricas de los grupos de dispositivos.

- l Peak Power (Alimentación pico): ofrece información sobre los valores de consumo de alimentación pico para dispositivos y contiene otros detalles como tiempo, unidad, etc.
- Power Budget (Presupuesto de alimentación): ofrece información sobre el presupuesto de alimentación, capacidad adicional, energía inactiva, etc., para los dispositivos.

Los informes de Peak Power (Alimentación pico) y Power Budget (Presupuesto de alimentación) se muestran con formato de tabla.

l Smart Metric Report (Informe de métrica inteligente): esta función estará disponible en versiones posteriores de Dell Management Console. Ofrece información sobre las tendencias de los valores métricos de dispositivos con el tiempo. Mediante la selección de la duración, los dispositivos y la métrica<br>puede ver los detalles con un formato gráfico. Si hace clic en un

El informe de métrica inteligente solo admite estas métricas: Power Monitoring (Supervisión de alimentación) y Performance Monitor (Supervisor de rendimiento).

El informe de métrica inteligente admite la métrica de Performance Monitor (Supervisor de rendimiento) para el perfil de conexión WMI para servidores con sistemas operativos Windows y el perfil de conexión SNMP para servidores con sistemas operativos Linux.

Sin embargo, el informe de métrica inteligente no admite la métrica de condición.

l Group Metric Report (Informe de métrica de grupo): esta función estará disponible en versiones posteriores de Dell Management Console. Ofrece<br>información sobre las tendencias de los valores métricos de grupos durante un cada dispositivo incluido en este punto. Este gráfico se deriva de los datos de la métrica de grupo.

# <span id="page-77-3"></span>**Visualización de informes de métricas de grupo**

Para ver el gráfico de informes de métrica de un grupo personalizado, haga lo siguiente:

- 1. En Dell Management Console, seleccione Manage (Administrar) > Organizational Views and Groups (Vistas y grupos organizativos).
- 2. En la página **Organizational Views** (Vistas organizativas), cree una New Organization View (Nueva vista organizativa).
- 3. Cree un grupo en la vista organizativa recién creada (por ejemplo, informe de grupo).
- 4. Agregue servidores en este grupo recién creado.
- 5. Active las políticas de Power Monitoring (Supervisión de alimentación).
- 6. En las políticas de Power Monitoring (Supervisión de alimentación), en **Monitored Targets** (Destinos supervisados), haga clic en **Apply to** (Aplicar a)® **Resources** (Recursos).
- 7. En el asistente para agregar recursos, agregue una regla en las listas desplegables de criterios **Then** (Entonces); seleccione **Exclude resources not in** (Excluir recursos que no se encuentren en), **Group** (Grupo) y, a continuación, el informe de grupo creado en el paso 3.
- 8. Haga clic en **Update results** (Actualizar resultados) y en **Save as** (Guardar como); proporcione un nombre (por ejemplo: GM) y haga clic en **OK** (Aceptar).

**A NOTA:** si no guarda la configuración de las reglas, no se muestra el gráfico.

- 9. En la página **Monitoring and Alerting** (Supervisión y alertas), seleccione **Metric Library** (Biblioteca métrica).
- 10. Para las métricas de grupo presentes en **Metric Library** (Biblioteca de métricas), seleccione **Target as** (Destino como), haga clic en **Apply to** (Aplicar a)® **Quick apply** (Aplicación rápida) y seleccione el grupo (GM).

# <span id="page-78-0"></span>**Configuración de informes: grupo de destino personalizado**

Debe configurar los valores de informes para ver los informes de métricas de grupo de los sistemas de destino que contienen grupos personalizados.

Para ver informes de grupos de destino personalizados:

- 1. En el portal **Dell Management Console**, en **Group View - Aggregate Health by Dell Resource** (Vista de grupo Agregar condición por recurso de Dell), haga clic en **Configure** (Configurar).
- 2. Defina un filtro personalizado y seleccione un grupo.
- 3. Seleccione **Filter** (Filtrar) dispositivos de Dell, seleccione **Exclude resources not in** (Excluir recursos que no se encuentren en) en el primer menú desplegable para ambos filtros y haga clic en **Update result** (Actualizar resultado).

Se muestran el grupo personalizado y sus dispositivos.

- 4. Haga clic en **Save As** (Guardar como), guarde el archivo y haga clic en **OK** (Aceptar).
- 5. Para sobrescribir un filtro, selecciónelo en la lista y haga clic en **OK** (Aceptar).

Ahora puede usar este filtro en el módulo de supervisión.

6. En **Hom**e (Inicio)→ **Monitoring and Alerting (S**upervisión y Alertas), seleccione **Monitor (**Supervisar)→ **Dolicies (Políticas)→ Dell Policies (Políticas)→ Dell Policies (Políticas de**<br>Dell)→ **Power Monitoring (Super**v

7. En la parte tipo web de **Monitor Targets** (Supervisar destinos), seleccione el filtro definido y elimine el predeterminado.

El paso anterior permite la recolección de datos para los destinos especificados por este filtro.

- 8. En la biblioteca de métricas, actualice los destinos de métricas. Las políticas anteriores utilizan las métricas. Edite la métrica necesaria, agregue el mismo filtro que el utilizado en la política anterior y guarde los cambios.
- 9. Restablezca el agente de supervisión.
- 10. Ejecute la actualización de política para recoger los últimos cambios (guardados para la solución de supervisión) por el agente de supervisión.

Cuando termine el ciclo de sondeo puede ver los gráficos.

### **Solución de implementación de Dell OpenManage Server Administrator Dell Management Console Versión 2.0.2 - Guía del usuario**

- [Acerca de la solución de implementación](#page-79-0)
- **Interfaz del usuario para implementar Dell OpenManage Server**
- O [Dependencia](#page-79-2)
- $\bullet$  [Otros](#page-79-3)
- [Implementación de una tarea de Server Administrator](#page-80-0)

La solución de implementación de Dell Management Console ofrece funciones similares a la opción de actualización de software de Dell OpenManage IT Assistant.

# <span id="page-79-0"></span>**Acerca de la solución de implementación**

La solución de implementación le ayuda a instalar el agente de Dell OpenManage (Dell OpenManage Server Administrator) en los sistemas destino. Dell Management Console se comunica con este agente para proporcionarle el estado y las condiciones de los sistemas destino. Para obtener más información<br>sobre Server Administrator, consulte la *Guía del usuario de Dell OpenMan* Dell Support en **dell.support.com**.

La tarea de implementación incluye lo siguiente: selección de un paquete de software, especificación de un programa y del sistema para aplicar el paquete de software. Hay paquetes específicos para los sistemas operativos Windows y Linux.

#### <span id="page-79-1"></span>**Interfaz del usuario para implementar Dell OpenManage Server Administrator**

Puede acceder al vínculo **Deploy Dell OpenManage Server Administrator** (Implementar Dell OpenManage Server Administrator) en la página del portal de Dell Management Console, en la parte tipo web **Dell Enterprise Management Quick Start** (Inicio rápido de Dell Enterprise Management) en la ficha **Discover Your Network** (Descubra su red).

## **Descripción de la interfaz de usuario Deploy Dell OpenManage Server Administrator (Implementar Dell OpenManage Server Administrator)**

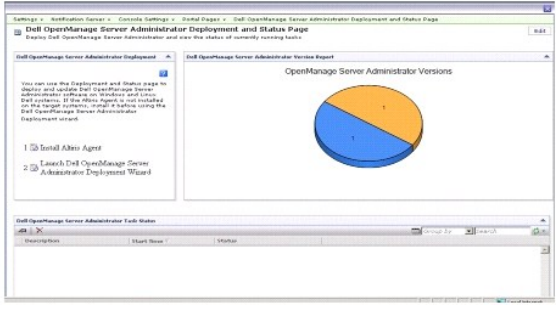

### <span id="page-79-2"></span>**Dependencia**

Si desea implementar Server Administrator desde Dell Management Console, asegúrese de que Altiris Agent esté presente en el sistema destino y registrado con el sistema de Dell Management Console.

#### <span id="page-79-3"></span>**Otros**

Consiga el paquete de Server Administrator (**sysmgmt.msi para Microsoft Windows y .tar.gz, así como el correspondiente archivo .sign para sistemas<br>operativos Linux compatibles) en el DVD** *Systems Management Tools and Docum* 

El paquete Server Administrator se crea en la carpeta de biblioteca compartida y predeterminada. Puede acceder a este paquete desde **Manage** (Administrar) → **All Resources** (Todos los recursos)

# <span id="page-80-2"></span><span id="page-80-0"></span>**Implementación de una tarea de Server Administrator**

La actualización de software implica la creación de una tarea de actualización de software y la implementación del agente de Server Administrator en el sistema administrado.

Antes de implementar OpenManage Server Administrator, debe asegurarse de que Altiris Agent esté instalado en el sistema administrado. Si desea instalar<br>Altiris Agent en el sistema administrado, ver Inserción de Altiris Age Altiris Agent en el sistema administrado, ver Inserción de

Dell Management Console necesita que Server Administrator esté instalado en los sistemas Dell para administrarlos. Use la tarea Software Update (Actualización de software) para instalar o actualizar Server Administrator a la versión 5.3 o posterior.

**NOTA:** puede usar esta tarea para la actualización solamente si tiene ya instalada la versión 4.3 o posterior de Server Administrator en el sistema destino.

**NOTA:** para desinstalar Server Administrator de los sistemas destino, consulte la *Guía del usuario de Dell OpenManage Server Administrator* en **support.dell.com**.

## <span id="page-80-1"></span>**Inserción de Altiris Agent en nodos administrados**

Para insertar Altiris Agent en nodos administrados:

- 1. Inicie Dell Management Console.
- 2. En Dell Management Console, siga uno de estos procedimientos:
- 1 Vaya a **Actions** (Acciones)→ Agents/Plug-ins (Agentes/Complementos)→ Push Altiris Agent (Insertar Altiris Agent)
- I En la página Dell Management Console Portal (Portal de Dell Management Console) en la parte Dell Enterprise Management Quick Start (Inicio<br>Fápido de Dell Enterprise Management) de la parte tipo web, seleccione Discover **Administrator** (Implementar Dell OpenManage Server Administrator). A continuación, en **Dell OpenManage Server Administrator Deployment and Status Page**, (Página de estado e implementación de Dell OpenManage Server Administrator), haga clic en **Install Altiris Agent** (Instalar Altiris Agent).
- 3. Haga clic en el botón **Select Computers** (Seleccionar computadoras).
- 4. Seleccione las computadoras donde desee insertar o instalar Altiris Agent y haga clic en **OK** (Aceptar).
- 5. Haga clic en **Install Altiris Agent** (Instalar Altiris Agent) y proporcione las credenciales para instalar Altiris Agent y, a continuación, haga clic en **Proceed With Install** (Continuar con la instalación).

#### **Eliminación del paquete Server Administrator de Management Station**

Para eliminar los paquetes de Server Administrator del sistema de Dell Management Console:

- 1. Haga clic en Manage (Administrar)→ All Resources (Todos los recursos)
- 2. Busque componentes de *Dell OpenManage* y elimine el **componente de software**, **versión**, **paquete** y **producto** con la misma versión de Dell OpenManage.

Puede escribir *Dell* en el campo de búsqueda para ver los paquetes importados de Dell OpenManage Server Administrator.

#### **Creación de una tarea de implementación de agentes**

Si utiliza los sistemas operativos Windows y Linux, debe crear dos tareas de implementación de agentes (una para implementar Server Administrator<br>en sistemas Microsoft Windows compatibles y la otra para implementar Server

1. Haga clic en Home (Inicio) > Dell Management Console Portal (Portal de Dell Management Console).

Se muestra la página **Dell Enterprise Management**.

- 2. En la parte tipo web **Dell Enterprise Management Quick Start** (Inicio rápido de Dell Enterprise Management), haga clic en la ficha **Discover Your Network** (Descubra su red).
- 3. Haga clic en **Deploy Dell OpenManage Server Administrator** (Implementar Dell OpenManage Server Administrator).

Se muestra la página **Dell OpenManage Server Administrator Deployment and Status** (Implementación y estado de Dell OpenManage Server Administrator).

**NOTA:** instale Altiris Agent antes de implementar Server Administrator. Registre el agente con Symantec Notification Server que se utiliza para<br>implementar Server Administrator. Si inserta el agente desde un sistema y Ser

4. Haga clic en **Launch Dell OpenManage Server Administrator Deployment Wizard** (Iniciar Asistente de implementación de Dell OpenManage Server

Administrator).

- 5. En el Paso 1: seleccione un paquete de software **de la página Dell OpenManage Server Administrator Deployment (Implementación de Dell<br>OpenManage Server Administrator); a continuación, puede seleccionar entre las siguien** 
	- l **Crear un nuevo paquete de entrega de software desde un CD.**

Seleccione esta opción para cargar el instalador de Server Administrator desde el sistema local, el CD/DVD o una ubicación de red.

- **NOTA:** si elige esta opción, se crea un paquete en Symantec Software Library (Biblioteca de software de Symantec) para su uso en el futuro.
	- l **Seleccionar un Software Delivery Package (Paquete de entrega de software).**

Si ya ha importado el paquete, puede reutilizarlo.

**//** NOTA: utilice esta tarea para la actualización solamente si está ya instalada la versión 4.3 o posterior de Server Administrator en el sistema destino.

Puede especificar parámetros adicionales para implementar Server Administrator. Para obtener más información sobre los parámetros, consulte la *Guía del usuario de Dell OpenManage Server Administrator*, en la página web del servicio de asistencia técnica Dell Support, en **support.dell.com**.

- 6. En la página segunda del asistente, seleccione el paquete Windows o Linux, según el requisito, y haga clic en **Next** (Siguiente):
	- a. Seleccione los sistemas destino mediante alguna de estas opciones:
		- l **Quick Add** (Agregar rápidamente): introduzca los nombres del sistema en este campo. Esta opción es útil cuando el número de sistemas destino es pequeño.
		- l **Add** (Agregar): agregue computadoras de una lista de sistemas descubiertos. Esta opción es útil cuando el número de sistemas destino es mediano.
			- Se muestra la página **Select Computer** (Seleccionar computadora).
		- l **Add Groups** (Agregar grupos). Esta opción es útil cuando el número de sistemas destino es grande.
	- b. Seleccione los sistemas donde desee implementar Server Administrator y haga clic en **OK** (Aceptar).
- 7. En la página tercera del asistente, seleccione el programa de implementación y las opciones de tiempo de ejecución.

Haga clic en **Now** (Ahora) y, a continuación, en **Deploy Dell OpenManage Server Administrator** (Implementar Dell OpenManage Server Administrator).

- **NOTA: seleccione la opción Override Maintenance window on target** (Suprimir ventana de mantenimiento en destino) para que la tarea se<br>ejecute aunque se haya programado fuera de la ventana de mantenimiento. Si desea más in
- La tarea de actualización de software se ejecutará tan pronto como termine de crear la tarea.
- Si el sistema destino tiene un controlador Adaptec, la tarea de implementación del agente requiere que se reinicie el sistema.

Para reiniciar el sistema: seleccione la opción **Reboot the target system if required** (Reiniciar el sistema destino si es necesario).

Si desea implementar Server Administrator en sistemas con sistemas operativos Linux compatibles, cree una nueva tarea. Para implementar Server Administrator en sistemas Linux, debe especificar el archivo de firma correspondiente. Este archivo se encuentra en el DVD *Dell Server Updates* (Actualizaciones de Dell Server).

Cuando carga el MSI de Server Administrator (para Windows) o **tar.gz (para Linux) por primera vez, se crea un paquete de actualización de software de**<br>Server Administrator; para las tareas posteriores de implementación del sistemas Dell diferentes.

#### **Visualización de detalles de tareas**

Después de ejecutar la tarea, el estado se muestra en la página Dell OpenManage Server Administrator Deployment and Status (Implementación y estado<br>de Dell OpenManage Server Administrator) en la parte tipo web **Dell OpenMa** Server Administrator).

Haga doble clic en la instancia de la tarea para ver detalles de esta.

En el caso de tareas programadas para un momento posterior, haga doble clic en la tarea en la parte **Dell OpenManage Server Administrator Task Status** (Estado de tareas de Dell OpenManage Server Administrator) y cambie el programa.

## **Cambio de la ubicación predeterminada de la biblioteca de software**

Si desea cambiar la ubicación de la carpeta de la biblioteca:

- 1. Seleccione una carpeta donde desee guardar los paquetes de software.
- 2. Comparta la carpeta en la red y proporcione permiso de escritura al administrador, solamente.
- 3. Haga clic en **Settings** (Configuración) > All Settings (Todas las configuraciones).
- 4. En el panel izquierdo, seleccione **Settings (**Configuración)→ **Software→ Software Catalog and Software Library Settings (**Configuración del catálogo y<br>Ia biblioteca de software)→ **Software Library Configuration (**Confi
- 5. En el panel derecho, indique la ubicación de la nueva biblioteca compartida a Dell Management Console.

# **Administración de trabajos y tareas**

**Dell Management Console Versión 2.0.2 - Guía del usuario** 

- [Interfaz de usuario de trabajos y tareas](#page-83-0)
- O Uso del módulo de trabajos y tarea

Una tarea es una acción que desea llevar a cabo en un sistema.

Dell Management Console permite realizar tareas como configurar el hardware o restablecer la alimentación de un dispositivo de destino. En función de dónde desee ejecutar una tarea, estas se dividen en categorías:

- ⊥ Tareas del cliente: las tareas del cliente se ejecutan en computadoras remotas, a través de un Servidor de tareas. Las tareas del cliente siempre<br>implican una comunicación entre el servidor y un conjunto de clientes. Po
- l Tareas del servidor de tareas: puede ejecutarse una tarea del Servidor de tareas en Symantec Management Console (Consola de administración de Symantec), o bien en un sistema con el servidor de tareas instalado. Todos los servidores de tareas remotos deben registrarse con la Symantec<br>Management Console. Por ejemplo, las tareas del generador de líneas de comandos. cliente, aunque pueden ejecutarse en un sistema no administrado (es decir, un sistema que no tiene instalado Altiris Agent). Si desea más información<br>sobre el servidor de tareas, consulte la *Ayuda en línea* o la documenta

Un servidor de tareas le permite reutilizar las tareas en varios trabajos o clonar las tareas y modificarlas según sea necesario.

⊥ Tareas del servidor: las tareas del servidor se ejecutan en la Symantec Management Console. Una tarea del servidor también puede implicar la<br>comunicación con un conjunto de clientes si la finalidad de la tarea lo requie

Un trabajo es una tarea que ejecuta dos o más tareas en una secuencia específica. Una posible situación compleja puede tener comprobaciones de condición<br>previa para ejecutarse en situaciones diferentes al tener trabajos an

Es posible que la tarea de control de la alimentación no devuelva el estado correcto si la tarea se ejecuta en Windows 2008 Storage Server instalado en un sistema NAS. La tarea completará la operación de control de la alimentación, que puede verificar si se conecta directamente con el NAS administrado.

# <span id="page-83-0"></span>**Interfaz de usuario de trabajos y tareas**

Puede acceder al portal de trabajos y tareas si hace clic en **Manage** (Administrar)® **Jobs and Tasks** (Trabajos y tareas).

#### **Descripción de la interfaz de usuario de trabajos y tareas**

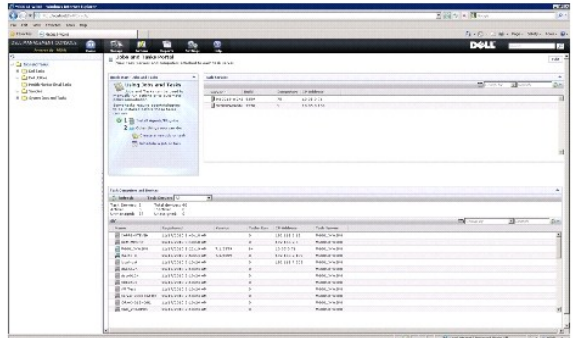

La parte tipo web **Quick Start - Jobs and Tasks (I**nicio rápido - Trabajos y tareas) del panel derecho es un buen lugar para iniciarse en la solución de las<br>tareas. Puede usar esta parte tipo web para crear y programar tar

La parte tipo web **Task Computer and Devices** (Dispositivos y computadoras de tareas) muestra una lista de dispositivos asignados a cada servidor de<br>tareas. Puede ordenar los dispositivos en el servidor de tareas o hacer c en el dispositivo.

La parte tipo web **Task Servers** (Servidores de tareas) muestra todos los servidores de tareas registrados con la Symantec Management Console.

En el panel izquierdo, puede ver trabajos y tareas de muestra.

**NOTA:** las tareas de muestra son de solo lectura y solo puede ejecutar estas tareas.

Si crea su primera tarea de Dell, Dell Management Console crea la carpeta **Dell Task** (Tarea de Dell) en la carpeta raíz **Jobs and Tasks** (Trabajos y tareas).

#### <span id="page-84-0"></span>**Uso del módulo de trabajos y tareas**

Si desea mostrar el portal Jobs and Tasks (Trabajos y tareas), haga clic en Manage (Administrar)→ Jobs and Tasks (Trabajos y tareas). La solución Task Management (Administración de tareas), página Create New Task (Crear tarea nueva), muestra las tareas en estructura de árbol y se agrupa en carpetas.<br>Las tareas de Dell se agrupan en la carpeta **Dell Tasks** (Tareas de Dell

Puede programar tareas para que se ejecuten cada media hora, cada hora, durante las horas laborables, diariamente, semanalmente, mensualmente o según<br>prefiera. La programación compartida le permite especificar la hora, la diariamente, una vez, semanalmente, mensualmente, al iniciar la sesión, o bien durante el inicio del sistema.

Puede ejecutar tareas en uno o más dispositivos, o bien una o más colecciones. En el caso de tareas programadas, las credenciales especificadas se guardan<br>de manera que la tarea puede ejecutarse sin intervención del usuari

Dell Management Console tiene tareas de muestra predefinidas para el apagado (Power Control Device [Dispositivo de control de alimentación]), reactivación<br>(Power Control [Control de alimentación]), línea de comandos (Run S Builder [Generador de líneas de comandos]). Puede usar estas tareas de muestra y modificarlas si configura adecuadamente los parámetros de las tareas.

**A NOTA:** instale Altiris Agent en los sistemas administrados antes de ejecutar la tarea Run Script (Ejecutar secuencia de comandos).

Todas las tareas que se enumeran en la carpeta **Dell Tasks** (Tareas de Dell) en la página **Create New Task** (Crear nueva tarea), excepto la tarea **Associate Dell Devices** (Asociar dispositivos Dell), pueden agregarse como parte de los trabajos de servidores y de clientes.

La tarea **Associate Dell Devices** (Asociar dispositivos Dell) solo puede agregarse a un trabajo de servidor.

Si desea más información sobre todas las tareas de Dell, consulte *Online Help* (Ayuda en línea).

### **Programación de una tarea**

Si desea programar una tarea de apagado en un grupo de sistemas, por ejemplo, el tercer domingo de cada mes a las 6 p.m. para todo el año, excepto en junio, haga lo siguiente:

- 1. Haga clic en Manage (Administrar)  $\rightarrow$  Jobs and Tasks (Trabajos y tareas) para que aparezca el Jobs and Tasks Portal (Portal de trabajos y tareas).
- 2. En la parte tipo web de **Jobs and Tasks Quick Start** (Inicio rápido de trabajos y tareas), haga clic en **Create a new job or task** (Crear un nuevo trabajo o tarea).
- 3. En la página **Create New Task** (Crear nueva tarea), seleccione la tarea **Power Control Device** (Dispositivo de control de alimentación).
- 4. Seleccione **Shut down** (Apagar) y haga clic en **OK** (Aceptar).

La tarea **Power Control Device - Shut down** (Dispositivo de control de alimentación - Apagar) se muestra bajo la carpeta **Task Server Tasks** (Tareas del servidor)→ Dell Tasks (Tareas de Dell).

5. Seleccione la tarea **Power Control Device - Power Off** (Dispositivo de control de alimentación - Apagado) del árbol **Jobs and Tasks** (Trabajos y tareas) en el panel izquierdo.

Los detalles se muestran en el panel derecho.

6. En el panel **Task Status** (Estado de tarea), seleccione **New Schedule** (Nuevo programa) y configure los valores siguientes en la página **Schedule Task** (Programar tarea):

**Schedule** (Programar): Shared Schedule (Programa compartido)

**Select Shared Schedule** (Seleccionar programa compartido): Monthly (Mensualmente)

Haga clic en **New** (Nuevo).

7. En la página **Create New Shared Schedule** (Crear nuevo programa compartido), introduzca el nombre y la descripción del programa.

Seleccione Add schedule (Agregar programa) > Scheduled Time (Tiempo programado) y seleccione las 18:00 horas como la hora de inicio para la tarea Shut down (Apagar).

Haga clic en **No repeat** (Sin repetición), seleccione **Month (week view)** (Mes [vista semanal]), **Week 3** (Semana 3) y **Saturday** (Sábado) en la pantalla **Repeat Schedule** (Repetir programa).

Seleccione el **Year (week view)** (Año [vista semanal]) y todos los meses del año excepto junio.

- 8. En la página **Create New Shared Schedule** (Crear nuevo programa compartido), haga clic en **Advanced** (Opciones avanzadas) y seleccione las fechas de inicio y finalización (de todo el año) para esta tarea y haga clic en **OK** (Aceptar).
- 9. En la página **New Schedule** (Nuevo programa), haga clic en **Add** (Agregar) para seleccionar las computadoras o grupos de computadoras para esta tarea.
- 10. En la página de tareas **Power Control Device - Shut down** (Dispositivo de control de alimentación Apagar), haga clic en **Save changes** (Guardar cambios).

Se crea la tarea Shut down (Apagar) programada para el tercer sábado de cada mes a las 6 p.m. para todo el año, excepto en junio.

**NOTA:** si desea ejecutar la tarea **Power Control Device - Shut down** (Dispositivo de control de alimentación - Apagar) inmediatamente en algunos sistemas, en el panel **Task Status** (Estado de tarea), haga clic en **Quick Run** (Ejecución rápida) y seleccione los sistemas.

## **Creación de una tarea Configurar SNMP**

**NOTA:** puede configurar la tarea Configure SNMP (Configurar SNMP) para sistemas administrados que ejecuten sistemas operativos Windows solamente.

Puede configurar las propiedades del servicio SNMP, como seguridad, capturas y agentes mediante la tarea **Configure SNMP** (Configurar SNMP).

- 1. Haga clic en Manage (Administrar)  $\rightarrow$  Jobs and Tasks (Trabajos y tareas) para mostrar Task Management Portal (Portal de administración de tareas).
- 2. En la parte tipo web de **Jobs and Tasks Quick Start** (Inicio rápido de trabajos y tareas), haga clic en **Create a new job or task** (Crear un nuevo trabajo o tarea).
- 3. En la página Create New Task (Crear nueva tarea), en la carpeta Dell Tasks (Tareas de Dell)-> Other (Otras), seleccione la tarea Configure SNMP (Configurar SNMP).
- 4. En el panel derecho, en **SNMP Task Settings** (Configuración de tareas de SNMP), seleccione **Add or Modify SNMP Service Properties** (Agregar o modificar propiedades del servicio SNMP).
- 5. Haga clic en **Security** (Seguridad) para configurar las propiedades de seguridad de una comunidad.
- 6. En la página **SNMP Service Security Properties** (Propiedades de seguridad del servicio SNMP), agregue los nombres de comunidad aceptados para su organización e indique si Dell Management Console debe aceptar los paquetes SNMP de un host.

Si desea aceptar solicitudes de SNMP de cualquier host de la red, independientemente de la identidad, haga clic en **Accept SNMP packets from any host** (Aceptar paquetes SNMP de cualquier host).

Para limitar la aceptación de paquetes SNMP del servidor de la Consola de administración de Dell, haga clic en **Accept SNMP packets from these hosts**<br>(Aceptar paquetes SNMP de estos hosts), haga clic en **Add** (Agregar) y e

- 7. En la sección **SNMP Task Settings** (Configuración de tareas de SNMP), haga clic en **Traps** (Capturas) para especificar el nombre de la comunidad y configurar los destinos de las capturas.
- 8. En la sección **SNMP Task Settings** (Configuración de tareas de SNMP), haga clic en **Agents** (Agentes) para especificar la ubicación física del agente y la persona responsable de este.
- 9. Haga clic en **OK** (Aceptar) para crear la tarea Configure SNMP (Configurar SNMP).

Esta tarea se muestra en el portal **Jobs and Tasks** (Trabajos y tareas) en **Dell Tasks** (Tareas de Dell).

**ZA NOTA:** active el servicio SNMP en los sistemas administrados antes de ejecutar esta tarea.

- 10. Si desea ejecutar la tarea en un grupo de sistemas, haga clic en **New Schedule** (Nuevo programa).
- 11. En la página **Create New Schedule** (Crear nuevo programa), seleccione **Now** (Ahora).
- 12. En la sección **Selected Devices** (Dispositivos seleccionados), haga clic en **Add** (Agregar) para agregar los dispositivos en los que desee ejecutar esta tarea.

 $\mathbb Z$  **NOTA:** reinicie el servicio SNMP en los sistemas administrados para que sean efectivos los cambios.

#### **Creación de una tarea del generador de líneas de comandos para ejecutar comandos del administrador del servidor en sistemas administrados**

Las tareas del generador de líneas de comandos son predefinidas, como la tarea Server Administrator (Administrador de servidores remotos, la tarea IPMI o una tarea Remote Access Controller (Controlador de acceso remoto), que le permite ejecutar un archivo ejecutable con un conjunto de comandos o<br>parámetros definidos y orientados hacia uno o varios conjuntos de sistemas admi

Si desea crear una tarea del generador de líneas de comandos para mostrar un resumen de la información del sistema, inclusive el chasis del sistema, el<br>sistema operativo, el perfil de software y el perfil de hardware de un

**INOTA:** el administrador de servidores debe instalarse en los sistemas administrados para la Dell Management Console, con el fin de recuperar estos datos.

- 1. Haga clic en Manage (Administrar)  $\rightarrow$  Jobs and Tasks (Trabajos y tareas) para mostrar Task Management Portal (Portal de administración de tareas).
- 2. En la parte tipo web de **Jobs and Tasks Quick Start** (Inicio rápido de trabajos y tareas), haga clic en **Create a new job or task** (Crear un nuevo trabajo o tarea).
- 3. En la página Create New Task (Crear nueva tarea), en la carpeta Dell Tasks (Tareas de Dell)→ Other (Otras), seleccione la tarea Command Line **Builder** (Generador de líneas de comandos).
- 4. En **Command Line Type** (Tipo de línea de comandos), seleccione **Remote Server Administrator** (Administrador de servidores remoto) y, a continuación, mreport (omreport)

Haga clic en **Add** (Agregar).

Seleccione System (Sistema) y haga clic en **Add** (Agregar).

Seleccione Summary (Resumen) y haga clic en **Add** (Agregar).

O bien, en **Command Syntax** (Sintaxis de comando), escriba omreport system summary (Resumen del sistema omreport).

**//** NOTA: puede seleccionar hasta cuatro parámetros de la lista desplegable. A continuación, los parámetros no se completan dinámicamente.

5. Haga clic en **Advanced** (Opciones avanzadas), introduzca las credenciales del usuario, especifique la ruta de acceso del archivo de registro para capturar la salida y haga clic en **OK** (Aceptar).

**//** NOTA: si no especifica credenciales, la tarea utilizará las credenciales de inicio de sesión en el sistema para comunicarse con el dispositivo administrado.

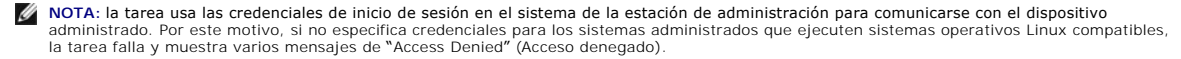

**NOTA:** si crea esta tarea para sistemas administrados que se ejecutan en Linux, seleccione la ficha **Task Options** (Opciones de tareas),<br>especifique **SSH port number (Número de puerto SSH) y seleccione <b>Generate Trusted k** 

La tarea Command Line Builder (Generador de líneas de comandos) se muestra en la carpeta **Dell Tasks** (Tareas de Dell).

- 6. Si desea ejecutar la tarea en un grupo de sistemas, haga clic en **New Schedule** (Nuevo programa).
- 7. En la página **Create New Schedule** (Crear nuevo programa), seleccione **Now** (Ahora).
- 8. En la página **New Schedule** (Nuevo programa), haga clic en **Add** (Agregar) para agregar los dispositivos en los que desea ejecutar esta tarea.

## **Creación de una tarea del generador de líneas de comandos en sistemas administrados para ejecutar comandos de Remote Access Controller**

Para crear una tarea Command Line Builder (Generador de líneas de comandos) con el fin de ejecutar comandos de Remote Access Controller en sistemas administrados.

**NOTA:** Dell Remote Access Controller debe estar presente en los sistemas administrados para que Dell Management Console ejecute estos comandos.

- 1. Haga clic en Manage (Administrar)-> Jobs and Tasks (Trabajos y tareas) para mostrar Task Management Portal (Portal de administración de tareas).
- 2. En la parte tipo web de **Jobs and Tasks Quick Start** (Inicio rápido de trabajos y tareas), haga clic en **Create a new job or task** (Crear un nuevo trabajo o tarea).
- 3. En la página Create New Task (Crear nueva tarea), en la carpeta Dell Tasks (Tareas de Dell)-> Other (Otras), seleccione la tarea Command Line **Builder** (Generador de líneas de comandos).
- 4. En **Command Line Type** (Tipo de línea de comandos), seleccione **Dell OpenManage Remote Access Controller** y, a continuación, setniccfg.

Haga clic en **Add** (Agregar).

Seleccione -s, introduzca el valor 192.168.0.120 255.255.255.0 192.168.0.1 y haga clic en **Add** (Agregar).

O bien, en **Command Syntax** (Sintaxis de comando), escriba setniccfg -s 192.168.0.120 255.255.255.0 192.168.0.1.

**NOTA:** puede seleccionar un máximo de cuatro parámetros en la lista desplegable, después de lo cual la lista desplegable de parámetros no se completará dinámicamente.

5. Haga clic en **Advanced** (Opciones avanzadas), introduzca las credenciales del usuario, especifique la ruta de acceso del archivo de registro y haga clic en **OK** (Aceptar).

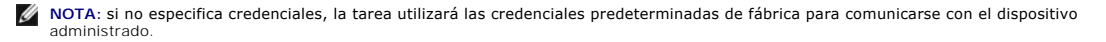

La tarea Command Line Builder (Generador de líneas de comandos) se muestra en la carpeta **Dell Tasks** (Tareas de Dell).

- 6. Si desea ejecutar la tarea en un grupo de sistemas, haga clic en **New Schedule** (Nuevo programa).
- 7. En la página **Create New Schedule** (Crear nuevo programa), seleccione **Now** (Ahora).
- 8. En la página **New Schedule** (Nuevo programa), haga clic en **Add** (Agregar) para agregar los dispositivos en los que desea ejecutar esta tarea.

### **Creación de una tarea Associate Dell Devices (Asociar dispositivos Dell)**

Si descubre dispositivos mediante la tarea **Import Microsoft Active Directory** (Importar Microsoft Active Directory) o **Import Domain Membership/WINS**<br>(Importar pertenencia a un dominio/WINS), o bien mediante la pulsación

Si desea más información sobre el descubrimiento de dispositivos con el recurso de dominios o importación de Active Directory, consulte la *Online Help* (Ayuda en línea) de *Dell Management Console*.

Para asociar un perfil de conexión con cada uno de los dispositivos detectados y clasificar estos como dispositivos de Dell.

Un perfil de conexión contiene credenciales y valores del protocolo necesarios para los módulos de descubrimiento e inventario para comunicarse con agentes<br>remotos en el dispositivo. Es posible que el descubrimiento y el i configuración del protocolo y para crear asociaciones para nuevos dispositivos.

Para crear esta tarea:

- 1. Haga clic en Manage (Administrar)→ Jobs and Tasks (Trabajos y tareas) para mostrar **Task Management Portal (Portal de administración de tareas).**
- 2. En la parte tipo web de **Jobs and Tasks Quick Start** (Inicio rápido de trabajos y tareas), haga clic en **Create a new job or task** (Crear un nuevo trabajo o tarea).
- 3. En la página Create New Task (Crear nueva tarea), en la carpeta Dell Tasks (Tareas de Dell) + Other (Otras), seleccione la tarea Associate Dell **Devices** (Asociar dispositivos Dell).
- 4. En el panel derecho, seleccione el perfil de conexión predeterminado y en **Select the target devices you want to associate with the selected**  c**onnection profile (Selecc**ionar los dispositivos de destino que desee asociar al perfil de conexión seleccionado), seleccione los dispositivos<br>descubiertos mediante la tarea **Import Microsoft Active Directory** (Importar pertenencia a un dominio/WINS).
- 5. Seleccione **Apply to** (Aplicar a)→ Resources (Recursos)
- 6. En la página Select Resources (Seleccionar recursos), haga clic en Add Rule (Agregar regla) en la lista desplegable THEN (ENTONCES), seleccione<br>Exclude resources not in resource list (Excluir recursos que no se encuentr
- 7. En el grupo de **Available Resources** (Recursos disponibles), en **Group** (Grupo), seleccione los dispositivos donde desee ejecutar la tarea y haga clic en **OK** (Aceptar).

Los dispositivos que ha seleccionado se muestran en la página **Create New Task** (Crear nueva tarea).

- 8. Programa la tarea para que se ejecute inmediatamente.
- **NOTA:** La tarea **Associate Dell Devices** (Asociar dispositivos Dell) es una tarea de servidor y solo puede crearse y ejecutarse en la Symantec<br>Management Console. Por este motivo, no se muestran las opciones **Quick Run (E Schedule** (Nuevo programa).

Para ver el resultado de esta tarea:

- 1. Haga clic en **Manage** (Administrar)® **All Resources** (Todos los recursos).
- 2. Los dispositivos asociados de Dell se muestran ahora en **Organizational Views** (Vistas organizativas) -> **All Devices** (Todos los dispositivos).

# **Política de puesta en marcha de tareas de Dell**

Si administra una gran empresa de varios niveles (estructura jerárquica) para supervisar los dispositivos de la red, puede instalar el servidor de tareas en varios sistemas con el fin de reducir la carga en la Symantec Management Console. Esta disposición reduce también el tráfico de red al hacer que Altiris Agent<br>acceda al servidor de tareas más cercano para las descargas de

Para obtener más información sobre la creación y administración de relaciones jerárquicas, consulte la *Ayuda en línea*.

Para prestar asistencia a la arquitectura del servidor de tareas de varios niveles, las tareas de Dell precisan que la política de puesta en marcha de tareas de Dell se ejecute en todos los servidores de tareas registrados.

Para ejecutar la política de puesta en marcha de tareas de Dell en todos los servidores de tareas registrados, haga lo siguiente:

- 1 Active manualmente la política de puesta en marcha que tiene como destino todos los servidores de tareas mediante la colección incorporada.
- l Después de activar la política de puesta en marcha, espere hasta el siguiente intervalo de sondeo para que los componentes de la tarea se implementen.

#### **Registro de un servidor de sitios (Servidor de tareas) con la computadora del servidor de notificaciones**

- 1. Haga clic en Settings (Configuración)→ Notification Server (Servidor de notificaciones)→ Site Server Settings (Configuración del servidor de sitios).
- 2. En el panel izquierdo, expanda la lista **Site Management** (Administración de sitios).
- 3. Si no se muestra el servidor de tareas, haga clic en **New** (Nuevo)→ Site Server (Servidor de sitios).
- 4. Seleccione el **Site Server** (Servidor de sitios) en la lista **Available computers** (Computadoras disponibles) y haga clic en **OK** (Aceptar).
- 5. Seleccione los servicios que desee para este servidor.
	- El servidor debe configurarse ahora adecuadamente como servidor de sitios para Servicios de tareas.

La parte tipo web de **Task Server** (Servidor de tareas) en el portal **Jobs and Tasks** (Trabajos y tareas) (**Manage** [Administrar]→ **Jobs and Tasks** [Trabajos y<br>tareas]) muestra todos los servidores de tareas registrados c tareas se encuentran en el mismo sistema, el recuento de la computadora muestra 1.

#### **Creación de una tarea de política de puesta en marcha de tareas de Dell**

- 1. Haga clic en Actions (Acciones) > Agents/Plug-ins (Agentes/complementos) > Rollout Agents/Plug-ins (Agentes de puesta en marcha/complementos).
- 2. En la carpeta **Dell Tasks Rollout** (Puesta en marcha de tareas de Dell), seleccione **Install Dell Tasks Handlers and Tools** (Instalar herramientas y gestores de tareas de Dell).
- 3. En el panel derecho, en **Program Name** (Nombre del programa), seleccione **Install Dell Tasks Handlers and Tools** (Instalar herramientas y gestores de tareas de Dell).

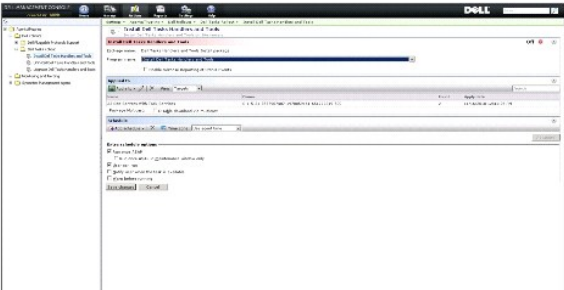

4. Haga clic en **Apply to** (Aplicar a)→ **Computers** (Computadoras).

**NOTA:** puede aplicar la política solamente a las tareas que cumplan los requisitos del servidor de tareas. Para obtener más información, consulte *Online Help* (Ayuda en línea).

- 5. En la pantalla **Select Computers** (Seleccionar computadoras), haga clic en **Add rule** (Agregar regla).
- 6. En el menú desplegable **THEN** (ENTONCES), seleccione **Exclude computers in** (Excluir computadoras en), **Computer list** (Lista de computadoras) y haga clic en (**...**).
- 7. Seleccione las computadoras que no desee incluir como servidores de tareas y haga clic en **OK** (Aceptar).
- 8. En la página **Dell Advanced Tasks Handlers Install** (Instalación de gestores de tareas avanzadas de Dell), introduzca el programa para la tarea y haga clic en **Save changes** (Guardar cambios).

**NOTA:** puede crear una tarea **Dell Configuration Tasks handlers install** (Instalación de gestores de tareas de configuración de Dell) mediante el mismo procedimiento.

La política crea internamente una tarea para implementar los componentes de esta.

#### **Testigo de tareas**

Un testigo es un elemento que no tiene valor excepto en una instancia concreta. La Dell Management Console permite crear tareas de líneas de comandos<br>mediante testigos predefinidos. Estos testigos se sustituyen con los val

Dell Management Console dispone de los siguientes testigos predefinidos:

- l %DELL\_BMC\_IPADDRESS%,
- l %DELL\_DEVICE\_HOSTNAME%,
- l %DELL\_RAC\_IPADDRESS% y
- l %DELL\_DEVICE\_IPADDRESS%

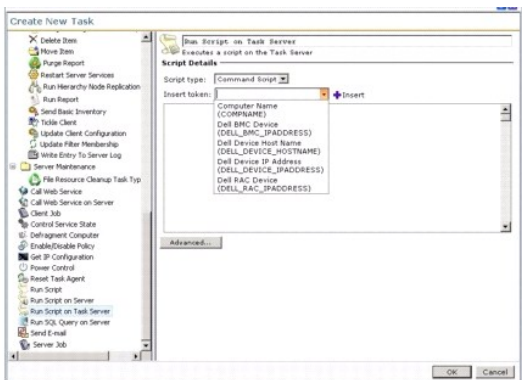

Para usar los testigos anteriores para crear una tarea:

- 1. Haga clic en Manage (Administrar)-> Jobs and Tasks (Trabajos y tareas) para mostrar Task Management Portal (Portal de administración de tareas).
- 2. En la parte tipo web **Jobs and Tasks Quick Start** (Inicio rápido de trabajos y tareas), haga clic en **Create a new job or task** (Crear un nuevo trabajo o tarea).
- 3. En la página **Create New Task** (Crear nueva tarea), seleccione la tarea **Run Script on Task Server** (Ejecutar secuencia de comandos en servidor de tareas).
- 4. En el panel derecho, seleccione el **Script Type** (Tipo de secuencia de comandos).
- 5. Introduzca el texto de la secuencia del comando y seleccione un testigo predefinido de Dell.
- 6. Haga clic en **Insert** (Insertar) para introducir un testigo en el texto de la secuencia de comandos y haga clic en **OK** (Aceptar).
- 7. La tarea se crea y se muestra en la carpeta **Jobs and Tasks** (Trabajos y tareas) del panel izquierdo.

### **Creación de una tarea Ejecutar secuencia de comandos mediante los testigos de tareas para ejecutar una secuencia de comandos o un comando en los sistemas de almacenamiento administrados**

Puede crear una tarea **Run Script on Task Server** (Ejecutar secuencia de comandos en servidor de tareas) para ejecutar un comando Naviseccli, con el fin de obtener los valores actuales de las propiedades de registro del rendimiento en un grupo de sistemas de almacenamiento administrados.

**NOTA: asegúrese de que los sistemas de almacenamiento administrado admitan los comandos Naviseccli. Configure la estación de administración para<br>ejecutar los comandos Naviseccli en los sistemas de almacenamiento remotos.** 

- 1. Haga clic en **Manage** (Administrar)® **Jobs and Tasks** (Trabajos y tareas).
- 2. En la parte tipo web **Jobs and Tasks Quick Start** (Inicio rápido de trabajos y tareas), haga clic en **Create a new job or task** (Crear un nuevo trabajo o tarea).
- 3. En la página **Create New Task** (Crear nueva tarea), seleccione la tarea **Run Script on Task Server** (Ejecutar secuencia de comandos en Servidor de tareas).
- 4. En **Script Type** (Tipo de secuencia de comandos), seleccione **Command Script** (Secuencia del comando).
- 5. En el texto de la secuencia de comandos, introduzca la sintaxis de comando siguiente:

"C:\NaviCLITool\naviseccli.exe" -h -AddUserSecurity -password mypass -scope 0 -user Tom analyzer -get -narinterval

6. En el menú desplegable Insert token (Insertar testigo), seleccione el testigo DELL\_DEVICE\_IPADDRESS, haga clic en Insert (Insertar) para introducir<br>el testigo en el texto de la secuencia de comandos después de la opción

El comando se muestra de este modo:

"C:\NaviCLITool\naviseccli.exe" -h%DELL\_DEVICE\_IPADDRESS% -AddUserSecurity -password mypass -scope 0 -user Tom analyzer -get -narinterval

- 7. La tarea se crea y se muestra en la carpeta **Jobs and Tasks** (Trabajos y tareas) del panel izquierdo.
- 8. Si desea ejecutar la tarea en un grupo de sistemas de almacenamiento administrados, haga clic en **New Schedule** (Nuevo programa).
- 9. En la página **Create New Schedule** (Crear nuevo programa), seleccione **Now** (Ahora).
- 10. En la página **New Schedule** (Nuevo programa), haga clic en **Add** (Agregar) para agregar los sistemas de almacenamiento administrados en los que desea ejecutar esta tarea.
- 11. Cuando se ejecuta la tarea, el testigo %**DELL\_DEVICE\_IPADDRESS**% se sustituye por la dirección IP real de cada sistema de almacenamiento de destino.

## **Creación de una tarea Extractor de garantía**

La tarea Warranty Extractor (Extractor de garantía) es una tarea de servidor que puede usarse para extraer información de garantía para dispositivos<br>administrados con etiquetas de servicio (específicamente, los sistemas De

Si desea que la tarea de extracción de información de la garantía se ejecute correctamente, asegúrese de que Dell Management Console pueda conectarse<br>con el sitio web del servicio de asistencia técnica Dell Support.

Para configurar los valores del proxy de prueba.

- 1. Haga clic en **Settings (Configuración)→ All Settings** (Todas las configuraciones).
- 2. En el panel izquierdo, haga clic en **Notification Server** (Servidor de notificaciones)→ Notification Server Settings (Configuración del servidor de notificaciones).
- 3. En el panel derecho, haga clic en la ficha **Proxy** (Proxy) para configurar los valores del proxy.

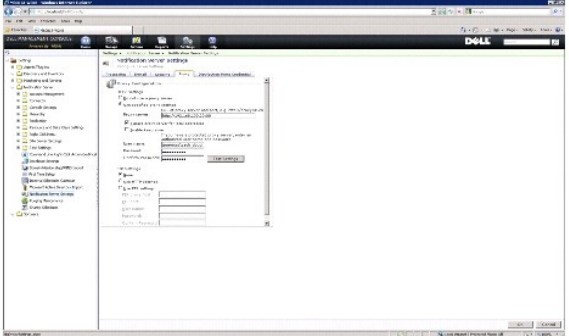

Para crear la tarea Warranty Extractor (Extractor de garantía):

- 1. Haga clic en Manage (Administrar)-> Jobs and Tasks (Trabajos y tareas) para mostrar Task Management Portal (Portal de administración de tareas).
- 2. En la parte tipo web **Jobs and Tasks Quick Start** (Inicio rápido de trabajos y tareas), haga clic en **Create a new job or task** (Crear un nuevo trabajo o tarea).
- 3. En la página **Create New Task** (Crear nueva tarea), en la carpeta **Dell Utilities** (Utilidades de Dell), seleccione la tarea **Warranty Extractor** (Extractor de garantía).
- 4. En el panel derecho, introduzca el número de días de los que desee recuperar la información de la garantía para los dispositivos descubiertos recientemente.
	- NOTA: cuando ejecute la tarea Warranty Extractor (Extractor de garantía) por primera vez, se recupera la información de la garantía de todos los<br>dispositivos administrados. En las ejecuciones posteriores, se recupera la in dispositivos que descubrió Dell Management Console después de la primera ejecución de la tarea). La información caducada de la garantía se<br>actualiza (es decir, la información de garantía que se recuperó hace más de 60 días

<span id="page-91-1"></span>Puede elegir entre actualizar toda la información de la garantía si selecciona Delete all existing warranty information (Eliminar toda la información de la<br>garantía) o mediante la elección de una actualización selectiva, m

NOTA: si el informe de garantía no muestra información recuperada, compruebe si la configuración del proxy se ha activado correctamente. Para<br>todos los informes posteriores, debe seleccionar la opción Delete all existing w

5. Si Dell Management Console administra un gran número de dispositivos, la tarea Warranty Extractor (Extractor de garantía) puede que tarde algo de<br>tiempo en completarse. Si la tarea se ejecuta durante mucho tiempo, puede

Puede hacer clic en **Warranty report** (Informe de garantía) para ver la información recuperada de los *n* dispositivos que ha especificado.

6. Haga clic en **OK** (Aceptar).

Esta tarea se muestra en la página del portal **Jobs and Tasks** (Trabajos y tareas) en **System Jobs and Tasks** (Trabajos y tareas del sistema)® **Notification Server** (Servidor de notificaciones).

- 7. Si desea ejecutar la tarea en un grupo de sistemas, haga clic en **New Schedule** (Nuevo programa).
- 8. En la página **Create New Schedule** (Crear nuevo programa), seleccione **Now** (Ahora).

Puede ver información histórica sobre los dispositivos que ya no están administrados por Dell Management Console, es decir, dispositivos que se han<br>eliminado de la lista de dispositivos de la Dell Management Console. Esta

# **Actualización del firmware CMC**

Puede actualizar el firmware en un Chassis Management Controller remoto o una consola virtual integrada mediante la tarea Update CMC Firmware (Actualizar firmware CMC).

El firmware puede actualizarse simultáneamente en el CMC activo y en espera. Si se seleccionan la consola virtual y el CMC en espera o activo, esta actualiza en primer lugar, seguida de la consola virtual.

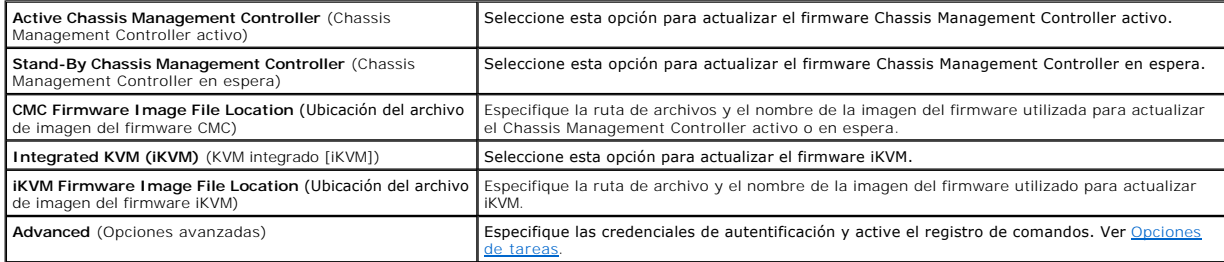

### <span id="page-91-0"></span>**Opciones de tareas**

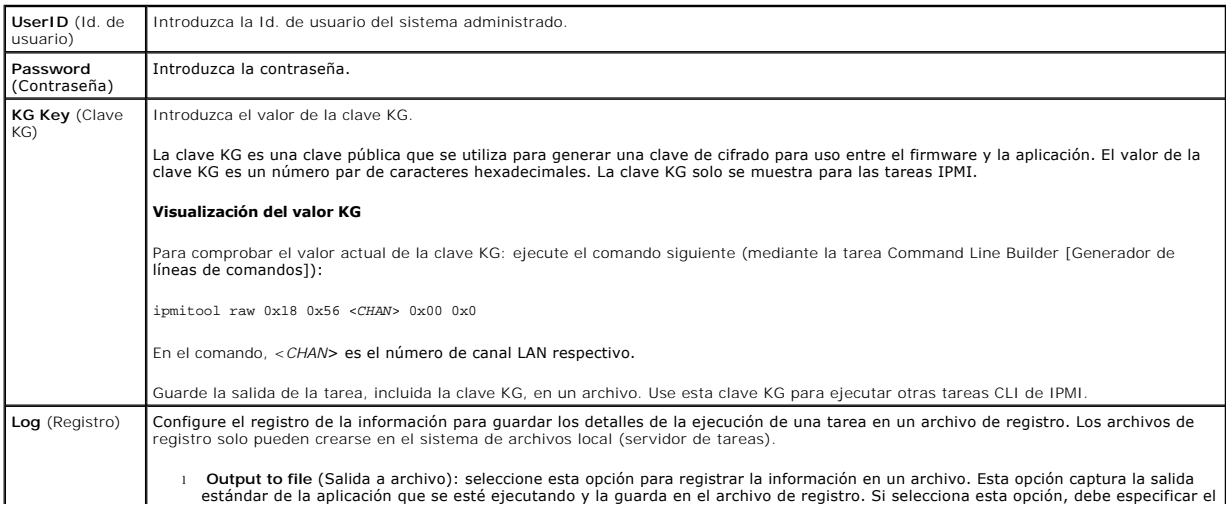

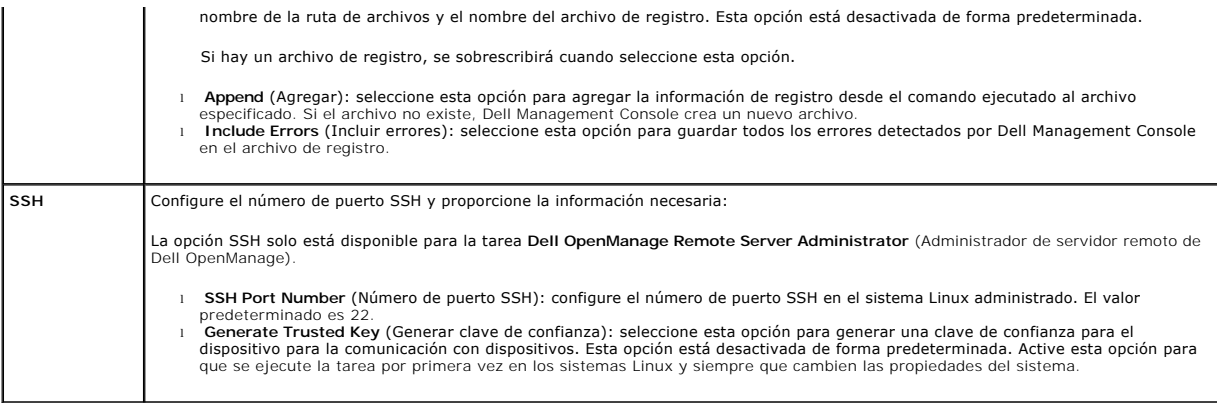

**Dell Management Console Versión 2.0.2 - Guía del usuario**

# **Notas y precauciones**

**NOTA:** una NOTA proporciona información importante que le ayudará a utilizar mejor la computadora.

**PRECAUCIÓN: un mensaje de PRECAUCIÓN indica la posibilidad de daños en el hardware o la pérdida de datos si no se siguen las instrucciones.** 

# **La información contenida en este documento puede modificarse sin previo aviso. © 2011 Dell Inc. Todos los derechos reservados.**

Queda estrictamente prohibida la reproducción de estos materiales en cualquier forma sin la autorización por escrito de Dell Inc.

Marcas comerciales utilizadas en este texto: Dell™, el logotipo de DELL, PowerEdge™, PowerVault™, PowerConnect™, OpenManage™ y EqualLogic™ son marcas comerciales de Dell<br>Microsoft Corporation en Estados Unidos y/o en otro

Otras marcas y otros nombres comerciales pueden utilizarse en este documento para hacer referencia a las entidades que los poseen o a sus productos. Dell Inc. renuncia a<br>cualquier interés sobre la propiedad de marcas y nom

**06/2011**

[Regresar a la página de contenido](file:///E:/Software/smdmc/202/sp/ug/index.htm)

# **Interfaz de usuario de Dell Management Console**

**Dell Management Console Versión 2.0.2 - Guía del usuario** 

- [Modos de consola](#page-94-0)
- Menú Inicio: Página del portal de Dell Management Console para
- [Menú Inicio: Página del portal de Dell Management Console para consola estándar](#page-95-1)
- [Conmutación entre los modos de consola](#page-96-1)
- **O** [Inicio de aplicaciones](#page-96-2)
- [Página de configuración](#page-99-0)

En este capítulo se describe la interfaz de usuario (IU) de Dell Management Console.

La estructura subyacente del Symantec Notification Server (Servidor de notificaciones de Symantec) ofrece una interfaz de usuario dinámica con un gran número de controles.

Dell Management Console se encuentra en **C:\Archivos de programa\Dell\Sysmgt\dmc.** El icono de inicio se encuentra en el botón Inicio→ Programas→<br>**Dell OpenManage Applications** (Aplicaciones de OpenManage)→ **Dell Manageme** 

**NOTA:** si se ha activado la capa de sockets seguros (SSL) para Dell Management Console, edite el acceso directo en el escritorio y el menú **Start** (Inicio) para que apunte a la nueva ubicación de SSL. Por ejemplo: **https://localhost/Dell/CustomConsole**.

Dell Management Console se basa en menús y se compone de seis menús principales:

- l **Home** (Inicio)
- l **Manage** (Administrar)
- l **Actions** (Acciones)
- l **Reports** (Informes)
- l **Settings** (Configuración)
- l **Help** (Ayuda)

#### <span id="page-94-0"></span>**Modos de consola**

Dell Management Console proporciona dos modos de consola para mejorar la experiencia con la interfaz de usuario.

- l Basic Console (Consola básica): ofrece acceso a las características básicas.
- l Standard Console (Consola estándar): ofrece acceso a todas las funciones.

El valor predeterminado es Standard Console (Consola estándar). Según sus requisitos y los derechos de accesibilidad proporcionados, puede conmutar los<br>modos de la consola. Standard Console (Consola estándar) ha proporcion Console.

Los submenús se agrupan bajo cada menú en función de la consola.

Ejemplos de submenús de Dell Management Console para **Basic Console** (Consola básica):

El menú **Home** (Inicio) se compone del submenú del portal de Dell Management Console. Cuando instala complementos como Dell Client Manager y sus submenús, los portales respectivos están disponibles en este menú. Están disponibles las siguientes opciones de submenús:

- l **Configuration** (Configuración): seleccione esta opción para acceder a las opciones de configuración inicial como credenciales, perfiles de conexión, etc.
- l **Standard Console** (Consola estándar): seleccione esta opción para abrir Dell Management Console en el modo Standard Console (Consola estándar).
- l **Dell Management Console Portal** (Portal de Dell Management Console): seleccione esta opción para abrir el modo Dell Management Console Portal (Portal de Dell Management Console). En función del modo de la consola, puede acceder a las diferentes opciones disponibles; ver <u>Menú Inicio: Página</u><br><u>del portal de Dell Management Console para consola básica</u> o <u>Menú Ini</u>
- l **Discovery and Inventory** (Descubrimiento e inventario): seleccione esta opción para ver estas opciones:
	- l **Credentials Management** (Administración de credenciales): la funcionalidad de administración de credenciales es idéntica al modo Standard Console (Consola estándar). Mediante el uso de Credentials Management (Administración de credenciales) puede crear credenciales de protocolo para una configuración inicial.
	- l **Agentless Inventory** (Inventario sin agente): la funcionalidad del inventario es idéntica al modo Standard Console (Consola estándar). Puede crear tareas de inventario mediante esta opción.
	- 1 **Network Discovery (**Descubrimiento en red): la funcionalidad del descrubrimiento en red es idéntica al modo Standard Console (Consola<br>estándar). Puede crear tareas de descubrimiento mediante esta opción.
- l **Events and Alerts** (Alertas y sucesos): seleccione esta opción para ver la consola de sucesos.
- l **All Devices** (Todos los dispositivos): seleccione esta opción para ver la página All Devices (Todos los dispositivos).
- l **Help** (Ayuda) proporciona acceso a la ayuda en línea y otros vínculos de documentación. Puede encontrar información sobre todas las funciones desde este menú.

Ejemplos de submenús de Dell Management Console para **Standard Console** (Consola estándar):

- <span id="page-95-2"></span>l El menú **Home** (Inicio) se compone del submenú del portal de Dell Management Console. Cuando instala complementos, los portales respectivos están disponibles en este menú.
- 1 El menú Manage (Administrar) consta de todos los componentes que puede administrar, desde computadoras y recursos de usuario a tareas y sucesos.
- l El menú **Actions** (Acciones) consta de las acciones que puede llevar a cabo en los dispositivos de red, como descubrimiento, inventario, supervisión y agentes de implementación.
- l El menú **Reports** (Informes) consiste en todos los informes disponibles en Dell Management Console.
- l El menú **Settings** (Configuración) consta de submenús para configurar la seguridad, el Symantec Notification Server (Servidor de notificaciones de Symantec) y Dell Management Console.
- l **Help** (Ayuda) proporciona acceso a la ayuda en línea y otros vínculos de documentación. Puede encontrar información sobre todas las funciones desde este menú.

La selección de un submenú muestra una página donde puede navegar por una estructura de árbol en el lado izquierdo. El lado derecho consta de varias<br>partes tipo web, que son una representación gráfica de los datos. Por eje muestra una estructura de árbol. El panel derecho muestra Quick Start - Jobs and Tasks (Inicio rápido - Trabajos y tareas), Task Servers (Servidores de<br>tareas) y Task Computer and Devices (Dispositivos y computadora de tar

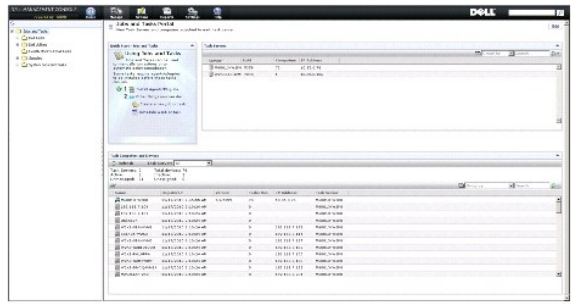

### <span id="page-95-0"></span>**Menú Inicio: Página del portal de Dell Management Console para consola básica**

Dell Management Console tiene una página de portal que ofrece un acceso rápido a tableros y tareas que son específicos de la administración y supervisión<br>de los dispositivos Dell en la red. Puede acceder a esta página des

La página del portal consta de partes tipo web para conocer la condición del dispositivo, el estado de las tareas, alertas, etc. Para obtener más información<br>sobre las partes tipo web, consulte la Guía del usuario de Dell

Para iniciarse en Dell Management Console en el modo Basic Console (Consola básica), seleccione la parte Dell Enterprise Management Quick Start (Inicio rápido de Dell Enterprise Management). Las diferentes fichas disponibles en esta parte tipo web le permiten realizar los ajustes de configuración básicos de Dell Management Console.

En la parte tipo web Dell Enterprise Management Quick Start (Inicio rápido de Dell Enterprise Management), puede hacer lo siguiente:

- 1 Acceder a la URL del centro tecnológico de Dell y las preguntas habituales de Dell Management Console en línea.
- l Modificar una credencial existente o agregar una nueva.
- l Descubrir los dispositivos de inventario y los servidores Dell PowerEdge.
- l Puede configurar Dell Management Console para enviar alertas de correo electrónico sobre la condición de los dispositivos preseleccionados a usuarios específicos.

# <span id="page-95-1"></span>**Menú Inicio: Página del portal de Dell Management Console para consola estándar**

Dell Management Console tiene una página de portal que ofrece un acceso rápido a tableros y tareas que son específicos de la administración y supervisión<br>de los dispositivos Dell en la red. Puede acceder a esta página des

La página del portal consta de partes tipo web para conocer la condición del dispositivo, el estado de las tareas, alertas, etc.

<span id="page-96-0"></span>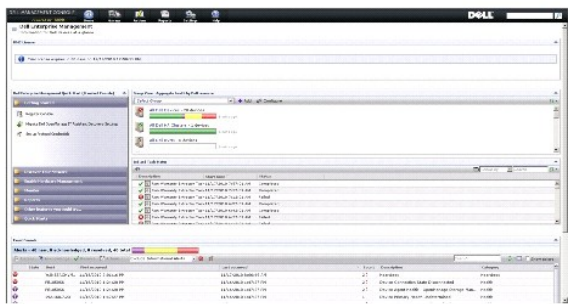

Para iniciarse en Dell Management Console, seleccione la parte **Dell Enterprise Management Quick Start** (Inicio rápido de Dell Enterprise Management) en la<br>parte tipo web. Las diferentes fichas disponibles en esta parte ti

En la parte tipo web **Dell Enterprise Management Quick Start** (Inicio rápido de Dell Enterprise Management), puede hacer lo siguiente:

- l Migrar rangos de descubrimiento desde Dell OpenManage IT Assistant.
- l Descubrir dispositivos en la red y supervisarlos.
- l Inventario de dispositivos descubiertos y aplicación de actualizaciones.
- l Usar informes específicos de Dell o creación de nuevos informes.

# <span id="page-96-1"></span>**Conmutación entre los modos de consola**

Puede conmutar entre Basic Console (Consola básica) y Standard Console (Consola estándar). En Dell Management Console, el modo predeterminado es Standard Console (Consola estándar). El acceso a Basic Console (Consola básica) y Standard Console (Consola estándar) se basa en el usuario; si selecciona<br>un modo y se conecta de nuevo, el modo que se seleccionó anteriorme

- 1 Si desea cambiar el modo de Standard Console (Consola estándar) a Basic Console (Consola básica): en la página del portal de Dell Management<br>- Console, seleccione **Home** (Inicio)→ **Basic Console (**Consola básica). Se Console (Consola básica).
- 1 Si desea cambiar el modo de Basic Console (Consola básica) a Standard Console (Consola estándar): en la página del portal de Dell Management<br>Console, seleccione **Home** (Inicio)→ **Standard Console (**Consola estándar). Se Standard Console (Consola estándar).

# **Modificación de la página del portal de Dell Management Console**

Puede agregar o suprimir partes de las páginas del portal.

1. En la esquina superior derecha de la página **Dell Management Console Portal** (Portal de Dell Management Console), seleccione **Edit** (Editar).

**NOTA:** se muestra el botón **Edit** (Editar) en esta página solo cuando registra Dell Management Console en el sitio web de Dell, en **dell.com/openmanage/register**.

2. En **Select web part** (Seleccionar parte tipo web), seleccione la parte tipo web que desea mostrar en la página del portal y haga clic en **Add** (Agregar).

La parte tipo web se agrega a la página del portal. Puede arrastrar y soltar la parte tipo web en la página del portal a la posición que elija.

3. Haga clic en **Apply** (Aplicar).

#### <span id="page-96-2"></span>**Inicio de aplicaciones**

Puede iniciar otras aplicaciones desde Dell Management Console. En función del tipo de dispositivo descubierto, Dell Management Console ofrece un punto de<br>inicio consolidado para aplicaciones de administración de sistemas

Si desea iniciar aplicaciones para un dispositivo, seleccione entre las opciones siguientes:

- l Menú Manage (Administrar)
- l Resource Manager (Administrador de recursos)
- l Menú Settings (Configuración)
	- l Dell OpenManage Network Manager
	- l Dell OpenManage RAC Console

#### **Menú Manage (Administrar)**

- 1. En Dell Management Console, seleccione **Manage** (Administrar)® **All Devices** (Todos los dispositivos).
- 2. En la página **All Devices** (Todos los dispositivos), abra un dispositivo, por ejemplo un servidor, haga clic con el botón derecho del mouse y seleccione **Management Applications** (Aplicaciones de administración).
	- Se muestran las opciones de aplicaciones de administración de sistemas, como **Dell OpenManage Server Administrator**, **SOL Proxy** (Proxy SOL) y **Telnet**.

Puede iniciar estas aplicaciones y realizar las acciones pertinentes.

En función del perfil de conexión, las opciones disponibles para un dispositivo pueden variar. Por ejemplo, si descubre un dispositivo que use el protocolo SNMP, estarán disponibles las siguientes opciones:

- l Dell OpenManage Server Administrator
- l Consola de RAC para sistemas que cuentan con Dell Remote Access Controller (Controlador de acceso remoto Dell DRAC)
- l Telnet de RAC para sistemas que cuentan con DRAC
- l Escritorio remoto (solo para sistemas Microsoft Windows)
- l Proxy SOL
- l Telnet
- l EqualLogic

Sin embargo, si descubre un dispositivo con el protocolo WMI, las opciones siguientes están disponibles:

- l Dell OpenManage Server Administrator
- l Escritorio remoto
- l Proxy SOL
- l Telnet

Las opciones siguientes están disponibles con IPMI:

- l Proxy SOL
- l Telnet

Para obtener más información sobre los perfiles de conexión, ver [Creación de un nuevo perfil de conexión](file:///E:/Software/smdmc/202/sp/ug/dis_inv.htm#wp1181875) del perfil de conexión predeterminado.

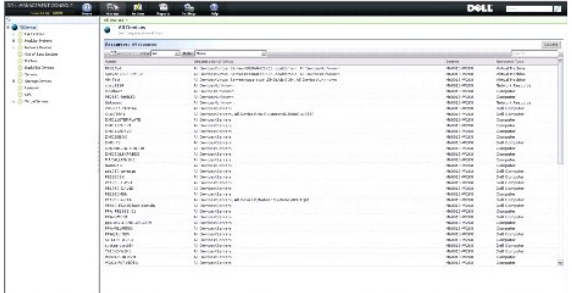

#### **Administrador de recursos**

- 1. Haga clic en Manage (Administrar)→ All Devices (Todos los dispositivos).
- 2. En la página **All Devices** (Todos los dispositivos), haga clic con el botón derecho del mouse en un dispositivo, por ejemplo un servidor, y seleccione **Resource Manager** (Administrador de recursos).

También puede hacer doble clic en el nombre del dispositivo para acceder al Resource Manager (Administrador de recursos).

3. La página Resource Manager (Administrador de recursos) muestra información completa sobre el dispositivo, incluidos los resúmenes de hardware, filtro y políticas, el calendario de tareas programadas para este dispositivo, etc.

En el panel izquierdo de la página **Resource Manager** (Administrador de recursos), en **Right-click actions (**Acciones con el botón derecho del mouse), se<br>muestran las aplicaciones de administración de sistemas para el disp

<span id="page-98-1"></span>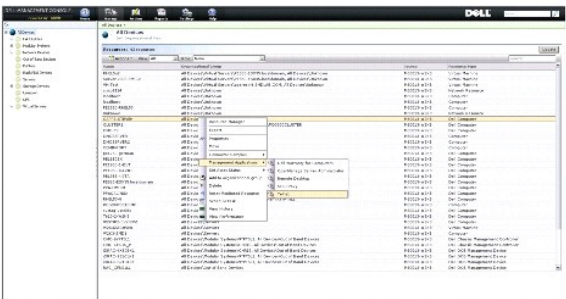

#### **Menú Settings (Configuración)—Dell OpenManage Network Manager**

- 1. En Dell Management Console, seleccione Settings (Configuración)→ Console (Consola)→ Right-click Actions (Acciones con el botón derecho del mouse).
- 2. En el panel izquierdo de la página **Management Applications** (Aplicaciones de administración), haga clic en una aplicación, por ejemplo **Dell OpenManage Network Manager**.

Se muestra la página **Dell OpenManage Network Manager** (Administrador de redes Dell OpenManage).

**NOTA: Esta aplicación es una opción del botón derecho del mouse para un dispositivo de infraestructura, de aquí que el Resource Type (Tipo de<br>recurso) se muestre como <b>Dell Infrastructure Device** (Dispositivo de infraestr

El tipo de recurso para los dispositivos de red se describe en [Tabla 5](#page-98-0)-1.

#### <span id="page-98-0"></span>**Tabla 5-1. Tipo de recurso para dispositivos de Dell**

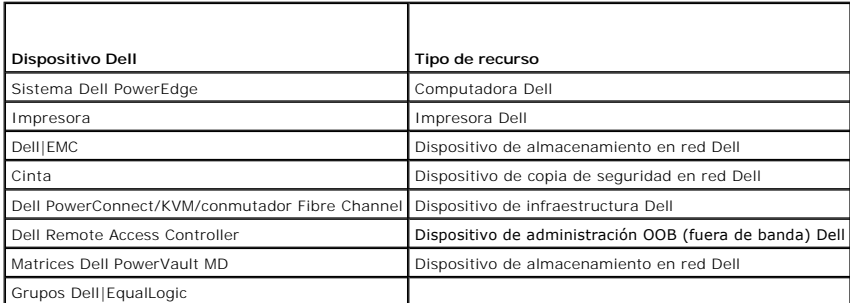

**A NOTA:** se recomienda que no cambie el tipo de recurso de un dispositivo.

3. Esta aplicación es del tipo de línea de comandos y la ubicación predeterminada de esta aplicación se muestra en **Command Line** (Línea de comandos).

**NOTA:** si instala esta aplicación en una ubicación diferente de la predeterminada, edite la ubicación que se muestra en **Command Line** (Línea de comandos).

#### **Menú Settings (Configuración): Dell OpenManage RAC Console (Consola RAC de Dell OpenManage)**

- 1. En la Consola de administración de Dell, seleccione Settings (Configuración)→ Console (Consola)→ Right-click Actions (Acciones con el botón derecho del mouse).
- 2. En el panel izquierdo de la página **Management Applications** (Aplicaciones de administración), haga clic en una aplicación, por ejemplo RAC Console (Consola RAC).

Se muestra la página Dell OpenManage RAC Console (Consola RAC de Dell OpenManage).

3. Esta aplicación es una opción del botón derecho del mouse para un dispositivo fuera de banda (OOB, por sus siglas en inglés) de Dell, de aquí que el<br>Resource Type (Tipo de recurso) se muestre como **Dell OOB Management D** 

**A NOTA:** se recomienda especialmente que no cambie el tipo de recurso de un dispositivo.

4. Esta aplicación es del tipo URL y la ubicación predeterminada de esta aplicación se muestra en **Base URL** (URL Base).

**A NOTA:** si su URL es diferente de la predeterminada o si ha activado SSL, edite la URL para que el inicio de la aplicación funcione correctamente.

# <span id="page-99-0"></span>**Página de configuración**

La página de configuración es una guía centralizada y detallada por las diferentes tareas clave de configuración y recursos de ayuda adicionales, entre las que se incluyen:

- 1 Configuración de SNMP para los clientes y el servidor de Dell Management Console.
- l Configuración y ejecución del descubrimiento.
- l Ejecución del inventario.
- l Configuración del monitor.
- l Configuración de la administración de revisiones.
- l Vínculos a las preguntas más frecuentes de Dell Tech Center (Centro tecnológico de Dell) y Dell Management Console.

# **Configuración de la administración**

Uso de tareas de configuración:

1. En Dell Management Console, seleccione **Home** (Inicio)→ Configuration (Configuración).

Aparecerá la página **Configuration** (Configuración). En **Configuration** (Configuración), puede configurar estas áreas: Discovery and Inventory<br>(Descubrimiento e inventario), M**onitor Configuration (**Configuración del monit de revisiones).

- 2. En **Configuration** (Configuración), seleccione entre estas áreas configurables y haga clic en **Apply** (Aplicar).
	- l **Discovery and Inventory** (Descubrimiento e inventario): configure e inicie las tareas relacionadas con el descubrimiento y el inventario.
	- l **Monitor Configuration** (Configuración del monitor): configure y aplique los ajustes del monitor.
	- l **SNMP Alerts** (Alertas de SNMP): guía sobre cómo configurar SNMP para clientes.
	- l **Patch Configuration** (Configuración de revisiones): configure la administración de revisiones para las basadas en Altiris Agent o Lifecycle Controller.
- 3. Haga clic en las fichas de las áreas que desee configurar y siga los pasos que deben completarse.
- 4. Complete los pasos para terminar las configuraciones.

[Regresar a la página de contenido](file:///E:/Software/smdmc/202/sp/ug/index.htm)